УТВЕРЖДЕН МКЕЮ.00630.ИЗ-ЛУ

#### **«Аппаратно-программный комплекс «VPN/FW «ЗАСТАВА-150», версия 6»**

**(«АПК «ЗАСТАВА-150», версия 6»)**

**Руководство администратора**

МКЕЮ.00630.И3

# **СОДЕРЖАНИЕ**

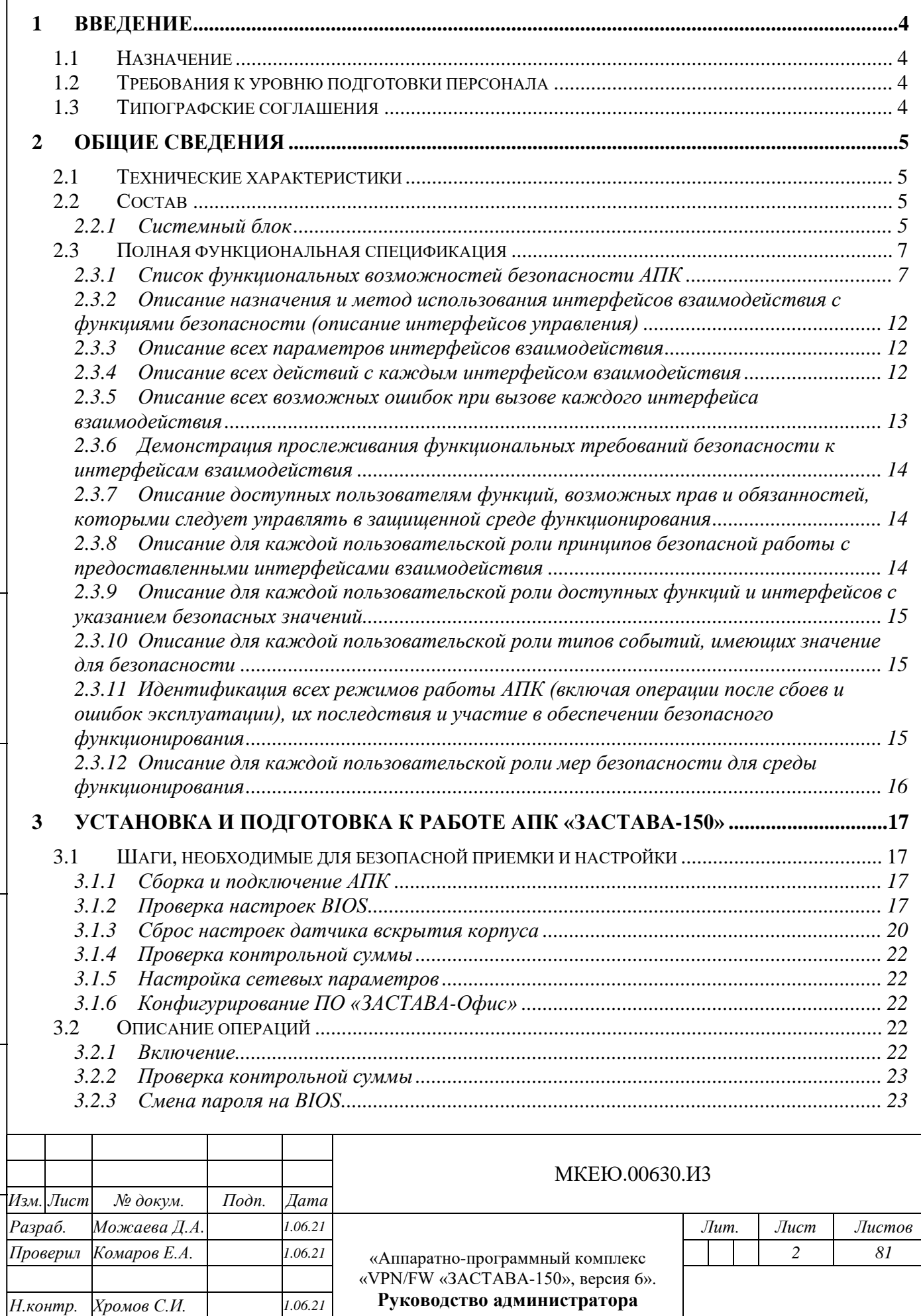

*Утв. Власов П.Ю. 1.06.21*

*Подп. и дата*

*Инв. № дубл.*

Инв. № дубл.

*Взам. инв. №*

*Подп. и дата*

*Инв. № подл. 7434*

Инв. № подл.

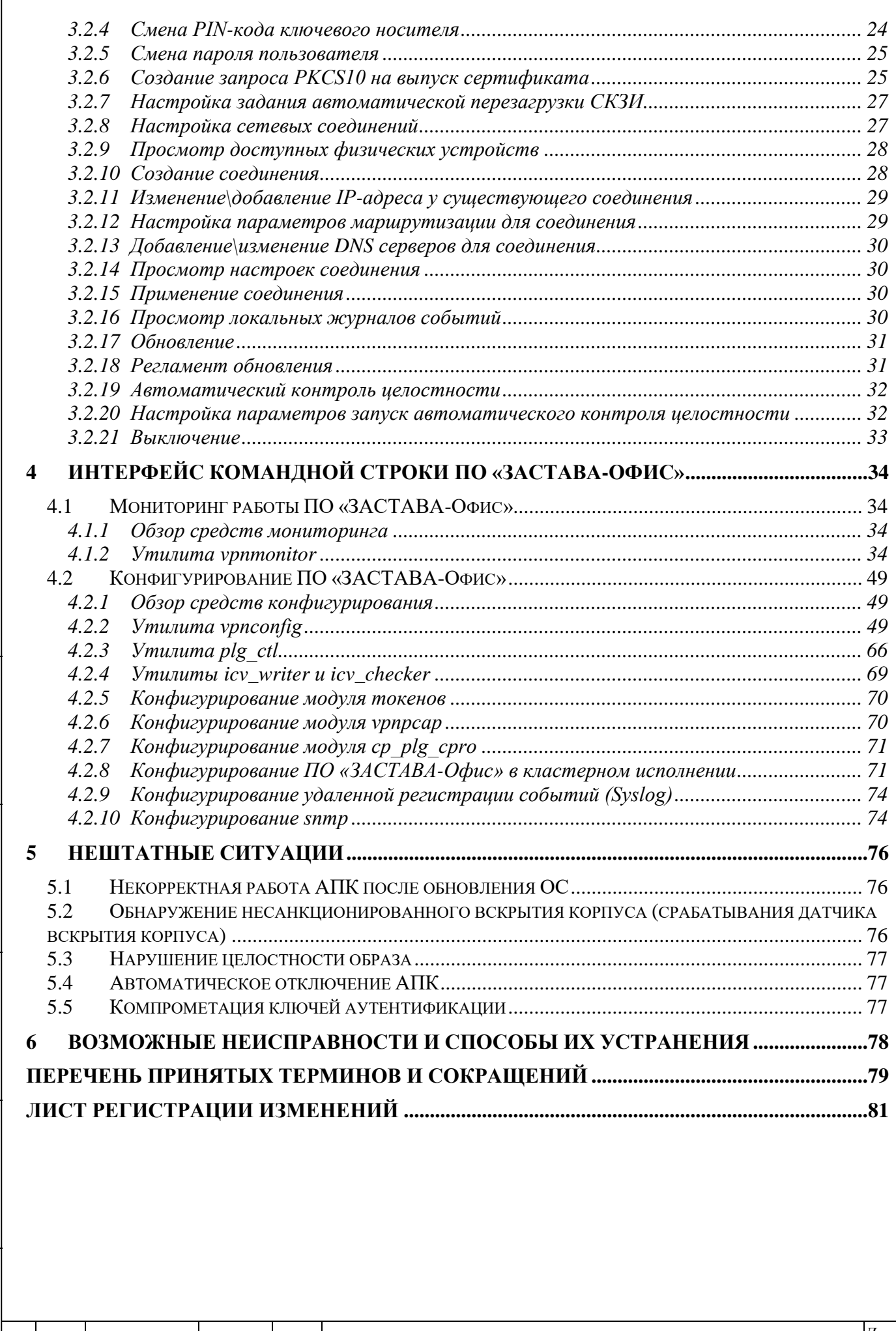

*Подп. и дата*

 $\sqrt{ }$ 

*Инв. № дубл.*

Ннв. № дубл.

*Взам. инв. №*

*Подп. и дата*

*Инв. № подл.*

Инв. № подл.

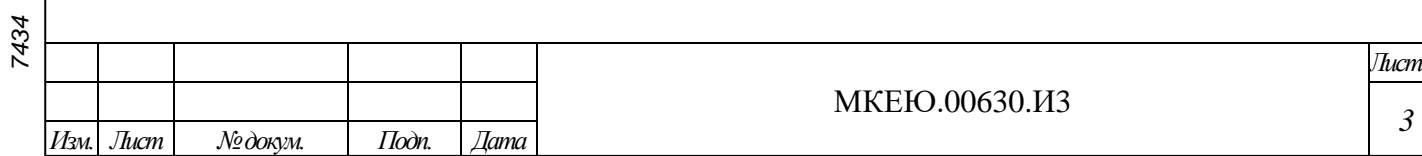

## **1 ВВЕДЕНИЕ**

Данный документ предназначен для администратора системы МКЕЮ.00630 «Аппаратно-программный комплекс «VPN/FW «ЗАСТАВА-150», версия 6» (далее - «АПК «ЗАСТАВА-150», версия 6», далее – АПК) и содержит описание составных частей АПК, описание интерфейса программного обеспечения (ПО), процедуры, выполняемые администратором в процессе подготовки АПК к работе, текущие операции, действия при возникновении нештатных ситуаций.

## **1.1 Назначение**

АПК предназначен для защиты корпоративных вычислительных ресурсов на сетевом уровне модели взаимодействия OSI/ISO (стек протоколов TCP/IP) с использованием технологий VPN на основе Интернет-протоколов семейства IPSec.

АПК обеспечивает защиту информации конфиденциального характера, не содержащей сведений, составляющих государственную тайну.

## **1.2 Требования к уровню подготовки персонала**

Уровень подготовки обслуживающего персонала должен удовлетворять следующим требованиям:

- высшее или среднее техническое образование;
- знание положений настоящего руководства и эксплуатационной документации, входящей в комплект поставки.

Администратор АПК должен знать основы администрирования локальных сетей.

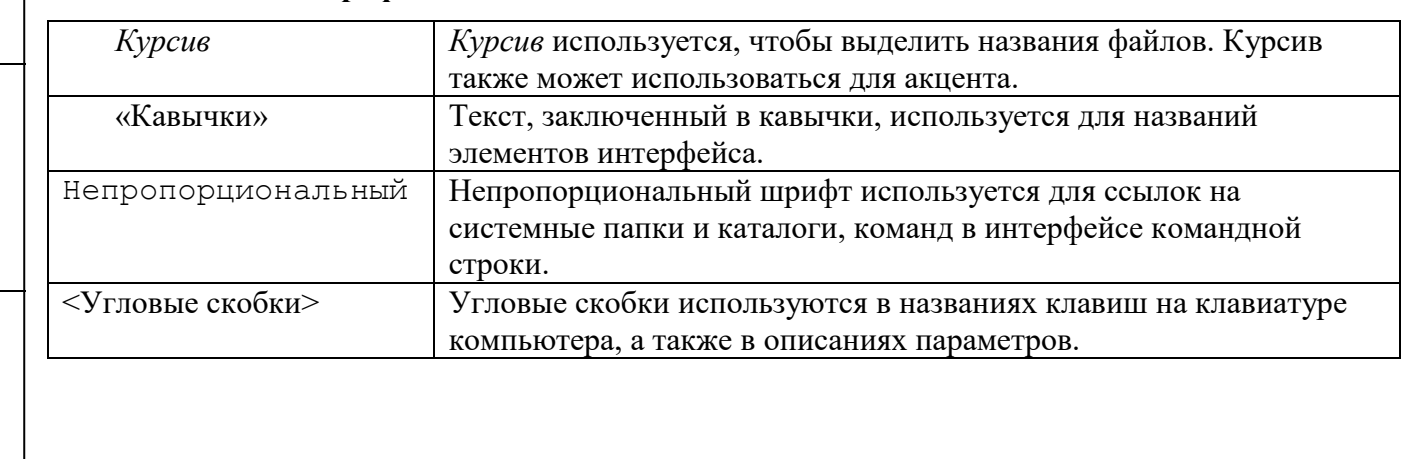

#### **1.3 Типографские соглашения**

*Подп. и дата*

*Инв. № дубл.*

Инв. № дубл.

*Взам. инв. №*

*Подп. и дата*

 $\overline{a}$ 

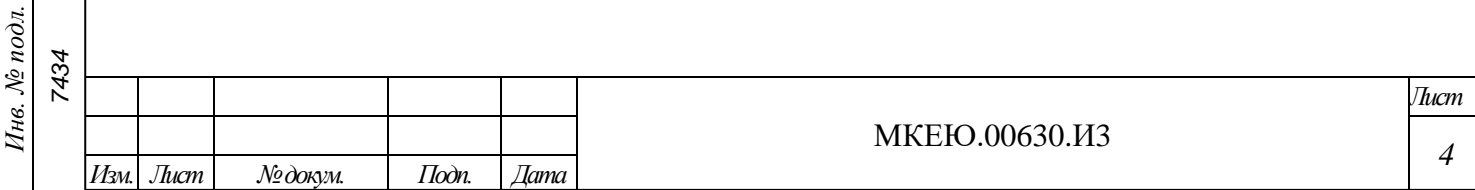

# **2 ОБЩИЕ СВЕДЕНИЯ**

## **2.1 Технические характеристики**

Технические характеристики АПК приведены в таблице (см. [Таблица](#page-4-0) 1).

<span id="page-4-0"></span>Таблица 1 – Технические характеристики АПК

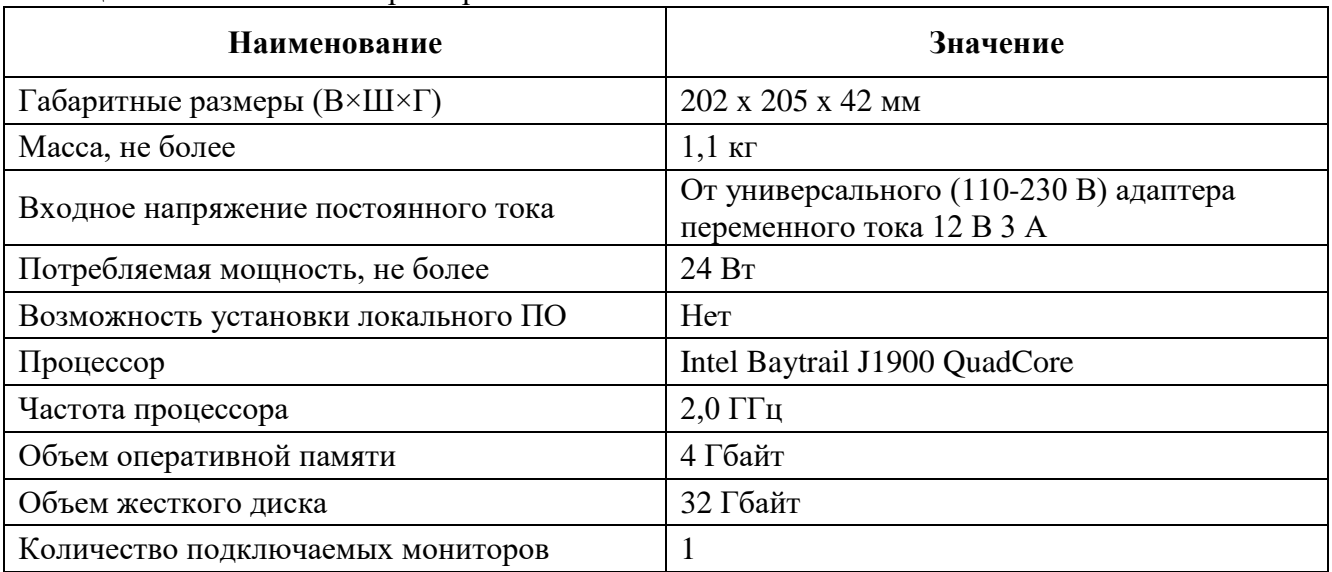

АПК может работать круглосуточно. При эксплуатации АПК в круглосуточном режиме требуются обязательное извлечение ключевого носителя и перезагрузка не реже, чем через каждые 24 часа.

## **2.2 Состав**

*Подп. и дата*

*Инв. № дубл.*

Инв. № дубл.

*Взам. инв. №*

*Подп. и дата*

В состав АПК входит:

- аппаратная платформа ТОНК 1800S производства ООО «Группа Компаний ТОНК» (процессор Intel Baytrail J1900 QuadCore);
- электронный идентификатор ESMART Token ГОСТ, аппаратно-реализующий российские стандарты электронной подписи, шифрования, хэширования;
- операционная система (ОС) собственной сборки на базе Linux, 64-битная версия;
- средство криптографической защиты информации (СКЗИ) ЖТЯИ.00088-01 «КриптоПро CSP», версия 4.0 (исполнение 2-Base);
- ПО «ЗАСТАВА-Офис», версия 6;
- программный компонент ESMART PKCS11.

# 2.2.1 Системный блок

Внешний вид передней панели системного блока АПК представлен на рисунке (см. [Рисунок](#page-5-0) 1). Обозначения элементов на передней панели системного блока приведены в таблице (см. [Таблица](#page-5-1) 2).

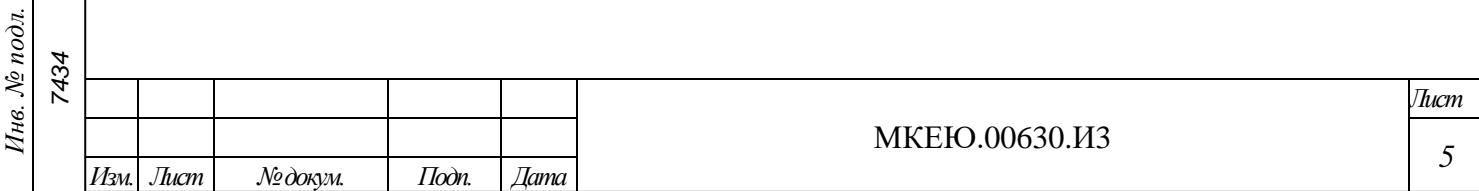

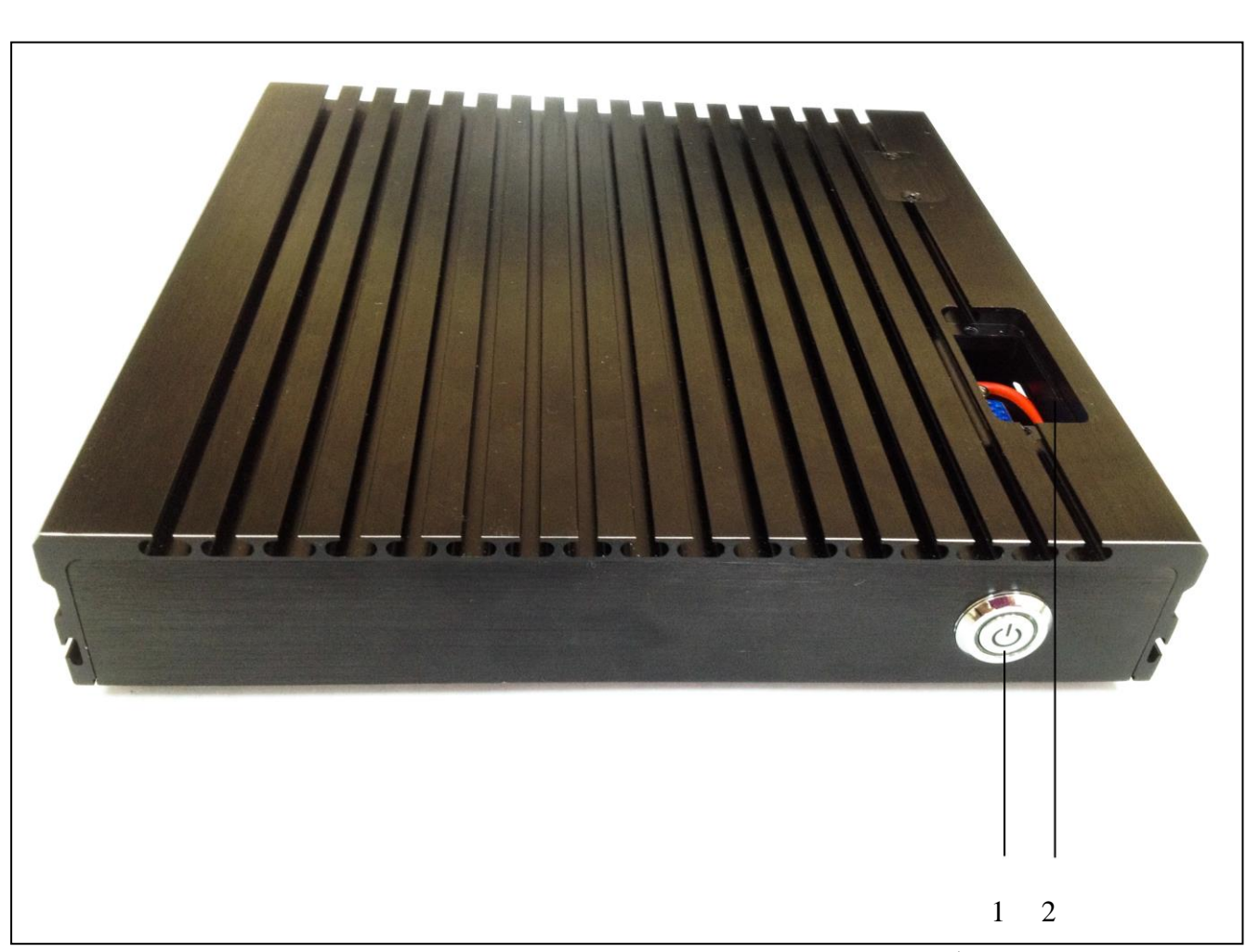

<span id="page-5-1"></span><span id="page-5-0"></span>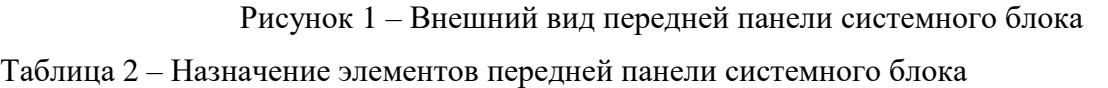

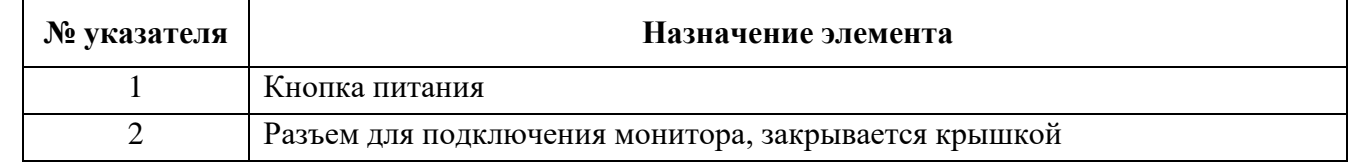

Внешний вид задней панели системного блока представлен на рисунке (см. [Рисунок](#page-6-0) 2). Обозначения элементов на задней панели системного блока приведены в таблице (см. [Таблица](#page-5-2) 3).

<span id="page-5-2"></span>Таблица 3 – Назначение элементов задней панели системного блока

*Подп. и дата*

*Инв. № дубл.*

Инв. № дубл.

*Взам. инв. №*

*Подп. и дата*

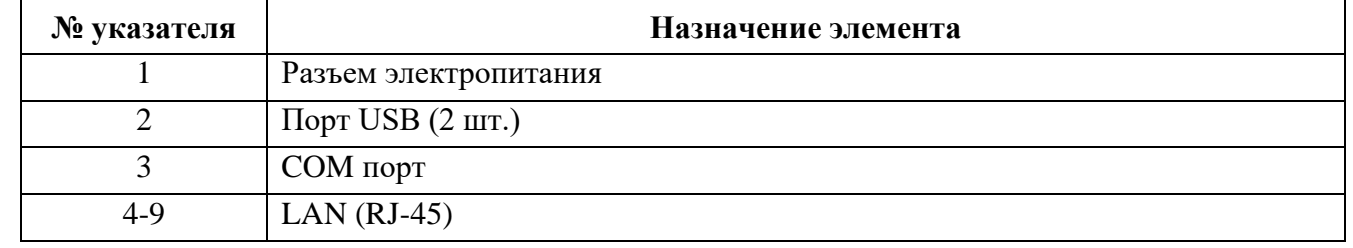

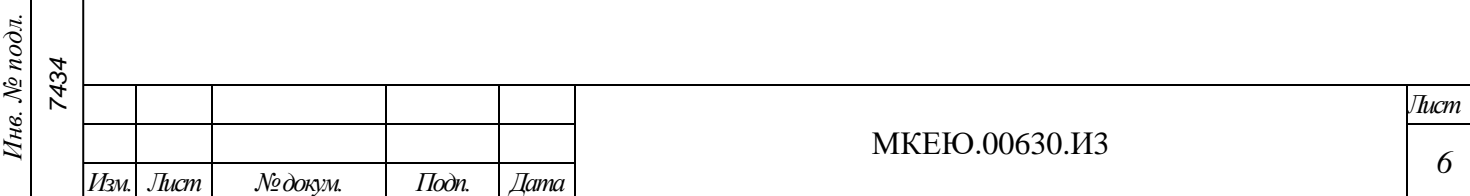

1 2 3 4 5 6 7 8 9

Рисунок 2 – Внешний вид задней панели системного блока

## <span id="page-6-0"></span>**2.3 Полная функциональная спецификация**

2.3.1 Список функциональных возможностей безопасности АПК

АПК реализует следующие функции безопасности:

аудит безопасности;

*Подп. и дата*

*Инв. № дубл.*

Инв. № дубл.

*Взам. инв. №*

*Подп. и дата*

*Инв. № подл. 7434*

Инв. № подл.

- идентификация и аутентификация;
- защита данных пользователей;
- управление безопасностью;
- защита функций безопасности объекта (ФБО);
- использование ресурсов.

2.3.1.1 Описание пользовательских ролей (Пользователь, Администратор)

В АПК определены роли:

- Администратор АПК, имеющий непосредственный доступ (или удалённый доступ в шифрованном виде) к АПК и осуществляющий использование всех возможностей АПК и управляющий всем функционалом АПК;
- удаленный привилегированный пользователь (Администратор программного комплекса МКЕЮ.00631-01 «Программный комплекс «VPN/FW «ЗАСТАВА-Управление», версия 6 КС3» («VPN/FW «ЗАСТАВА-Управление», версия 6 КС3») (исполнение ZM-WS64-VО-03) (далее – ПК «ЗАСТАВА-Управление»)), осуществляющий формирование глобальной политики безопасности (ГПБ) в информационно-телекоммуникационной сети и локальную политику безопасности (ЛПБ) АПК, а также формирование и передачу управляющих команд в шифрованном виде по общедоступным каналам связи;

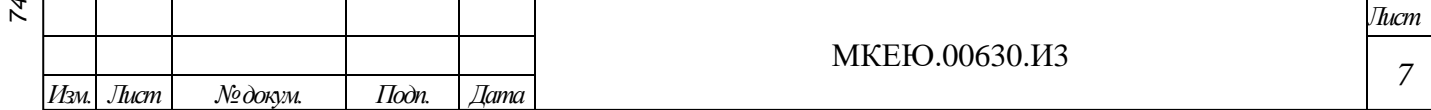

 удалённый пользователь, устанавливающий защищённое соединение согласно заданной ГПБ с целью получения доступа к ресурсам, которые защищает АПК.

2.3.1.2 Аудит безопасности

<span id="page-7-0"></span>В процессе функционирования АПК в локальных журналах аудита АПК по умолчанию фиксируется следующий список событий:

- запуск и завершение выполнения функций;
- действия, предпринимаемые АПК в ответ на нарушения безопасности;
- действия, предпринимаемые АПК при соблюдении политики безопасности;
- факт очистки и архивации журнала bin\_log;
- внесение изменений в список информации, подлежащей аудиту;
- все решения по запросам на информационные потоки;
- все попытки подключения к субъектам защищаемого сегмента сети из неконтролируемого сегмента сети, включая любые атрибуты безопасности;
- все попытки подключения субъектов, находящихся в защищаемом сегменте сети, к ресурсам, расположенным в неконтролируемом сегменте сети;
- все модификации списка типов контролируемого сетевого трафика;
- изменение настроек программной составляющей АПК;
- изменение настроек получения политики безопасности;
- все попытки использования функциональных возможностей распределения ресурсов АПК с учетом приоритетности обслуживания информационных потоков;
- сообщения синхронизации при использовании кластеризации;
- удачный вход Администратора АПК в программную составляющую;
- неудачный вход Администратора АПК в программную составляющую;
- запуск и остановка службы АПК;
- неудачный запуск и остановка службы АПК, реализующей ФБО;
- результат проверки контрольных сумм программной составляющей и ПО «ЗАСТАВА-Офис».

Администратор АПК имеет возможность выбора одного из четырех уровней журналирования:

- заблокирован;
- события;

*Подп. и дата*

*Инв. № дубл.*

Инв. № дубл.

*Взам. инв. №*

*Подп. и дата*

 $io\overline{o}n$ .

- подробный;
- отладочный.

Не рекомендуется устанавливать уровень лога – «заблокирован».

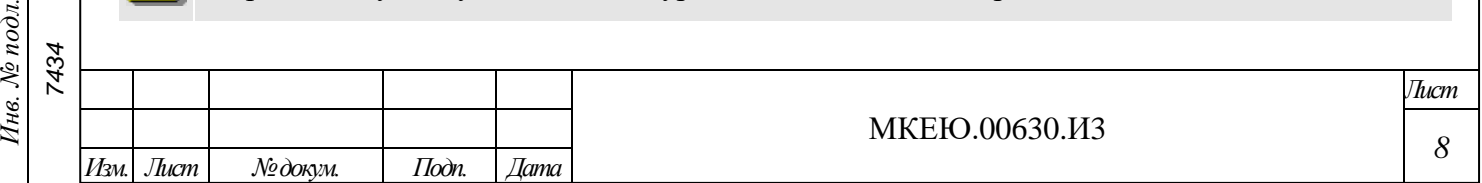

Администратор АПК, прошедший аутентификацию в программной составляющей АПК, имеет возможность просматривать события локальных журналов аудита средствами программной составляющей.

Администратору АПК при обращении к журналам аудита разрешены следующие действия: просмотр, удаление и очистка локального журнала аудита. Администратор АПК имеет возможность производить поиск, сортировку, упорядочение событий, фиксируемых в локальном журнале аудита средствами программной составляющей.

2.3.1.3 Идентификация и аутентификация

<span id="page-8-0"></span>Доступ к ПО «ЗАСТАВА-Офис», данным программной составляющей АПК, локальным журналам аудита АПК предоставляется Администратору АПК после аутентификации и авторизации в программной составляющей АПК с использованием цифровых сертификатов, хранящихся на внешнем токене.

2.3.1.4 Защита данных пользователей

<span id="page-8-1"></span>АПК осуществляет фильтрацию сетевого трафика в соответствии с его локальной политикой фильтрации.

АПК использует при фильтрации следующие атрибуты: IP-адреса, протоколы и порты отправителя и получателя, идентификатор интерфейса. АПК обеспечивает фильтрацию, в том числе, фрагментированных пакетов.

АПК при фильтрации трафика использует идентификатор сетевого интерфейса АПК на уровне сетевого адреса.

АПК имеет интерфейс управления, позволяющий принимать управляющие команды от взаимодействующих с АПК средств защиты информации других видов: интерфейс командной строки ПК «ЗАСТАВА-Управление», позволяющий задавать отдельные элементы политики безопасности АПК, доставлять их и активировать.

При нарушении функционирования или внеплановой остановке службы ПО «ЗАСТАВА Офис» происходит блокировка сетевого трафика, проходящего через АПК, при помощи активации политики Default Driver Policy, которая может блокировать любой сетевой трафик.

При фильтрации пакетов, приходящих из сети Интернет или неконтролируемой зоны, АПК способен игнорировать атрибуты безопасности: IP-адрес, порт протокола сетевого уровня, путем задания в фильтре условия «для всех (звездочка)».

АПК осуществляет фильтрацию пакетов, исходящих за пределы АПК, переназначение IP-адресов и посредничество в передаче данных, исключающее прямое взаимодействие. При успешных результатах фильтрации информации сетевого трафика и других проверок при посредничестве в передаче АПК разрешает прохождение пакетов за пределы АПК.

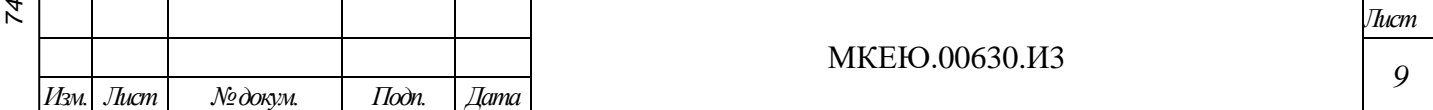

АПК обеспечивает конфиденциальность данных информационных потоков, используя криптографические методы технологии IKE/IPSec.

АПК обеспечивает конфиденциальность данных сетевого траффика путем использования режима туннелирования протоколов IKE/IPSec. Режим туннелирования обеспечивает сокрытие пользователей (IP-адресов), типов информации в защищаемой информационной системе.

АПК обеспечивает фильтрацию сетевого трафика с использованием состояний (statefull). АПК осуществляет проверку пакетов с учетом состояния и контролирует входящие и исходящие пакеты с течением времени, а также состояние соединения, и сохраняет данные в динамических фильтрах.

АПК обеспечивает для каждого соединения ведение таблицы состояний, основанной на информации состояния соединения. АПК имеет в своем составе следующие автоматы состояний: ICMP, UDP, TCP, FTP.

2.3.1.5 Управление безопасностью

Администратор АПК, прошедший аутентификацию в программной составляющей АПК, имеет возможность производить следующие действия:

- производить настройки программной составляющей АПК;
- просматривать, удалять и очищать локальный журнал аудита;
- останавливать, запускать и перезапускать службу ПО «ЗАСТАВА-Офис»;
- вносить изменения в список информации, подлежащей аудиту;
- просматривать и активировать ЛПБ;
- создавать и редактировать пользователей в программной составляющей АПК;
- производить сетевые настройки АПК;
- производить другие настройки программной составляющей АПК;
- просматривать, сбрасывать значения таблицы состояний соединений;
- восстанавливать работоспособность АПК.

В АПК реализован механизм удаленного управления.

Администратор АПК имеет возможность задавать и доставлять на АПК правила фильтрации по доверенному каналу связи с ПК «ЗАСТАВА-Управление», основанные на атрибутах безопасности.

2.3.1.6 Защита ФБО

<span id="page-9-0"></span>В случае сбоя при прогрузке ЛПБ ПО «ЗАСТАВА Офис» продолжает обработку всех пакетов в соответствии с ранее прогруженной политикой безопасности. При этом в мониторе ПК «ЗАСТАВА-Управление» соответствующий объект топологии отображается со статусом «Состояние неизвестно». В это время АПК продолжает обращения за ЛПБ на сервер прогрузки.

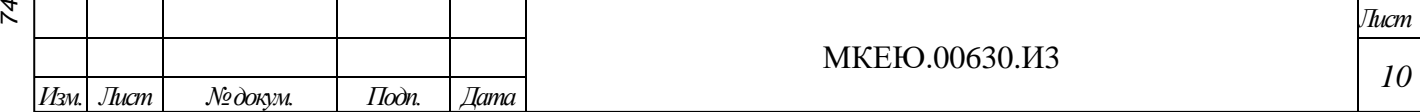

Новая политика будет прогружена, как только будет устранена причина сбоя доставки политики безопасности.

В случае сбоя во время работы службы (vpndmn) ПО «ЗАСТАВА Офис» из состава АПК перестает посылать на ПК «ЗАСТАВА-Управление» сигналы, свидетельствующие о нормальном функционировании. При этом АПК переходит в аварийный режим, который предполагает применение политики аварийного режима, определенной в настройках службы vpndmn.

В случае сбоя при запуске службы (vpndmn) ПО «ЗАСТАВА Офис» АПК переходит в аварийный режим, который предполагает применение политики аварийного режима, определенной в настройках драйвера vpnpcap.

Для безопасного функционирования ФБО предполагается задавать в политиках аварийного режима правила для запрета прохождения сетевого трафика через АПК.

Для восстановления работы АПК Администратор АПК имеет возможность вручную перезапустить службу ПО «ЗАСТАВА-Офис», настроить программную составляющую АПК на автоматический запуск службы ПО «ЗАСТАВА Офис» или вернуть программную составляющую к заводским параметрам.

Для обеспечения надежности меток времени АПК использует системное время программной составляющей АПК. Программная составляющая АПК имеет возможность синхронизировать системные часы со службы времени по протоколу NTP, в том числе по настроенному с помощью АПК доверенному каналу связи.

При каждом включении АПК выполняется проверка целостности модуля-загрузки и программной составляющей АПК. При несовпадении контрольных сумм с эталонными значениями АПК выключается по питанию. События об удачном и неудачном прохождении проверки контрольных сумм с эталонными значениями записываются в локальный журнал аудита. Совпадение контрольной суммы гарантирует правильность функционирования ФБО, дополнительных пакетов самотестирования не требуется.

При каждом запуске службы vpndmn производится проверка контрольной суммы всех файлов ПО «ЗАСТАВА-Офис». Результаты проверки фиксируются в файле журнала bin\_log.txt.

Реализована ручная возможность запустить проверку контроля целостности программной составляющей АПК или ПО «ЗАСТАВА-Офис». Доступ к данной функции ограничен и предоставляется только Администратору АПК.

2.3.1.7 Использование ресурсов

Резервирование функциональных возможностей АПК обеспечивается кластеризацией. При сбое службы ПО «ЗАСТАВА-Офис», внеплановом прерывании работы службы ПО «ЗАСТАВА-Офис», выходе из строя или выключении серверной платформы основного узла

МКЕЮ.00630.И3 *Лист 11 Изм. Лист № докум. Подп. Дата 7434*

АПК, резервный узел становится основным и продолжает выполнять все предписанные и настроенные функции АПК.

2.3.2 Описание назначения и метод использования интерфейсов взаимодействия с функциями безопасности (описание интерфейсов управления)

Интерфейсы взаимодействия с функциями безопасности обеспечивают загрузку политики безопасности. Политика безопасности бывает двух типов: «Политика драйвера по умолчанию» (Default Driver Policy, DDP) и «Системная политика». «Системная политика» вступает в силу с момента загрузки программной составляющей. «Политика драйвера по умолчанию» применяется в случае сбоя.

Настройка «Политики драйвера по умолчанию» описана в п. [4.2.2.5.1.2.](#page-55-0)

Системная политика может быть загружена из файла с сервера прогрузки политики или соответствовать «Политике драйвера по умолчанию». Настройка «Системной политики» описана в п. [4.2.2.5.1.1.](#page-54-0)

До загрузки программной составляющей применяется политика по умолчанию, которая сконфигурирована способом, описанным в п. [4.2.6.](#page-69-0)

2.3.3 Описание всех параметров интерфейсов взаимодействия

Для задания «Политики драйвера по умолчанию» необходимо указание следующих параметров:

- Применяемое действие. Допустимые значения: Пропускать все (PASS), Сбрасывать все кроме DHCP (DROP), Сбрасывать все (DROPALL);
- Уровень журналирования. Допустимые значения: Disabled, Events, Details, Debug.

Для задания «Системной политики», загружаемой из файла, необходимо указать путь к файлу с описанием ЛПБ.

Для задания «Системной политики», получаемой с сервера прогрузки политики, необходимо указать следующие параметры:

- адрес или имя сервера прогрузки и порт;
- идентификатор для установки защищенного соединения (идентификатор персонального сертификата или предварительно распределенного ключа);
- уровень журналирования. Допустимые значения: Disabled, Events, Details, Debug;
- режим работы протокола IKE.

2.3.4 Описание всех действий с каждым интерфейсом взаимодействия

К ЛПБ можно применить следующие действия:

просмотр текущей политики;

активация политики;

изменение параметров политики.

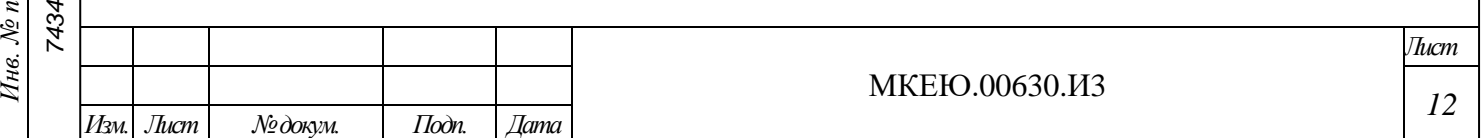

*Подп. и дата* Инв. № дубл. *Инв. № дубл. Взам. инв. № Подп. и дата*  $\omega$ *Инв. № подл.* Действия, применимые к ЛПБ, описаны в п. [4.2.2.5.](#page-54-1)

2.3.5 Описание всех возможных ошибок при вызове каждого интерфейса взаимодействия

При возникновении ошибочных ситуаций в файл регистрации событий заносится сообщение об ошибке. При загрузке ЛПБ возможно возникновение следующих ошибочных ситуаций:

```
МКЕЮ.00630.И3
                                                                      Лист
    Ошибка при чтении файла политики. Пример сообщения:
2017.07.06 11:51:24 ERROR LP Local Policy parse error at 
line: 373:24 \
     expected '(' begin of section: filter filt user manage
2017.07.06 11:51:24 ERROR LP Fail to activate security 
policy \
    Type: System \
    File: /home/admin/TestPolicy.txt
     Сервер прогрузки политики недоступен. Пример сообщения об ошибке:
2017.07.06 11:59:22 5017755A925276B6 ERROR IKE Failed to create 
IKEv1 SA: \
    Reason: Exchange timeout \
    Peer Address: 10.111.10.137:500 \
    IKE SPIs: 5017755A925276B6:0000000000000000 \
    Attempts in progress: None
     Ошибка аутентификации на сервере прогрузки:
2017.07.06 12:01:14 4EC6E7BD8DAA992E.00000001,I WARN IKE Peer 
reported authentication failed
2017.07.06 12:01:14 4EC6E7BD8DAA992E ERROR IKE Failed to create 
IKEv2 SA: \
    Reason: Peer reported error \
    Peer Address: 10.111.10.130:500 \
    IKE SPIs: 4EC6E7BD8DAA992E:56B8628A8D8FD050 \
    Attempts in progress: None
     Персональный сертификат отсутствует или истек:
2018.04.27 12:08:48 ERROR CM Local certificate is not 
selected. \
    Search params: \
      LSP rule: 'pmp auth ike sign', cert subject:
C=RU, CN=GateWin131 CPROCA2016 \
    Found certificates: 2/4 \
       1: cert_local[1]: Not valid after: 26.04.2018 13:57:03: 
    C=RU,CN=GateWin131_CPROCA2016 / GOST R 34.10-2001 \
       2: cert_local[1]: Not valid after: 26.04.2018 16:55:36: 
    C=RU,CN=GateWin131_CPROCA2016 / GOST R 34.10-2001
2018.04.27 12:08:48 WARN LP Local certificate not found 
or not valid, activation of system security policy from Policy Management 
Server was paused. \
    Certificate: C=RU,CN=GateWin131_CPROCA2016
    Отсутствует доверенный сертификат партнера:
2017.07.06 12:14:23 C6F308940C07032E.00000001,I ERROR CM
    Trusted certificates are not selected to form list of Cert Request: \
    LSP rule: 'pmp auth ike sign gost2001' - 'cert trust' is empty \setminusReason: Trusted Certificates DB is empty
2017.07.06 12:14:23 C6F308940C07032E.00000001,I ERROR CM Peer 
certificate is not selected. \
    Search params: \
      id remote: (DN) C=RU, CN=win 130 gost3 \
```

```
Подп. и дата òνбл.
 Инв. № дубл. \sqrt{6}Инв.
Взам. инв. № Подп. и дата Инв. № подл.
 Инв. № подл.
                7434
```
*Изм. Лист № докум. Подп. Дата*

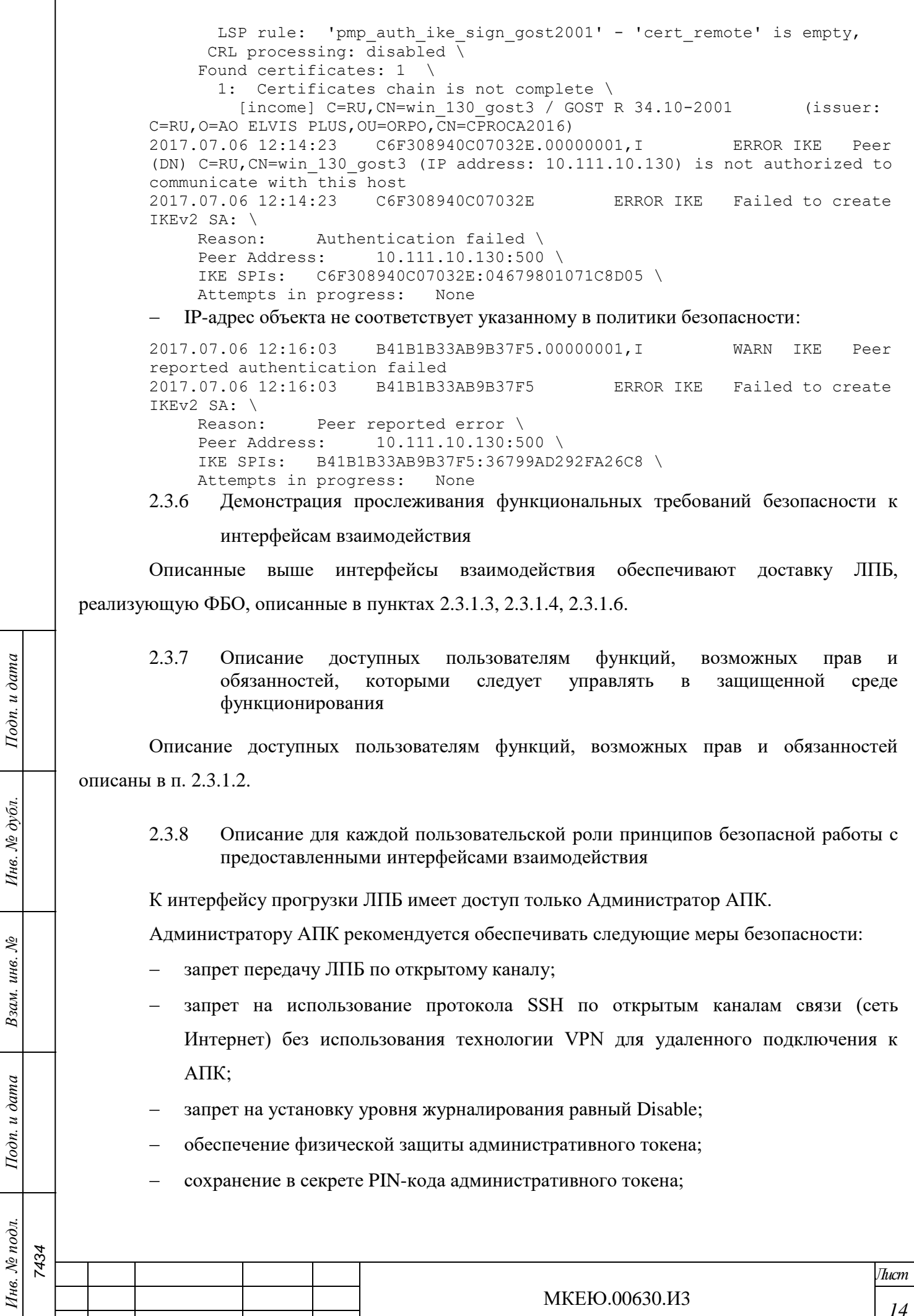

<span id="page-13-0"></span>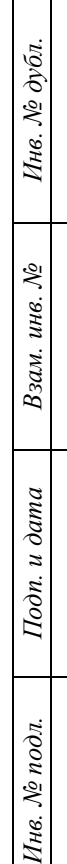

Г

*Изм. Лист № докум. Подп. Дата*

- сохранение в секрете пароля на BIOS, запрет на использование пароля, установленного производителем;
- выполнять операцию logout по завершении своих действий в системе.

Из соображений безопасности рекомендуется устанавливать «Политика драйвера по умолчанию» в значение «Сбрасывать все» (dropall). Следует учесть, что в этом случае сеть не будет доступна, если компьютеру не присвоен статический IP-адрес. Если компьютер получает IP-адрес по DHCP, то следует выбрать опцию «Сбрасывать все, кроме DHCP» (drop). В этом случае сеть будет недоступна до момента активации рабочей ЛПБ (исключение составляет только трафик DHCP, необходимый для назначения компьютеру IP-адреса).

2.3.9 Описание для каждой пользовательской роли доступных функций и интерфейсов с указанием безопасных значений

Меры для обеспечения безопасной работы с интерфейсом прогрузки политики описаны в п. [2.3.8.](#page-13-0)

2.3.10 Описание для каждой пользовательской роли типов событий, имеющих значение для безопасности

Типовые действия Администратора АПК включают в себя:

- вход в систему с корректными аутентификационными данными;
- выход из системы;
- попытка входа с некорректными данными;
- изменение параметров безопасности и управление настройками;
- запуск программ и порождение процессов, относящихся к ПО «ЗАСТАВА-Офис»;
- очистка журнала ПО «ЗАСТАВА-Офис»;
- активация ЛПБ;

*Подп. и дата*

*Инв. № дубл.*

Инв. № дубл.

*Взам. инв. №*

*Подп. и дата*

*7434*

- выполнение процедуры контроля целостности;
- возвращение к заводским настройкам.
- 2.3.11 Идентификация всех режимов работы АПК (включая операции после сбоев и ошибок эксплуатации), их последствия и участие в обеспечении безопасного функционирования

Штатный режим работы АПК обеспечивает все функции в соответствии с заданной ЛПБ.

В аварийном режиме активируется «политика драйвера по умолчанию» или политика, заданная по умолчанию для модуля vpnpcap.

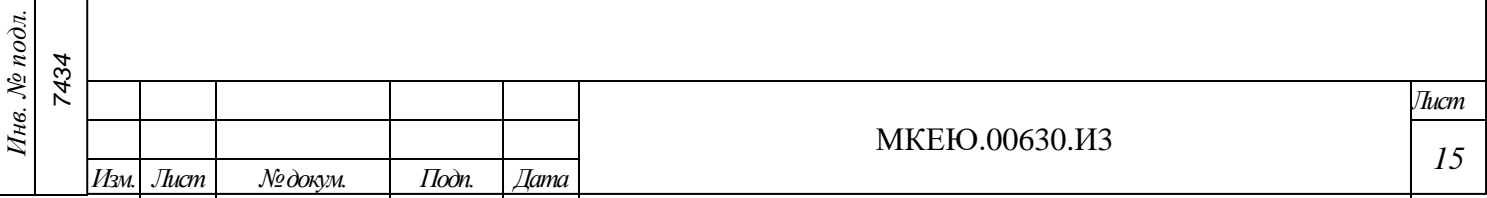

# 2.3.12 Описание для каждой пользовательской роли мер безопасности для среды функционирования

Для того чтобы АПК выполнял все заявленные функции по защите информации от несанкционированного доступа из внешней сети необходимы следующие организационнораспорядительные и технические меры, применимые к среде функционирования, характерные для всех определенных ролей:

- обеспечение сохранности оборудования и физической целостности АПК;
- обеспечение исключение каналов связи защищаемой информационной системы с иными информационными системами в обход АПК;
- разработка нормативных документов, определяющих порядок допуска персонала к ресурсам АПК и назначения их полномочий;
- обеспечение физической защиты административного персонального идентификатора;
- сохранение в секрете идентификаторов (имен) и паролей Администратора (администраторов) и Пользователей АПК.

*Подп. и дата*

*Инв. № дубл.*

Инв. № дубл.

*Взам. инв. №*

*Подп. и дата*

 $\partial$ n.

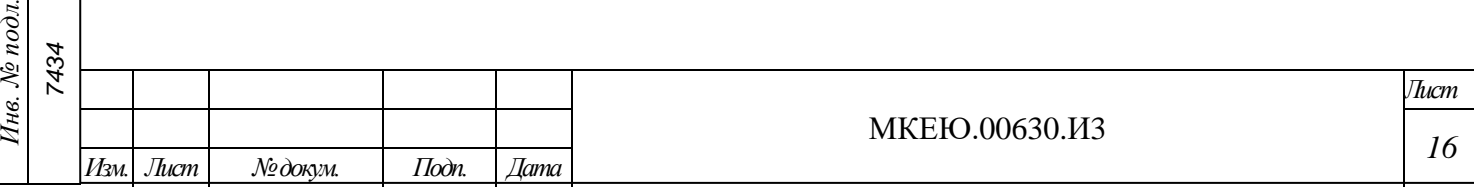

# **3 УСТАНОВКА И ПОДГОТОВКА К РАБОТЕ АПК «ЗАСТАВА-150»**

## **3.1 Шаги, необходимые для безопасной приемки и настройки**

АПК поставляется с полностью установленным ПО.

Подготовка АПК к работе включает следующие операции:

- сборку и подключение АПК;
- проверку настроек BIOS;
- проверку контрольной суммы образа ОС;
- настройку сетевых параметров (при необходимости);
- установку персонального и доверенного сертификатов;
- настройку получения политики безопасности.

3.1.1 Сборка и подключение АПК

Порядок подключения АПК (см. [Рисунок](#page-6-0) 2**[Ошибка! Источник ссылки не найден.](#page-6-0)**):

- 1) подключить к системному блоку монитор, клавиатуру;
- 2) подключить АПК к сети Интернет с помощью сетевого кабеля (поз. 4 9);
- 3) подключить блок питания к разъему электропитания (поз. 1);
- 4) подключить монитор и системный блок к сети питания.

3.1.2 Проверка настроек BIOS

*Подп. и дата*

*Инв. № дубл.*

Инв. № дубл.

*Взам. инв. №*

*Подп. и дата*

Для проверки настроек BIOS необходимо:

- 1) Включить АПК кнопкой питания **D**. Для входа в меню BIOS до начала загрузки программной составляющей надо нажимать клавишу <Del> до появления запроса на ввод пароля.
- 2) При появлении запроса на ввод пароля ввести пароль на BIOS. Пароль, установленный производителем: **Tonk123!@#**.

Рекомендуется сменить установленный производителем пароль.

3) После появления на экране меню BIOS проверить и, при необходимости, изменить настройки следующих параметров BIOS:

– в разделе «Main» (см. [Рисунок](#page-17-0) 3) дата (параметр «System Date») и время (параметр «System time») должны совпадать с текущими;

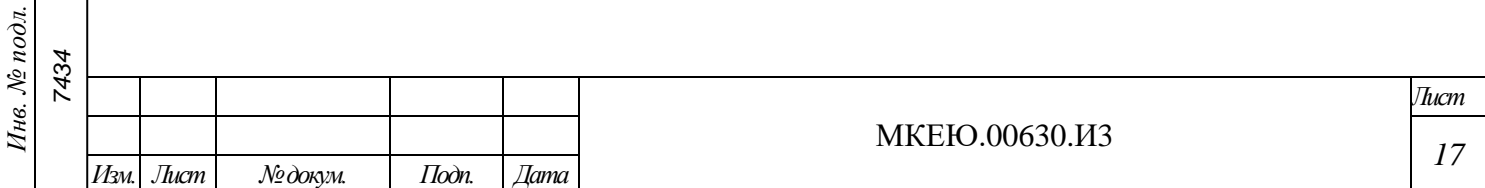

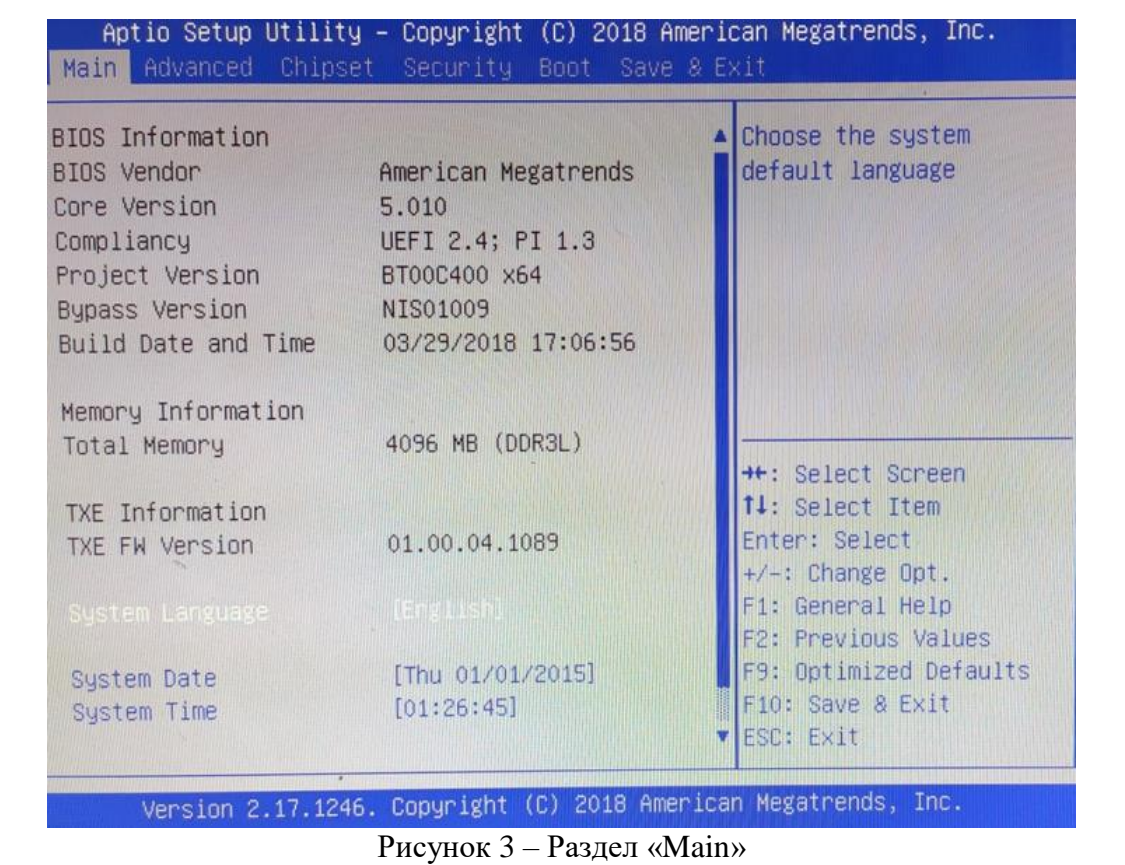

<span id="page-17-0"></span>– в разделе «Advanced/LAN Configuration» (см. [Рисунок](#page-17-1) 4) параметр «LAN PXE Boot» должен иметь значение «Disabled»;

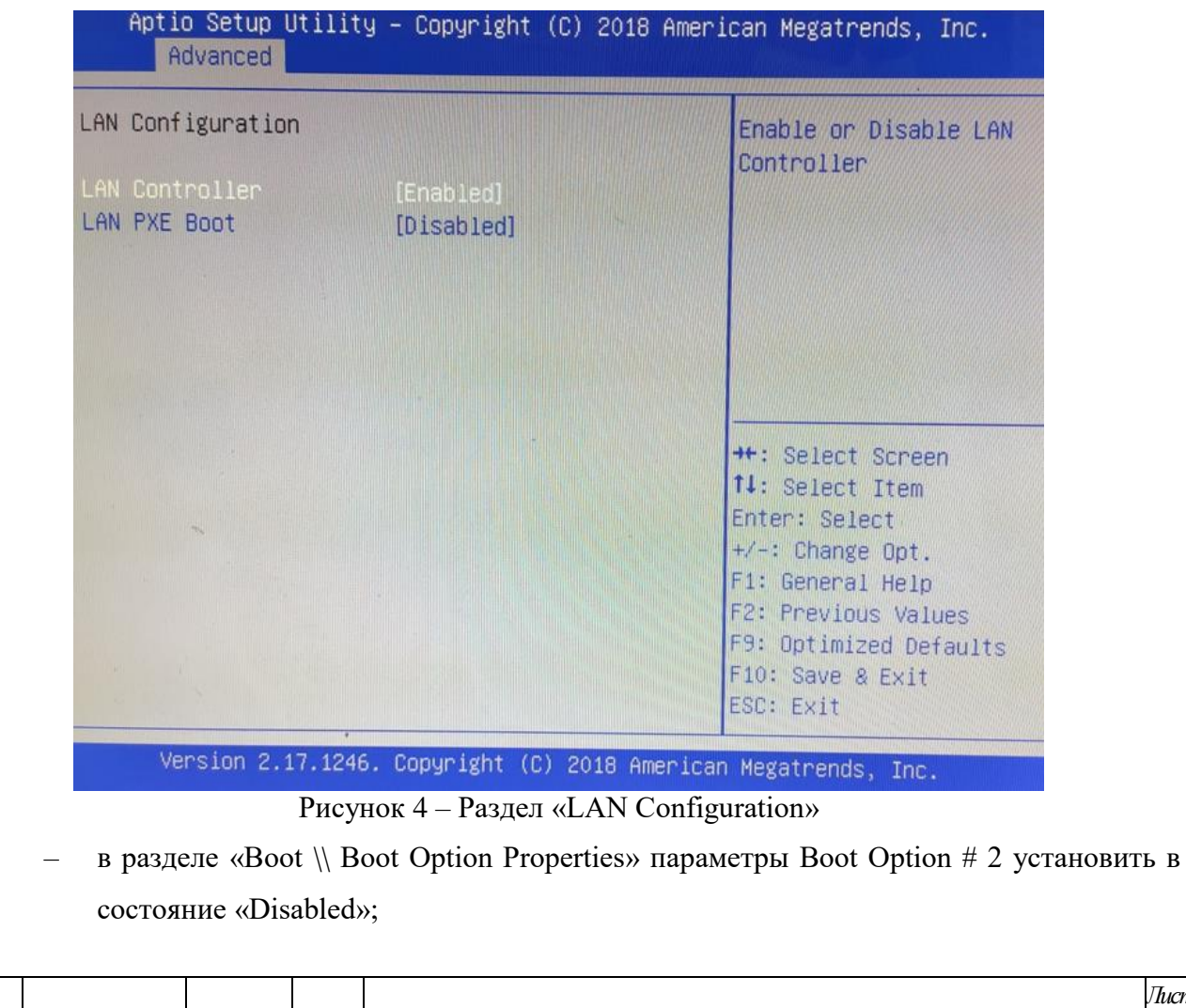

*Подп. и дата*

*Инв. № дубл.*

Инв. № дубл.

*Взам. инв. №*

<span id="page-17-1"></span>*Подп. и дата*

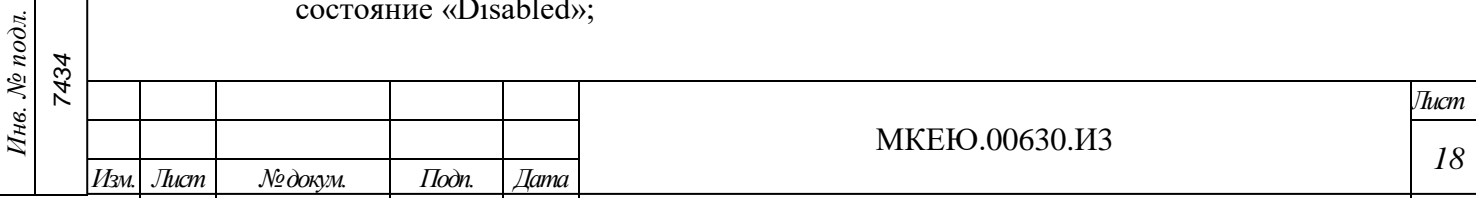

– в разделе «Boot» (см. [Рисунок](#page-18-0) 5) параметр «Boot Option #1» должен иметь значение «(штатный) загрузочный диск»;

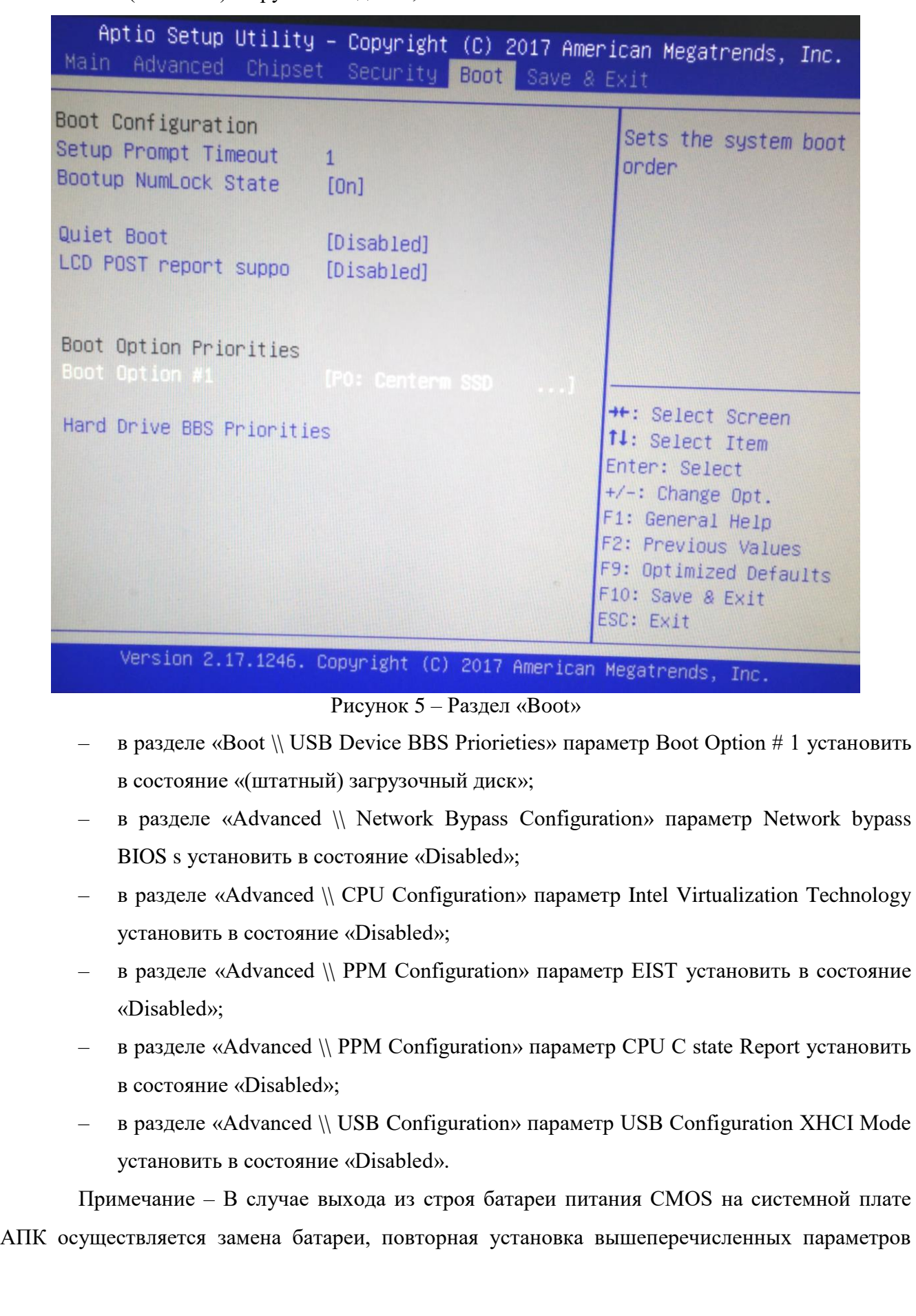

<span id="page-18-0"></span>*Подп. и дата*

*Инв. № дубл.*

Инв. № дубл.

*Взам. инв. №*

*Подп. и дата*

*Инв. № подл.*

Инв. № подл.

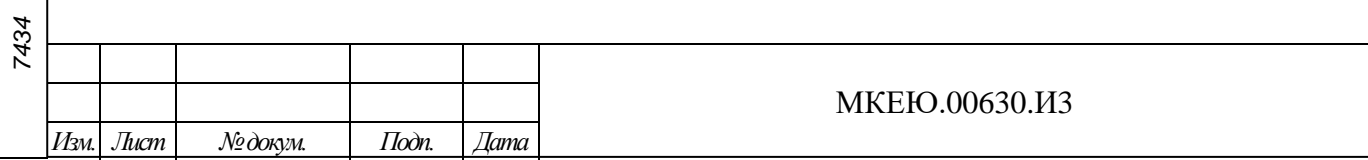

*Лист*

*19*

BIOS и смена пароля на вход в меню BIOS. Периодичность смены батареи – один раз в пять лет.

- 4) В случае изменения настроек следует сохранить изменения, выбрав в разделе «Save & Exit» параметр «Save Changes and Exit».
- 5) Выключить АПК кнопкой питания  $\mathbf 0$ .
- 3.1.3 Сброс настроек датчика вскрытия корпуса

Для сброса датчика вскрытия корпуса АПК необходимо:

1) Зайти в BIOS нажатием клавиши <DELETE>.

*Подп. и дата*

*Инв. № дубл.*

Инв. № дубл.

*Взам. инв. №*

*Подп. и дата*

*Инв. № подл.*

Инв. № подл.

2) Перейти в раздел Advanced -> Caseopen Configuration (см. Рисунок 6).

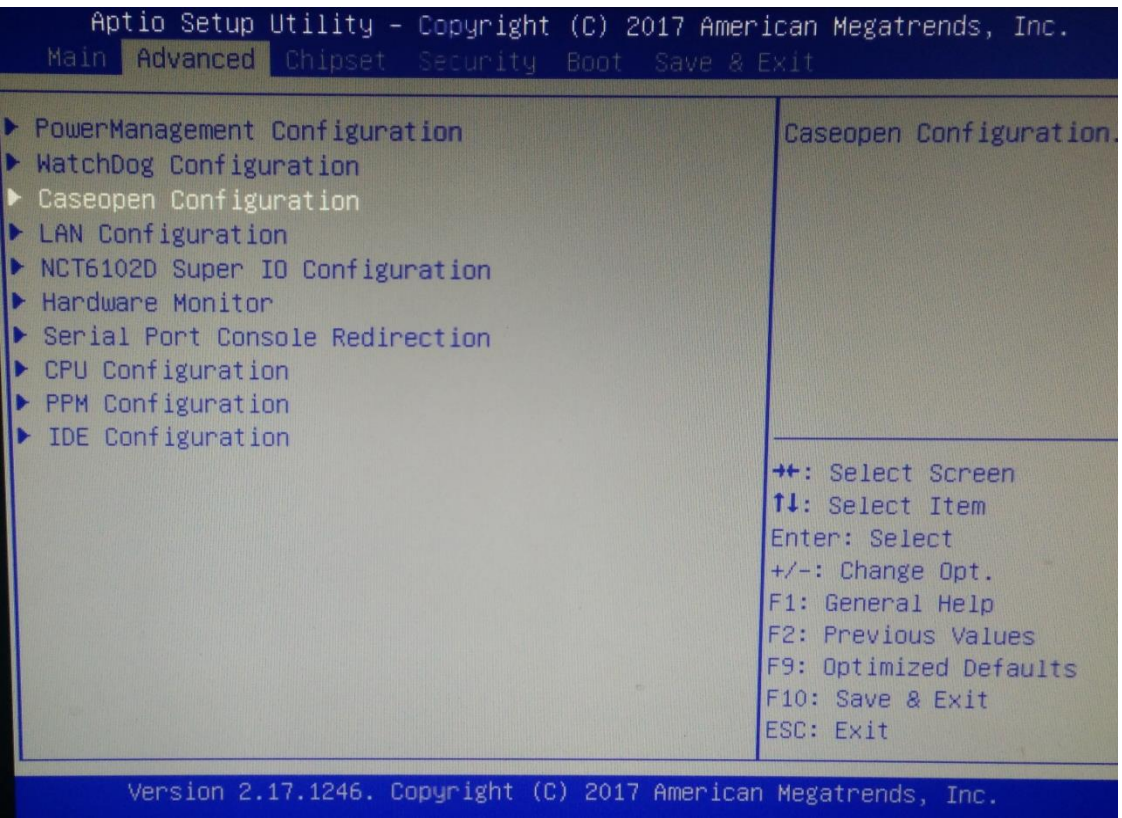

Рисунок 6 – Выбор раздела

3) Для отключения датчика вскрытия корпуса АПК необходимо в параметре Caseopen Support выставить значение «Disabled» (см. Рисунок 7).

МКЕЮ.00630.И3 *Лист 20 Изм. Лист № докум. Подп. Дата 7434*

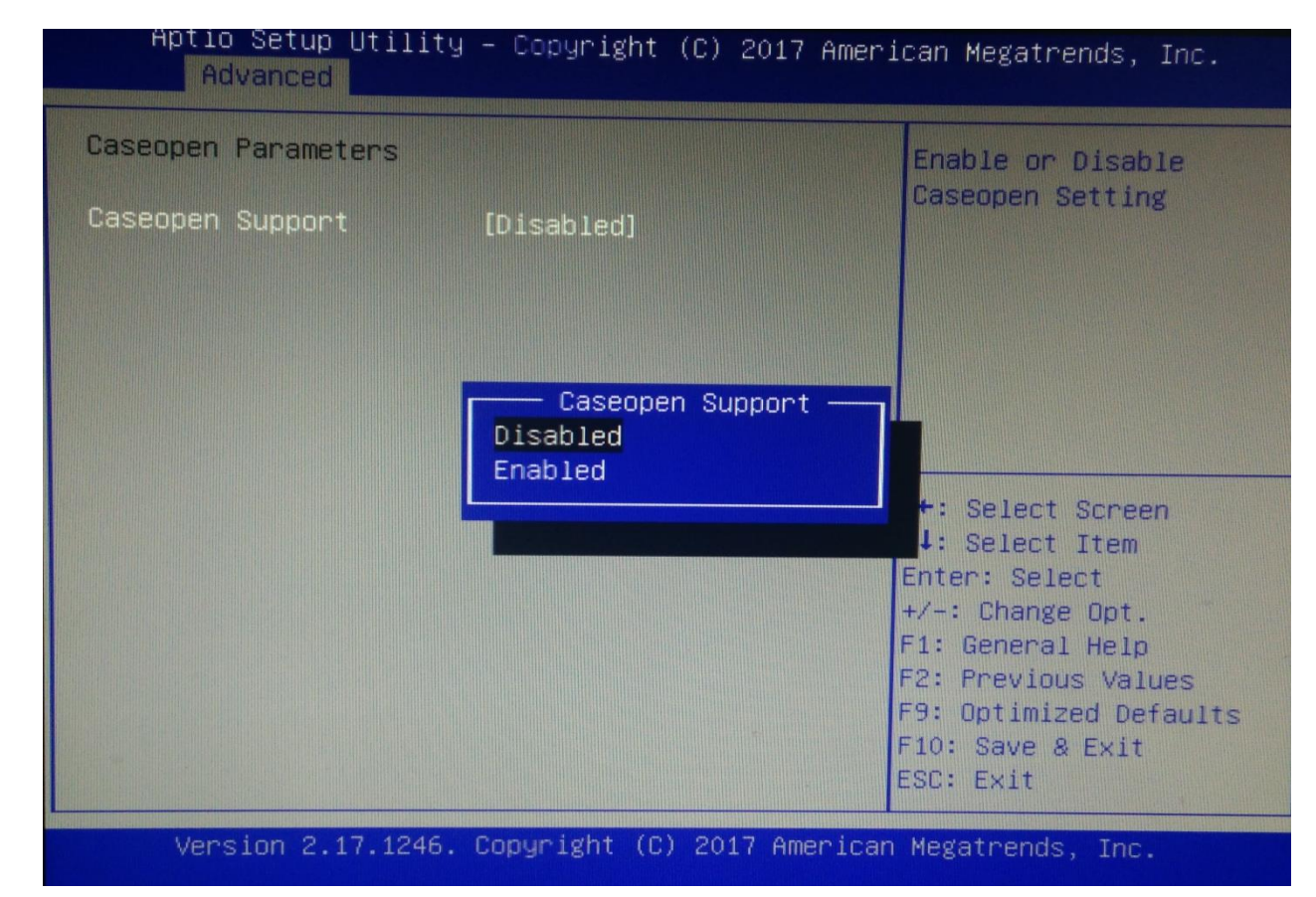

Рисунок 7 – Отключение датчика вскрытия корпуса

4) Для сброса датчика вскрытия корпуса (при изменении аппаратной конфигурации), необходимо убедиться в том, что датчик включен (Caseopen Support -> Enabled), и в параметре Clear Caseopen Status выставить значение «Clear Status» (см. Рисунок 8).

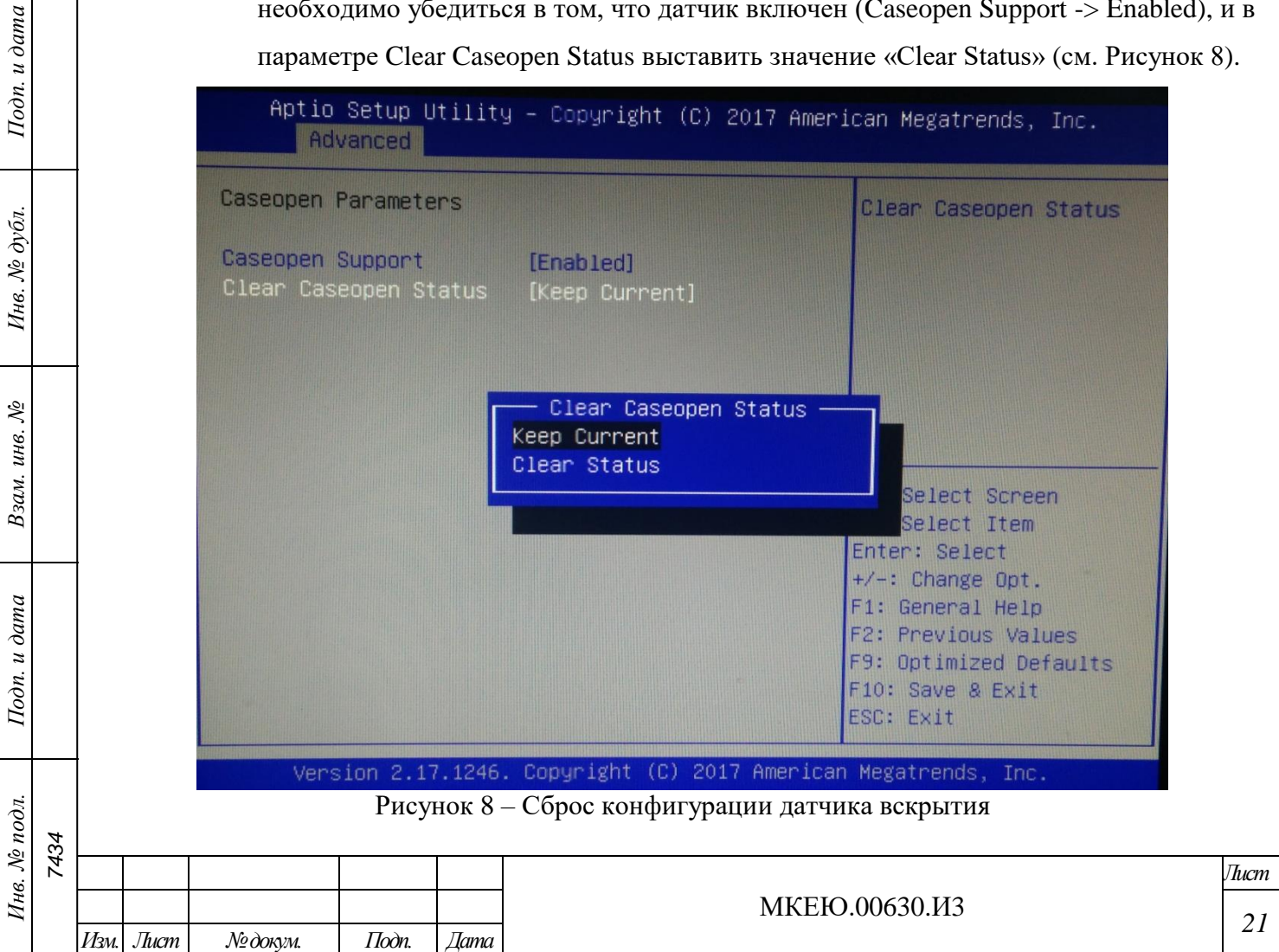

5) Сохранить изменения и выйти из BIOS нажатием клавиши <F10>.

3.1.4 Проверка контрольной суммы

При первом включении необходимо проверить контрольную сумму образа программной составляющей. Процедура проверки приведена в подразделе [3.2.2.](#page-22-0)

3.1.5 Настройка сетевых параметров

Настройка сетевых параметров включает настройку IP-адреса и, при необходимости, настройку таблицы маршрутизации.

Процедура настройки сетевых параметров приведена в подразделе [3.2.8.](#page-26-0)

3.1.6 Конфигурирование ПО «ЗАСТАВА-Офис»

При подготовке к работе необходимо в ПО «ЗАСТАВА-Офис» установить персональный и доверенный сертификаты и настроить параметры получения политики безопасности. Подробное описание процедуры установки сертификатов находится в п. [4.2.2.4.2.](#page-51-0) Подробное описание процедуры настройки политики безопасности находится в п. [4.2.2.5.1.](#page-54-2)

Кроме того, ПО «ЗАСТАВА-Офис» может быть сконфигурирован в соответствии с потребностями пользователя с помощью утилит конфигурирования, как описано в подразделе [4.2.](#page-48-0)

# **3.2 Описание операций**

*Подп. и дата*

*Инв. № дубл.*

Инв. № дубл.

*Взам. инв. №*

*Подп. и дата*

*Инв. № подл. 7434*

Инв. № подл.

Основные операции, выполняемые в АПК:

- включение (см. подраздел [3.2.1\)](#page-21-0);
- просмотр локальных журналов событий (см. подраздел [3.2.5\)](#page-24-0);
- проверка контрольной суммы программной составляющей (см. подраздел [3.2.2\)](#page-22-0);
- смена PIN-кода ключевого носителя (см. подраздел [0\)](#page-23-0);
- обновление (см. подраздел [3.2.5\)](#page-24-0);
- автоматический контроль целостности (см. подраздел [3.2.19\)](#page-31-0);
- выключение (см. подраздел [3.2.19\)](#page-31-0).

## <span id="page-21-0"></span>3.2.1 Включение

Для включения АПК необходимо:

- 1) Включить АПК нажатием кнопки питания. Дождаться загрузки программной составляющей;
- 2) Подключить ключевой носитель к USB-разъему;
- 3) Ввести логин пользователя, в появившемся запросе ввести PIN-код пользователя ключевого носителя администратора АПК. Будет выполнен вход в систему.

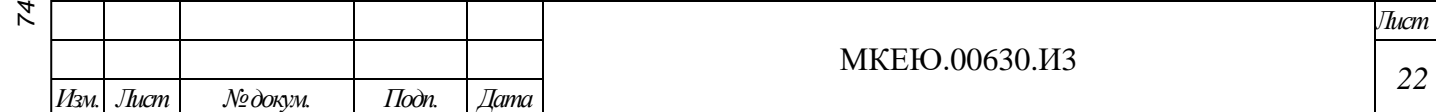

**Внимание**! После ввода PIN-кода не допускается оставлять ключевой носитель без контроля, в том числе при уходе с рабочего места.

3.2.2 Проверка контрольной суммы

<span id="page-22-0"></span>Проверка контрольной суммы образа программной составляющей производится администратором АПК в следующих случаях:

- при первом включении АПК;
- один раз в месяц;
- каждый раз после обновления ПО АПК.

Результаты проверки заносятся в формуляр АПК.

Процедура проверки контрольной суммы:

- 1) Включить АПК, нажав кнопку питания  $\mathbb{O}$ , дождаться появления меню выбора вариантов загрузки «Boot menu for ZASTAVA-150».
- 2) Выбрать пункт меню «Controll sum check» и нажать клавишу <Enter>.
- 3) На экране появится сообщение о проверке контрольной суммы образа программной составляющей. Дождаться окончания проверки.
- 4) По окончании проверки на экране появится сообщение с вычисленной контрольной суммой. Сверить вычисленную контрольную сумму, с указанной в формуляре.
- 5) Выключить АПК, нажав кнопку питания.
- 3.2.3 Смена пароля на BIOS

*Подп. и дата*

*Инв. № дубл.*

Инв. № дубл.

*Взам. инв. №*

*Подп. и дата*

Для смены пароля на BIOS необходимо:

1) Включить АПК кнопкой питания **. Для входа в меню BIOS до начала загрузки** программной составляющей надо нажимать клавишу <Del> до появления запроса на ввод пароля;

2) При появлении запроса на ввод пароля ввести пароль на BIOS. Пароль, установленный производителем: **Tonk123!@#;**

- 3) В разделе «Security» (см. [Рисунок](#page-23-1) 9) выбрать «Administrator Password» и нажать клавишу <Enter>;
- 4) Ввести новый пароль и подтверждение.

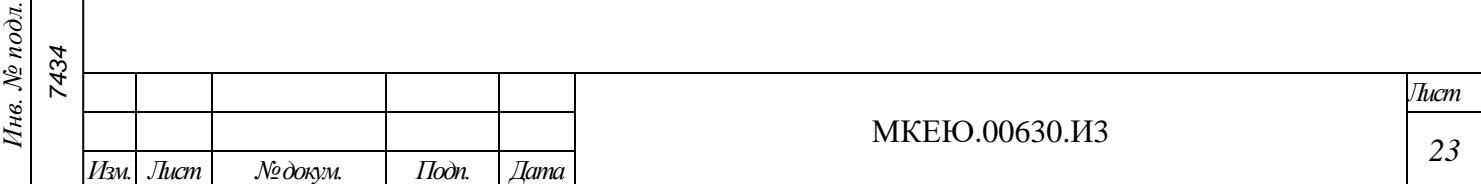

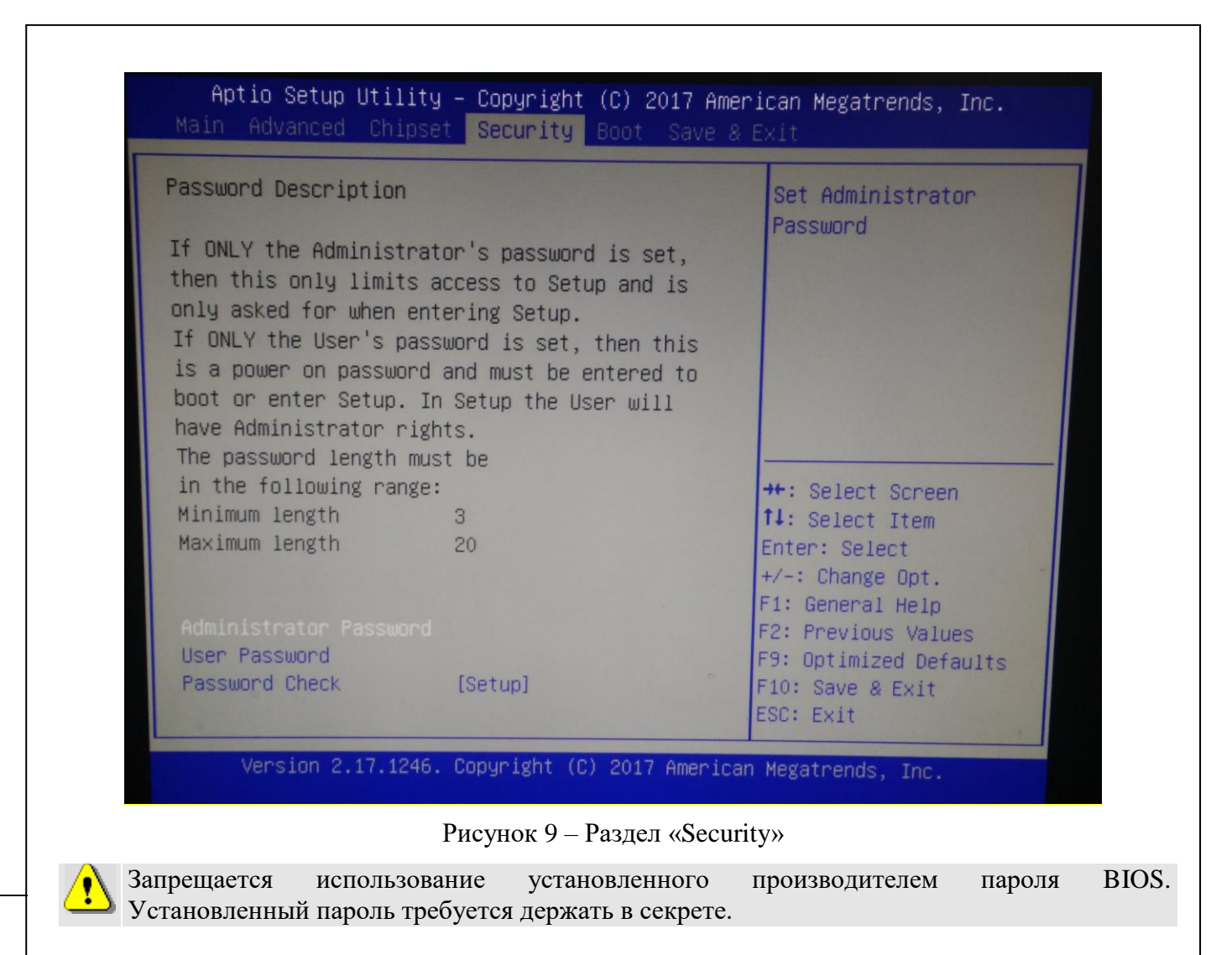

3.2.4 Смена PIN-кода ключевого носителя

<span id="page-23-1"></span><span id="page-23-0"></span>*Подп. и дата*

*Инв. № дубл.*

Инв. № дубл.

*Взам. инв. №*

*Подп. и дата*

Смена PIN-кода пользователя ключевого носителя производится перед началом его использования. В дальнейшем смену PIN-кода следует производить не реже, чем один раз в 6 месяцев. Смена PIN-кода производится с помощью ПО «ЗАСТАВА-Офис».

**Внимание**! Администратор и пользователи АПК обязаны хранить PIN-код доступа к своим ключевым носителям в тайне, и не имеют права сообщать PIN-код никому.

Для смены пароля необходимо воспользоваться командой:

vpnconfig -password token <token id> <old pin> <new pin> [save] [admin], где

<token\_id> - идентификатор токена, который можно получить с помощью команды vpnconfig – list token;

<old pin> - старый пароль;

<new pin> - новый пароль;

[save] – дополнительный параметр, который позволяет сохранить пароль для последующих соединений;

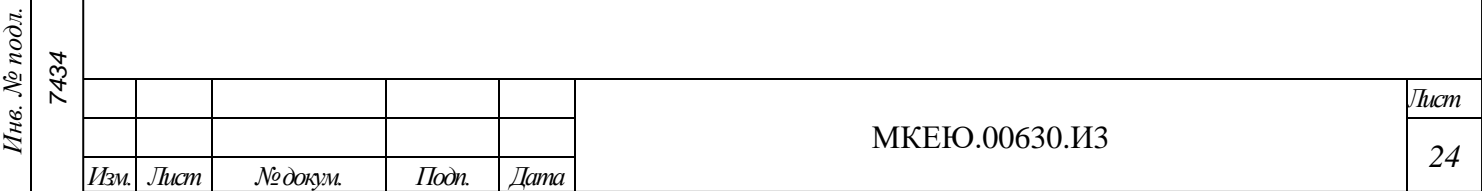

<span id="page-24-0"></span>[admin] – дополнительный параметр, указывающий на смену пароля администратора, а не пользователя.

3.2.5 Смена пароля пользователя

Для смены пароля пользователя в ОС установлена утилита passwd.

Для входа в ОС необходимо:

- предоставить токен, содержащий закрытый ключ и сертификат пользователя;
- ввести логин пользователя;
- ввести пароль пользователя;

*Подп. и дата*

*Инв. № дубл.*

Инв. № дубл.

*Взам. инв. №*

*Подп. и дата*

Инв. № подл.

*7434*

дождаться проверки *pam\_pkcs11* и ввести PIN-код токена.

После входа в ОС можно изменить пароль пользователя, для этого необходимо:

- если пользователь **root**, и необходимо поменять **его же пароль**, то выполнить команду *passwd*, затем, следуя инструкциям на экране ввести новый пароль и подтвердить правильность ввода, введя его повторно;
- если пользователь **root**, и необходимо поменять **пароль пользователя**, то выполнить команду *passwd <имя пользователя>*, затем, следуя инструкциям на экране ввести новый пароль и подтвердить правильность ввода, введя его повторно;
- если пользователь **не root**, то необходимо выполнить команду *passwd*, затем, следуя инструкциям на экране ввести текущий пароль, затем новый пароль и подтвердить правильность ввода нового пароля, введя его повторно.

3.2.6 Создание запроса PKCS10 на выпуск сертификата

Для создания запроса на выпуск сертификата используются встроенные в ПО «ЗАСТАВА-Офис» возможности. Для создания запроса необходимо указать носитель, на котором будет создан ключевой контейнер.

Общий вид команды выглядит следующим образом:

*vpnconfig -add request <token\_id> <key\_algorithm> <key\_length> <hash\_algorithm> <subject> [ip=<ip-address>] [dns=<dns>] [email=<e-mail>] [upn=<upn>] [eku=ipsec|sclogin] [noexport*].

Параметры, заключенные в прямоугольные скобки, кроме eku=ipsec, которой необходимо указывать всегда, не являются обязательными.

Для просмотра доступных в системе токенов необходимо ввести команду: *vpnconfig -list token* (см. [Рисунок](#page-25-0) 10).

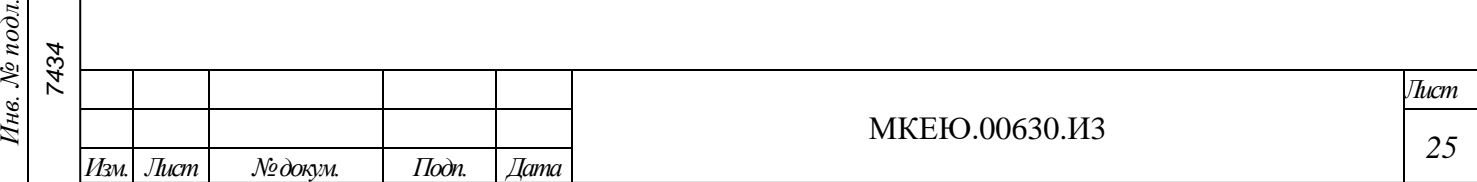

[root@ZasOS: ~]# vpnconfig -list token Īoken  $Id: 0$ Label: HDIMAGE keygen Model: HDIMAGE keygen Manufacturer: ELVIS-PLUS Serial Number: 09122015 Hardware Version: 2.0 Firmware Version: 4.1 Logged In: No Trusted: No Login required: No RNG: Initialized Algorithms: GOST R 34.10-2001 Key Length: 512 Hash Algorithms: GOST 34.11-94 GOST R 34.10-2012 512 Key Length: 1024 Hash Algorithms: GOST 34.11-2012 512 GOST R 34.10-2012 256 Key Length: 512 Hash Algorithms: GOST 34.11-2012 256 Token  $Id: 1$ Label: FLASH keygen Model: FLASH keygen Manufacturer: ELUIS-PLUS Serial Number: 09122015 Hardware Version: 2.0 Firmware Version: 4.1 Logged In: No Trusted: No Login required: No RNG: Initialized Algorithms: GOST R 34.10-2001 Key Length: 512 Hash Algorithms: GOST 34.11-94 GOST R 34.10-2012 512 Key Length: 1024 Hash Algorithms: GOST 34.11-2012 512 GOST R 34.10-2012 256 Key Length: 512 Hash Algorithms: GOST 34.11-2012 256

Рисунок 10 - Пример вывода команды *vpnconfig -list token*

<span id="page-25-0"></span>Внизу, после описания каждого токена, после слова Algorithms приведены все доступные для данного токена алгоритмы.

После генерации ключевого контейнера на экране будет отображен BASE64 запрос на выпуск сертификата. Если необходимо сохранить запрос в файл, то необходимо воспользоваться перенаправлением вывода после команды на генерацию ( > имя\_файла).

Пример команды:

*Подп. и дата*

*Инв. № дубл.*

òνбл.  $\chi^0_{\rm e}$ Инв.

*Взам. инв. №*

*Подп. и дата*

*7434*

vpnconfig -add request 0 "GOST R 34.10-2012 256" 512 "GOST 34.11-2012 256" "C=RU,OU=PO,CN=APK-150" eku=ipsec

В результате выполнения команды будет создан ключевой контейнер и на экране появится запрос на выпуск сертификата, который необходимо передать в УЦ (см. [Рисунок 11\)](#page-26-1).

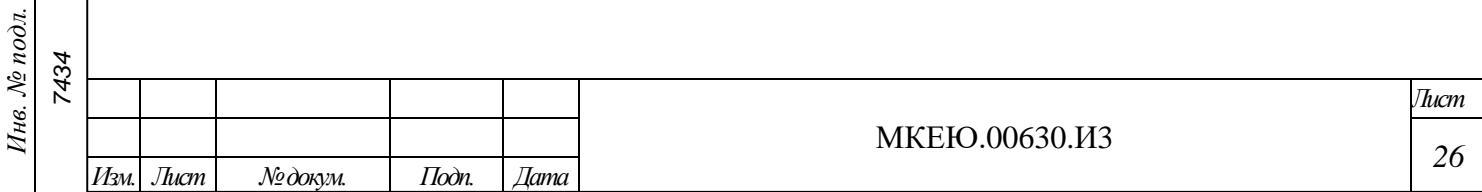

<span id="page-26-1"></span>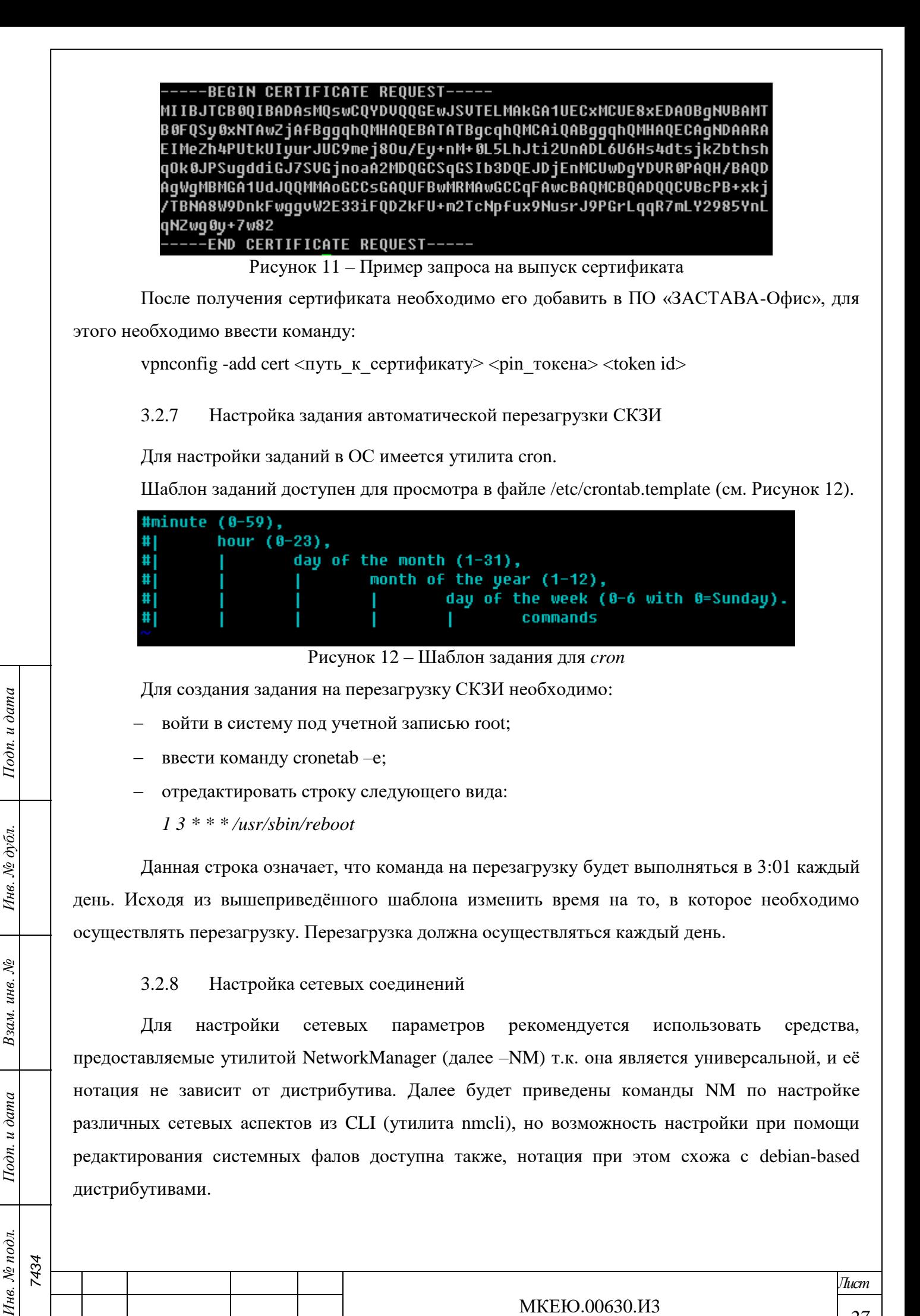

<span id="page-26-2"></span><span id="page-26-0"></span>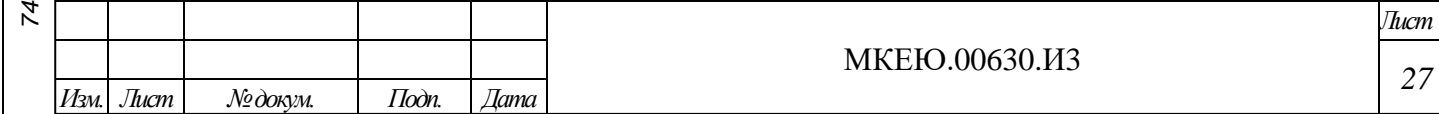

У nmcli много опций, также есть параметры, начинающиеся с + или – (например, +ipv4.routes для добавления статического маршрута), поэтому рекомендуется пользоваться автодополнением т.к. в ОС имеются дополнения bash-completion для множества утилит, включая и NetworkManager

3.2.9 Просмотр доступных физических устройств

Для того чтобы посмотреть физические устройства, доступные для настройки, необходимо ввести команду *nmcli devices* (см. [Рисунок 13\)](#page-27-0).

| [root@ZasOS: ~]# nmcli device |  |                            |                   |
|-------------------------------|--|----------------------------|-------------------|
| УСТРОЙСТВО ТИП СОСТОЯНИЕ      |  |                            | <b>СОЕДИНЕНИЕ</b> |
| eth0                          |  | ethernet подключено        | ethO              |
| eth1                          |  | ethernet недоступен        | --                |
| eth <sub>2</sub>              |  | ethernet недоступен        |                   |
| eth3                          |  | ethernet недоступен        | --                |
| eth4                          |  | ethernet недоступен        | l<br> <br>        |
| eth5                          |  | ethernet <b>Hegocryneh</b> | --                |

Рисунок 13 – Пример вывода команды *nmcli device*

3.2.10 Создание соединения

*Подп. и дата*

*Инв. № дубл.*

Инв. № дубл.

*Взам. инв. №*

*Подп. и дата*

<span id="page-27-0"></span>Соединение является набором сетевых параметров (DNS, IP-адрес, маршруты и т.д.), которые могут быть применены к физическому устройству. Одномоментно к физическому устройству может быть применено только одно соединение. Можно создать несколько соединений и производить переключение на одно из них, при необходимости.

Команда, создающая соединение, может сразу иметь очень много параметров, разделенных пробелом. Также можно создать соединение с минимально необходимым набором параметров, а затем модифицировать его с помощью дополнительных параметров

Пример команды для создания соединения типа Ethernet:

*nmcli connection add con-name eth1 ifname eth1 type ethernet ipv4.addresses 10.0.0.1/24 gw4 10.0.0.254 ipv4.method manual autoconnect on*

В данном примере выделяются следующие параметры:

- *con-name* указывает понятное человеку имя соединения;
- *ifname* задает физическое устройство для которого будет применимо данное соединение;
- *type* тип настраиваемого соединения. Список всех доступных типов можно посмотреть с помощью автодополнения;
- *ipv4.addresses* задает IP-адрес для соединения;
- *gw4* задает шлюз по умолчанию для данного соединения;
- *ipv4.method* способ получения адреса, может быть auto или manual (DHCP или Static);
- *autoconnect* автоматическое применение соединения при старте системы.

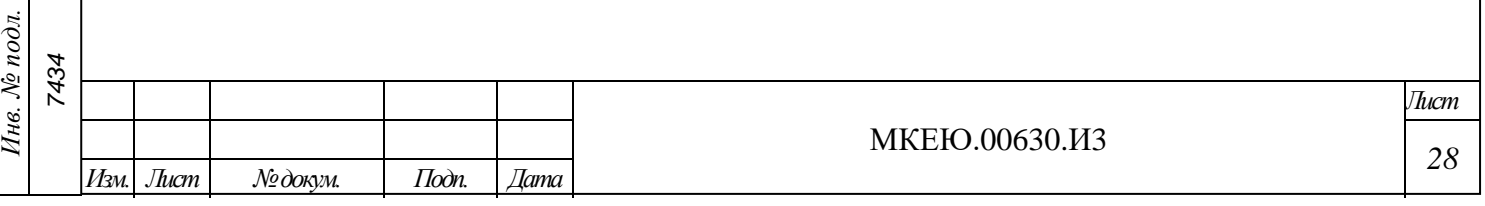

Пример команды для создания соединения типа VLAN:

*nmcli connection add con-name eth1.90 type vlan vlan.id 9 vlan.parent eth1 ipv4.addresses 10.0.0.1/24 ipv4.method manual*

В данном примере выделяются следующие параметры:

*type –* тип vlan;

*Подп. и дата*

*Инв. № дубл.*

Инв. № дубл.

*Взам. инв. №*

*Подп. и дата*

*7434*

*vlan.id –* номер тега для vlan;

*vlan.parent –* физическое устройство на котором будет создан vlan.

Остальные параметры идентичны параметрам в предыдущем примере.

Для оперативного просмотра настроек VLAN (физическое устройство, тэг) можно воспользоваться командой: *cat /proc/net/vlan/config* (см. [Рисунок 14\)](#page-28-0).

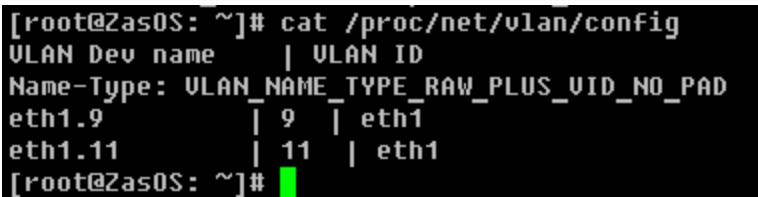

Рисунок 14 – Пример вывода команды *cat /proc/net/vlan/config*

<span id="page-28-0"></span>3.2.11 Изменение\добавление IP-адреса у существующего соединения

Пример команды для изменения или добавления текущего IP-адреса соединения: *nmcli connection modify eth2 ipv4.addresses 10.0.0.1/24*

В данном примере ключевой параметр - *modify,* после которого идет название соединения, параметры которого необходимо подвергнуть изменениям.

Если необходимо добавить дополнительный IP-адрес для соединения (т.н. alias), то необходимо поставить знак + перед адресом, например,

*nmcli connection modify eth2 +ipv4.addresses 172.16.0.1/28*

3.2.12 Настройка параметров маршрутизации для соединения

Под параметром маршрутизации в данном руководстве понимается:

добавление шлюза по умолчанию;

- удаление шлюза по умолчанию;
- добавление маршрута для сети;
- удаление маршрута для сети.

Пример команды для добавления шлюза по умолчанию:

*nmcli connection modify eth2 ipv4.gateway 10.11.1.25*

В данном примере ключевой параметр *ipv4.gateway,* после которого задается IP-адрес шлюза по умолчанию.

Пример команды для добавления шлюза по умолчанию:

*nmcli connection modify eth2 ipv4.gateway 0.0.0.0*

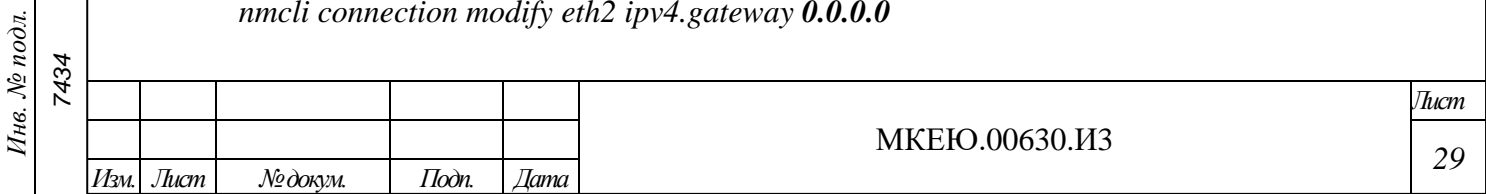

В данном примере ключевой параметр - *ipv4.gateway,* после которого задается IP-адрес *0.0.0.0.* Такой IP-адрес является указанием для nmcli того, что шлюз по умолчанию необходимо удалить.

Пример команды для добавления маршрута к сети:

*nmcli connection modify eth2 +ipv4.routes "192.168.0.0/24 10.111.1.11"*

В данном примере ключевой параметр - *+ipv4.routes,* после которого, в кавычках, задается IP-адрес сети и через пробел шлюз, через который данная сеть доступна (т.н. next hop).

Таким образом, можно указывать множество маршрутов за один раз, просто перечисляя через пробел параметр и значение, например,

*+ipv4.routes "192.168.0.0/24 10.111.1.11" +ipv4.routes "32.0.0.0/24 10.111.1.11" и т.д.*

Пример команды для удаления маршрута к сети:

*nmcli connection modify eth2 -ipv4.routes "192.168.0.0/24 10.111.1.11"*

В данном примере ключевой параметр - *-ipv4.routes,* после которого в кавычках задается IP-адрес сети и через пробел шлюз, через который данная сеть доступна (т.н. next hop).

Так же, как и добавление, можно проводить и удаление множества маршрутов за один

раз.

3.2.13 Добавление\изменение DNS серверов для соединения

Пример команды для добавления/изменения DNS серверов:

*nmcli connection modify eth2 ipv4.dns 8.8.8.8*

В данном примере ключевой параметр *ipv4.dns,* после которого задается IP-адрес DNS сервера для соединения. Возможно задавать несколько DNS серверов через запятую или при помощи параметра + *ipv4.dns.*

Удалить DNS серверы можно при помощи параметра *-ipv4.dns*.

3.2.14 Просмотр настроек соединения

Пример команды для просмотра настроек соединения:

*nmcli connection show eth2*

В данном примере ключевой параметр *show,* после которого задается имя соединения.

3.2.15 Применение соединения

Для применения соединения необходимо ввести команду: *nmcli connection up <имя>.*

3.2.16 Просмотр локальных журналов событий

Записи о регистрируемых системных событиях хранятся в директории /var/vpnagent/log/ (например, bin\_log.txt и vpndmn\_init.log).

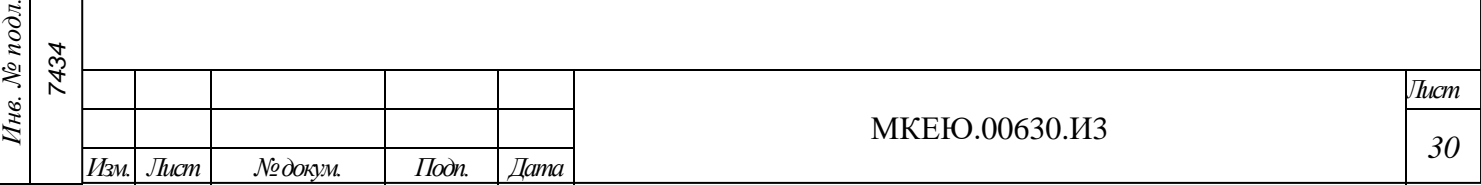

*Подп. и дата* Инв. № дубл. *Инв. № дубл. Взам. инв. № Подп. и дата*  $io\overline{o}n$ .

Для просмотра файлов журналов можно воспользоваться стандартными командами  $cat, more, tail, less, was a Mnyrbk dawnyb kaqecre ngaqomepa.$ 

Для фильтрации записей в файлах журналов рекомендуется использовать команду grep.

#### 3.2.17 Обновление

После установки обновления необходимо проверить контрольную сумму, как описано в подразделе [3.2.2.](#page-22-0) Результат проверки занести в формуляр.

3.2.18 Регламент обновления

3.2.18.1 Процедуры получения обновления

Для обновления АПК потребитель должен самостоятельно получить на предприятиипоставщике (изготовителе) АПК согласно договору на поставку и/или техническую поддержку образ обновления на CD/DVD-диске или USB-носителе и прилагаемую к нему техническую документацию (новый формуляр или предписание на внесение изменений), содержащую контрольные суммы этого дистрибутива в соответствии с ГОСТ Р 34.11-2012.

Доставка нового сертифицированного обновления АПК должна производиться только по доверенному каналу.

3.2.18.2 Процедуры контроля целостности обновления

Для образа обновления необходимо произвести процедуру контроля целостности, используя утилиты icv\_checker и icv\_writer, и, сравнив полученные контрольные суммы с указанными в формуляре.

3.2.18.3 Типовые процедуры тестирования обновления

Для тестирования обновлений необходимо выполнить загрузку АПК, убедиться в том, что контроль целостности успешно пройден и построить защищенное соединение.

3.2.18.4 Процедуры установки и применения обновления

Для установки нового сертифицированного обновления АПК, в автоматизированном режиме может быть использован любой http-сервер, размещение и эксплуатация которого осуществляется в соответствии с требованиями руководящих документов ФСТЭК России по технической защите конфиденциальной информации\*.

\* «Специальными требованиями и рекомендациями по технической защите конфиденциальной информации (СТР-К)», утвержденного приказом Гостехкомиссии России от 30.08.2002 № 282;

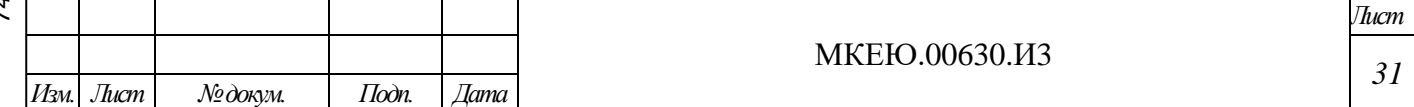

 $\overline{a}$ 

3.2.18.5 Процедуры контроля установки и применения обновления.

Для контроля установки и верификации применения обновления необходимо выполнить подсчет контрольной суммы нового образа и сравнить результаты с указанными в формуляре значениями.

3.2.19 Автоматический контроль целостности

<span id="page-31-0"></span>В АПК реализован автоматический запуск контроля целостности ПО «ЗАСТАВА-Офис».

По умолчанию контроль целостности запускается один раз в три часа (не с момента запуска АПК, а в час, кратный трем).

В случае положительного результата прохождения контроля целостности в системный журнал messages, расположенный в директории /var/log/, записывается событие «Целостность СКЗИ проверена. УСПЕШНО».

В случае отрицательного прохождения контроля целостности в системный журнал messages, записывается событие о нарушении целостности «Целостность СКЗИ нарушена».

Результаты проверки по каждому из проверяемых файлов записываются в файл /var/log/skzi\_exist\_cheksum.

В случае нарушения целостности АПК выключается.

3.2.20 Настройка параметров запуск автоматического контроля целостности

Для изменения параметров запуска автоматического контроля целостности необходимо:

1) авторизоваться c правами учетной записи root;

2) выполнить команду crontab –e.

Откроется файл настроек демона cron, в котором инструкции заданы в виде:

**<Время выполнения задания> <Выполняемая команда>,**

где: параметр **<Время выполнения задания>** задается с помощью пяти параметров минута, час, день, месяц, день недели. Для каждого параметра определен диапазон допустимых числовых значений: минута — от 0 до 59, час — от 0 до 23, день — от 1 до 31, месяц — от 1 до 12, день недели — от 0 до 7 (0 и 7 означают воскресенье).

По умолчанию запуск regular\_check\_control\_sum.sh выполняется каждую 1-ую минуту каждого 3-его часа не с момента запуска АПК, а в час, кратный трем).

 $\overline{a}$ «Требованиями о защите информации, не составляющей государственную тайну, содержащейся в государственных информационных системах», утвержденными Приказом ФСТЭК России от 11.02.2013 г. № 17;

«Составом и содержанием организационных и технических мер по обеспечению безопасности персональных данных при их обработке в информационных системах персональных данных», утвержденными Приказом ФСТЭК России от 18.02.2013 г. № 21.

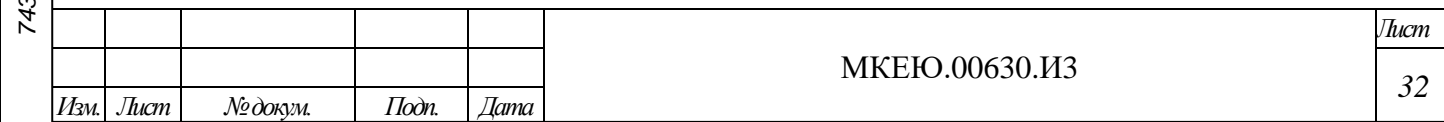

Автоматический контроль целостности запускается скриптом regular\_check\_control\_sum.sh

Изменить параметры запуска, сохранить файл. Изменения вступят в силу сразу же, перегрузка АПК не требуется.

3.2.21 Выключение

*Подп. и дата*

Для выключения АПК необходимо нажать кнопку питания  $\bigcirc$ .

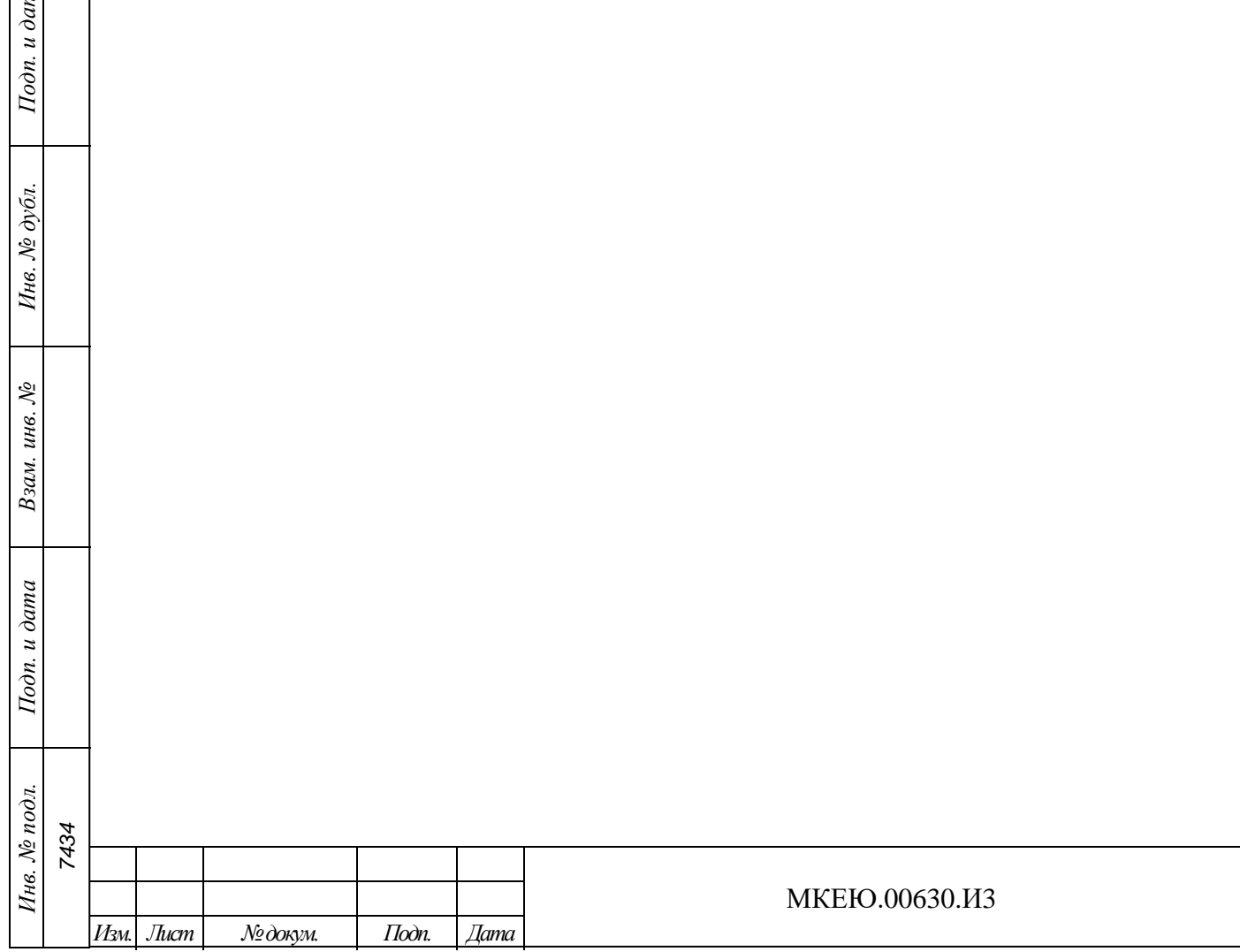

*Лист*

*33*

# **4 ИНТЕРФЕЙС КОМАНДНОЙ СТРОКИ ПО «ЗАСТАВА-ОФИС»**

# **4.1 Мониторинг работы ПО «ЗАСТАВА-Офис»**

# 4.1.1 Обзор средств мониторинга

Для осуществления мониторинга работы ПО «ЗАСТАВА Офис» используются следующие средства:

журналы регистрации событий (bin\_log.txt, vpndmn\_init.log);

системный журнал syslog;

утилита vpnmonitor.

# 4.1.1.1 Файл регистрации системных событий

Записи о регистрируемых системных событиях хранятся в директории /var/vpnagent/log/ (например, bin\_log.txt и vpndmn\_init.log).

В ЛПБ для каждой группы системных событий ([POLICY] (политика безопасности), [CERTS] (сертификаты) и т.д.) может содержаться настройка уровня детализации. Если уровень детализации для соответствующей группы событий отсутствует в ЛПБ, то в этом случае будут использованы локальные настройки уровня журналирования.

# 4.1.1.2 Очистка файла регистрации системных событий

Очистка содержимого файла регистрации системных событий происходит автоматически по достижении им максимально допустимого размера. Подробно о настройке параметров регистрации системных событий и управлении файлами регистрации см. п. [4.2.2.6.](#page-57-0) Событие очистки файла будет зарегистрировано и размещено в начале файла журнала.

Для принудительной очистки журнала можно воспользоваться командой: vpnconfig –clear log. Данная команда требует ввода пароля администратора.

# 4.1.2 Утилита vpnmonitor

Утилита vpnmonitor предоставляет возможность обзора активных в настоящее время защищенных соединений, установленных с данным компьютером. Кроме того, vpnmonitor позволяет просмотреть статистику по пакетам.

# 4.1.2.1 Справочная система по работе с утилитой

Для получения справки по работе утилиты командной строки vpnmonitor необходимо ввести команду: vpnmonitor –h.

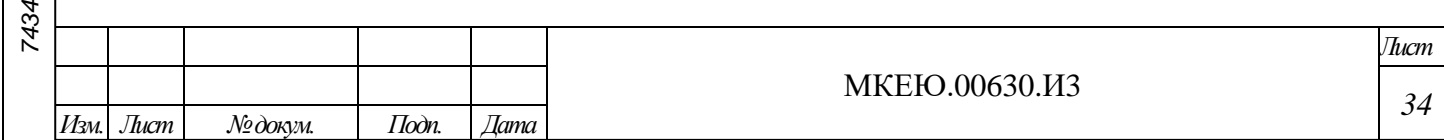

#### 4.1.2.2 Просмотр статистики

Для вывода статистики надо выполнить команду:

vpnmonitor –s [ipsec|ike|ike1|ike2|ha|fcache|all].

Описание параметров команды vpnmonitor –s представлено в таблице (см. [Таблица](#page-34-0) 4).

<span id="page-34-0"></span>Таблица 4 – Параметры команды vpnmonitor –s

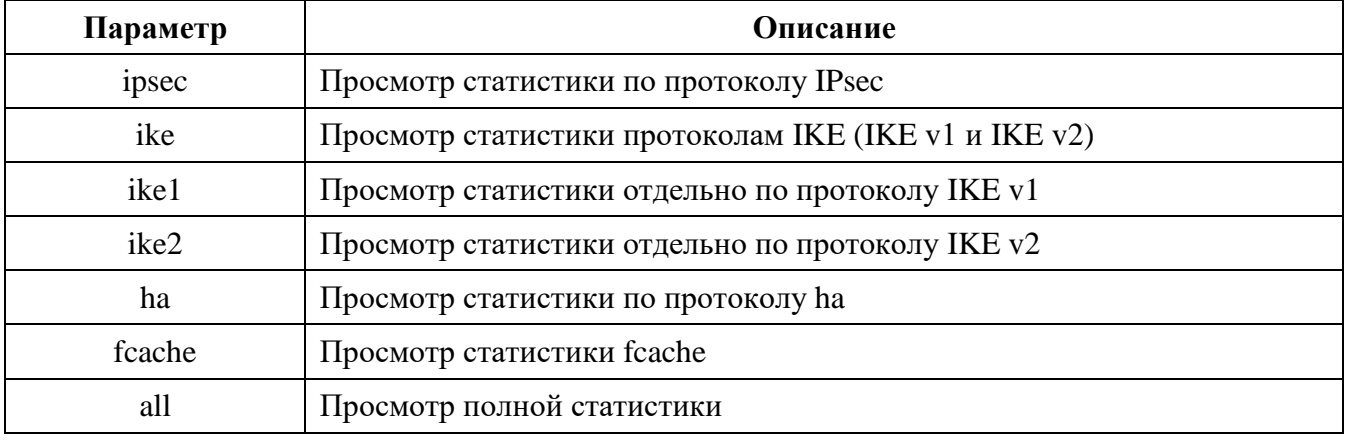

Список параметров выводимой статистики представлен в таблице (см. [Таблица](#page-34-1) 5).

#### <span id="page-34-1"></span>Таблица 5 – Печень параметров статистики

*Подп. и дата*

*Инв. № дубл.*

Ннв. № дубл.

*Взам. инв. №*

*Подп. и дата*

*Инв. № подл.*

Инв. № подл.

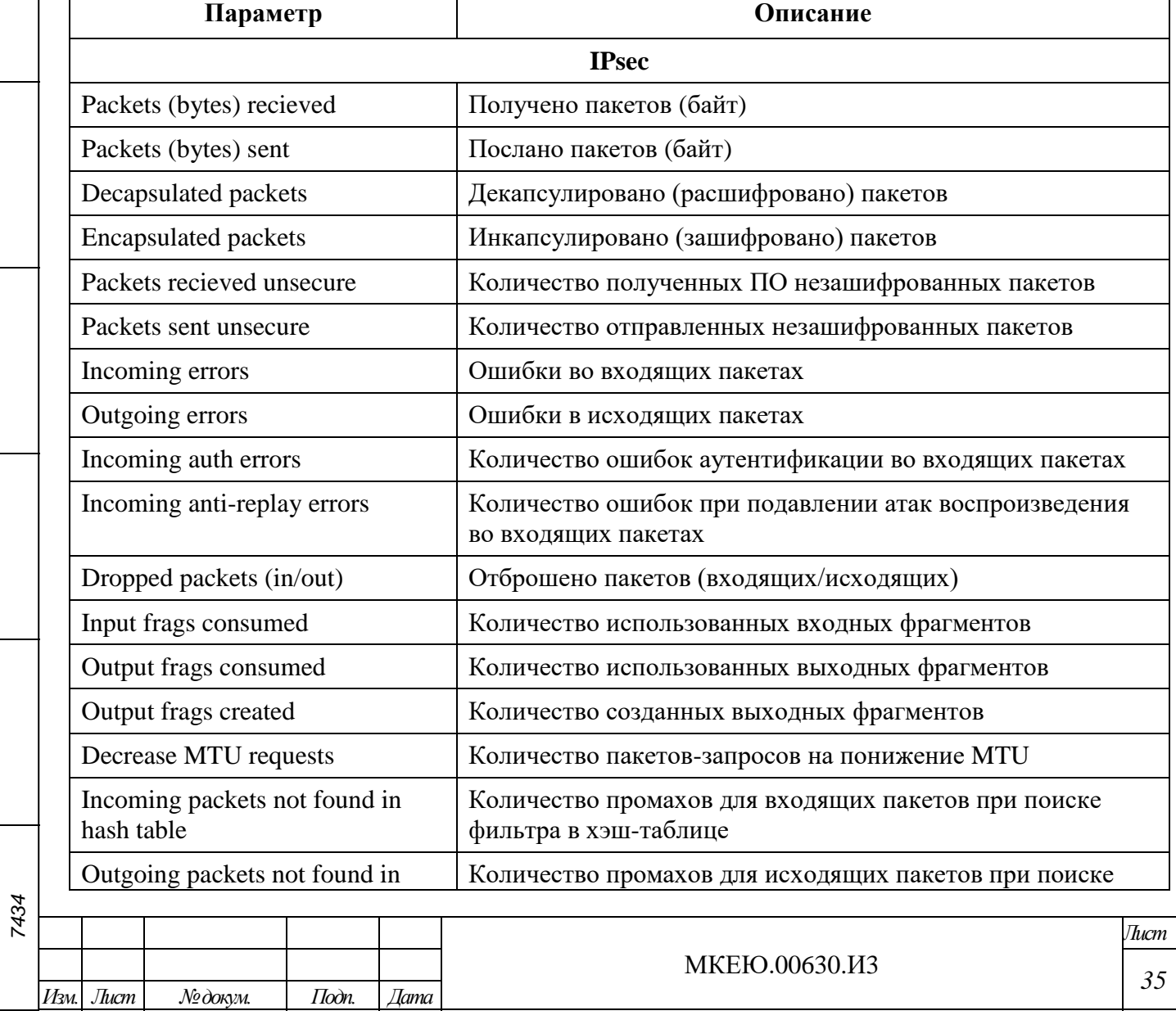

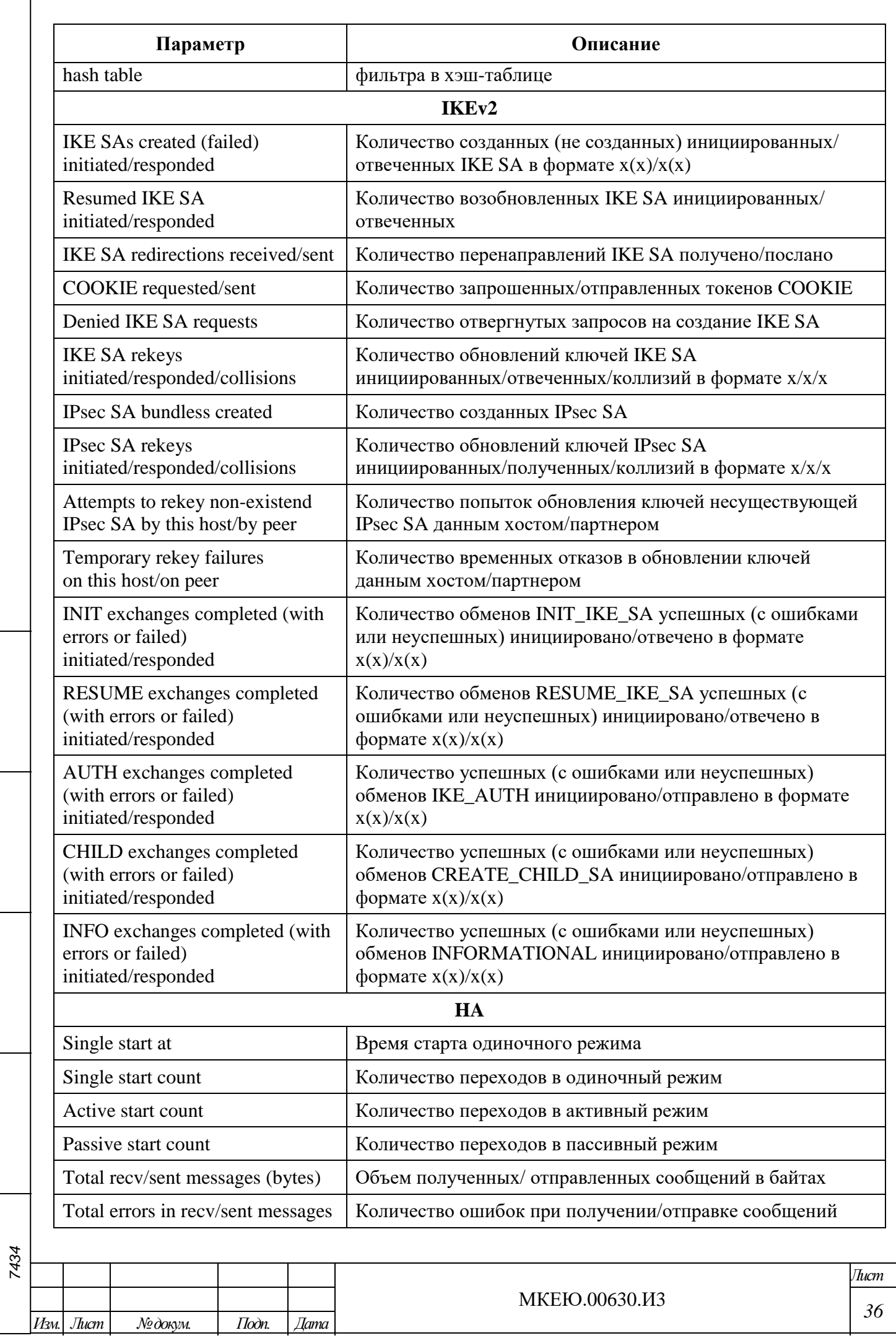

*Подп. и дата*

*Инв. № дубл.*

Ннв. № дубл.

*Взам. инв. №*

*Подп. и дата*

*Инв. № подл.*

Инв. № подл.
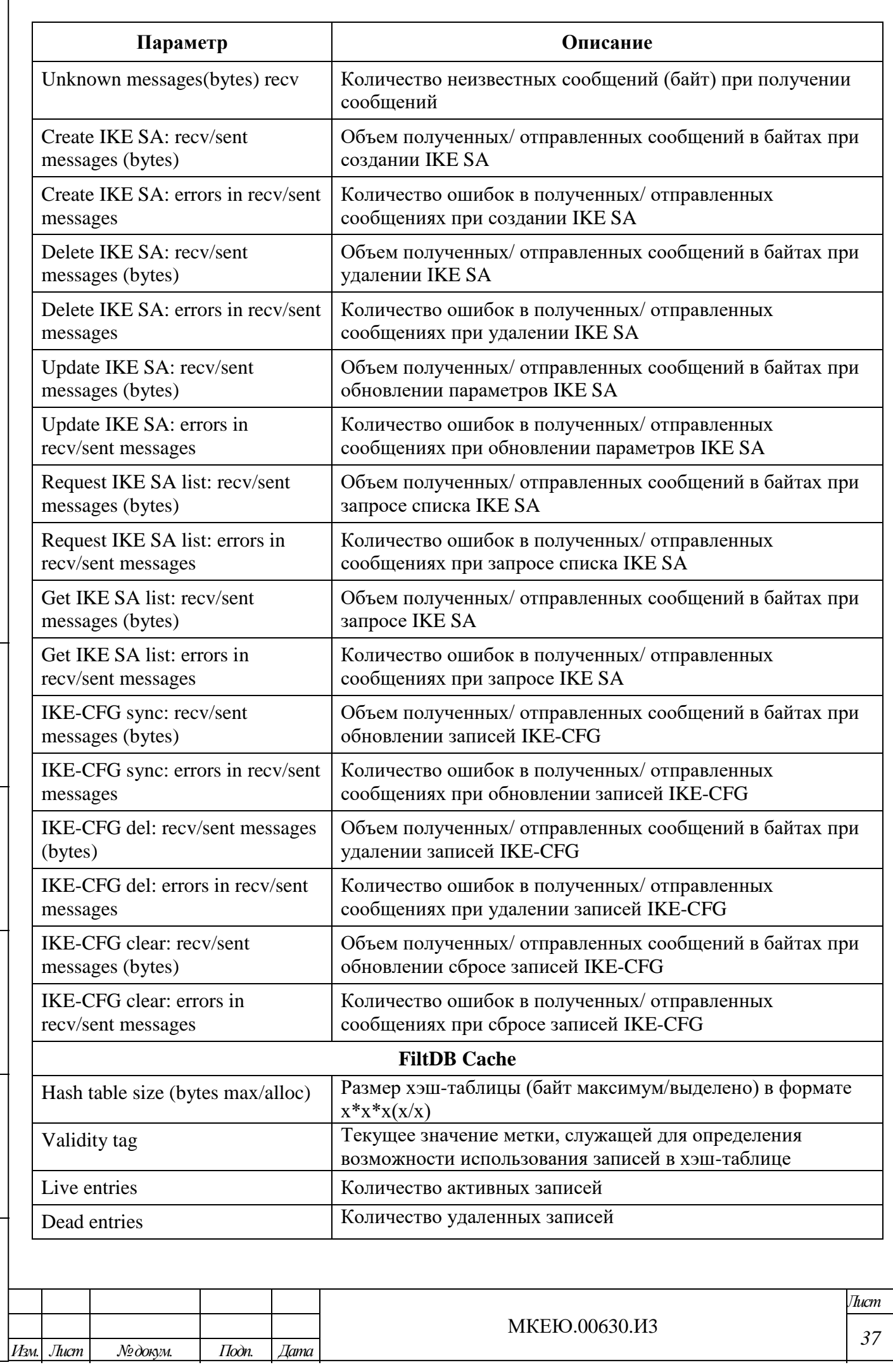

 $\Gamma$ 

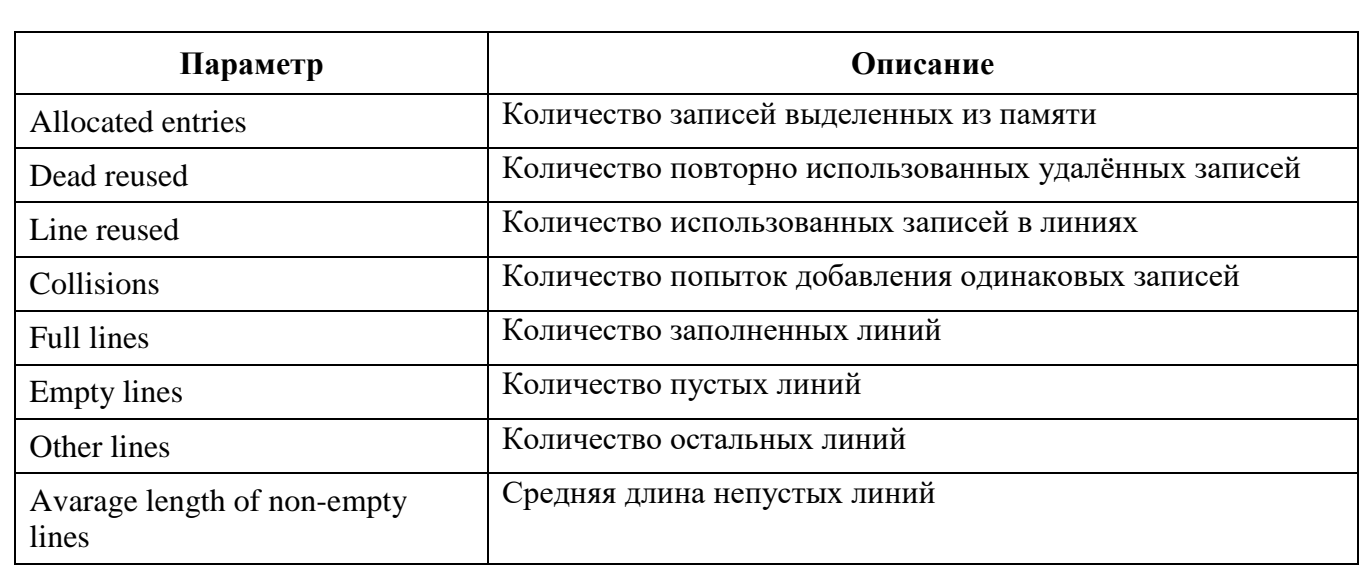

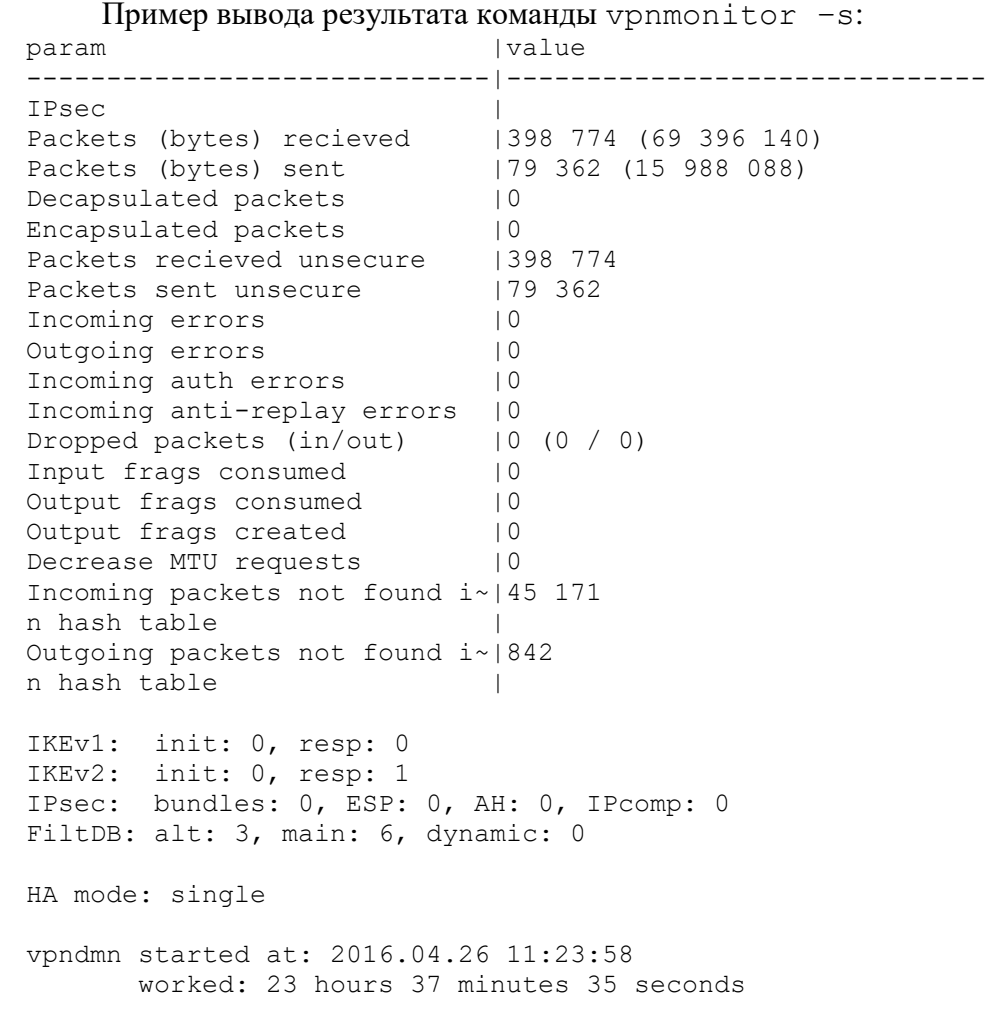

## 4.1.2.3 Вывод информации об активированной политике

Для просмотра информации об активированной политике необходимо выполнить команду: vpnmonitor –p.

Пример вывода результата данной команды:

```
Current Policy:
Type: System policy
Source: Server: 10.111.10.130
    Title: GateWin131
```
*Подп. и дата*

*Инв. № дубл.*

Инв. № дубл.

*Взам. инв. №*

*Подп. и дата*

![](_page_37_Picture_235.jpeg)

![](_page_38_Picture_225.jpeg)

Ннв. № дубл. *Инв. № дубл. Взам. инв. № Подп. и дата* Инв. № подл. *Инв. № подл. 7434*

*Подп. и дата*

*Изм. Лист № докум. Подп. Дата*

# 4.1.2.5 Фильтрация фильтров и созданных SA по параметрам

Для фильтрации защищенных соединений необходимо выполнить команду:

![](_page_39_Picture_364.jpeg)

*Изм. Лист № докум. Подп. Дата*

*Подп. и дата*

*Инв. № дубл.*

Инв. № дубл.

*Взам. инв. №*

*Подп. и дата*

*Инв. № подл. 7434*

Инв. № подл.

*40*

vpnmonitor -i [[-ike-sa] <filtering rules (правило\_фильтрации) >].

Правила фильтрации можно объединять с помощью логических операций: and | or

<rule1> <and|or> <rule2>, где: rule1... М правило фильтрации SA выбранного типа.

Для составления правила фильтрации (параметр <rule1...N>) необходимо указать поле, по которому будет производиться фильтрация, и операцию для нахождения того или иного SA. Формат правила может быть введен следующим образом:

<field> <operation> <etalon> (<имя поля> <операция> <эталон>),

где: field - поле, по которому будет произведена фильтрация (см. Таблица 6 и Таблица 7),

operation - операция для произведения сравнения по выбранному полю с эталоном (см. Таблица 7),

etalon - эталонное значение выбранного поля, по которому будет произведено сравнение в соответствии с выбранной операцией.

Параметры фильтрации протокола IKE SA приведены в таблице (см. Таблица 6).

<span id="page-40-0"></span>![](_page_40_Picture_69.jpeg)

![](_page_40_Picture_70.jpeg)

Изм. *Лист* 

Подп.

Дата

№докум.

![](_page_41_Picture_30.jpeg)

Параметры фильтрации и описание типов операций фильтрации протокола IPsec SA приведены в таблицах (см. Таблица 7, Таблица 8).

<span id="page-41-0"></span><u> Таблица 7 – Параметры фильтрации протокола IPsec SA</u>

 $I$ Юдп. и дата

Инв. № дубл.

Взам. инв.  $N^{\circ}$ 

 $Itoon. u \; oama$ 

Инв. № подл. 7434

![](_page_41_Picture_31.jpeg)

![](_page_42_Picture_23.jpeg)

<span id="page-42-0"></span> $Itoon. u\ \partial ama$ 

Ннв. № дубл.

Взам. инв.  $N$ 

 $I$ юди. и дата

Инв. № подл.

![](_page_43_Picture_27.jpeg)

rekey - дает команду на смену ключа соединения.  $\overline{\phantom{0}}$ 

 $Itoon. u\ \partial ama$ 

Ннв. № дубл.

Взам. инв.  $N_2$ 

 $I$ юди. и дата

![](_page_43_Picture_28.jpeg)

Для удаления всех SA используется команда:

![](_page_44_Picture_338.jpeg)

```
vpnmonitor -i –clearikesa удаляет все SA, за исключением установленных с 
сервером-прогрузчиком.
```
4.1.2.7 Просмотр списка фильтров

Команда vpnmonitor –f позволяет просмотреть как статические, так и динамические фильтры, прогруженные в драйвер (список фильтров определяется ЛПБ). Результат вывода данной команды представляет собой табличную структуру со следующими полями, представленными в таблице (см. [Таблица](#page-46-0) 11).

Для просмотра определенного фильтра можно воспользоваться опциями фильтрации:

```
vpnmonitor –f [-view <table|line|list|details|count>] [-filter
<…>] [-delay <num>] [-orderby <field> [up] [-tail <num>] [-cmd
<delete>]
```
где: – view <table|line|list|details|count>] – определяет формат вывода информации:

- table в виде таблицы;
- $line -$  в виде строк;

*Подп. и дата*

*Инв. № дубл.*

Инв. № дубл.

*Взам. инв. №*

*Подп. и дата*

- list в формате параметр значение, для каждого фильтра;
- details в таблице формата параметр значение, для каждого фильтра;
- count показывать количество фильтров;
- $-filter \phi$ ильтрация в соответствии с заданным правилом;
- orderby <field> сортировка по заданному полю;
- delay <num> вывод команды с задержкой на заданное количество секунд;
- tail <num> вывод последних <num> строк;
- cmd <delete> удалить отфильтрованные значения (только для динамических фильтров).

Для задания правил фильтраций следует воспользоваться командой:

vpnmonitor –filter <filtering rules (правило\_фильтрации)>].

Правила фильтрации можно объединять с помощью логических операций: and | or

<rule1> <and|or> <rule2> … <ruleN>, где: rule1 … N - правила фильтрации.

Для составления правила фильтрации (параметр <rule1…N>) следует указать поле, по которому будет производиться фильтрация, и операцию для нахождения того или иного фильтра. Формат правила может быть введен следующим образом:

<field> <operation> <etalon> (<имя поля> <операция> <эталон>), где: field – поле, по которому будет произведена фильтрация (см. [Таблица](#page-45-0) 9),

![](_page_44_Picture_339.jpeg)

operation – операция для произведения сравнения по выбранному полю с эталоном (см. [Таблица](#page-45-1) 10),

etalon – эталонное значение выбранного поля, по которому будет произведено сравнение в соответствии с выбранной операцией.

![](_page_45_Picture_260.jpeg)

<span id="page-45-0"></span>![](_page_45_Picture_261.jpeg)

<span id="page-45-1"></span>![](_page_45_Picture_262.jpeg)

![](_page_46_Picture_28.jpeg)

vpnmonitor -f -view list -filter srcsel\_ip not\_contain test1 or name not contain test2 and fh count lt test3

## <span id="page-46-0"></span>Таблица 11 - Отображаемые параметры информации о действующих фильтрах

Подп. и дата

Инв. № дубл.

Взам. инв.  $N<sup>o</sup>$ 

Подп. и дата

Инв. № подл. 7434

![](_page_46_Picture_29.jpeg)

Пример вывода команды vpnmonitor -f:

![](_page_47_Picture_83.jpeg)

Существует возможность поиска фильтра по его ID:

vpnmonitor -f [-view details|list] -id <значение id>

<id> - идентификационный номер фильтра, позволяет просмотреть подробную информацию о выбранном фильтре.

4.1.2.8 Просмотр статистики ike-cfg

Команда vpnmonitor -ike-cfg позволяет просмотреть информацию об установленных соединениях с использованием протокола IKE-CFG. Результат вывода данной команды представляет собой строку с данными, представленными в таблице (см. Таблица 12).

<span id="page-47-0"></span>Таблица 12 - Отображаемые параметры информации о действующих соединениях на основе **IKE-CFG** 

![](_page_47_Picture_84.jpeg)

Пример вывода команды vpnmonitor -ike-cfg:

vpnmonitor -ike-cfg

 $I$ одп. и дата

Инв. № дубл.

২

Взам. инв.

Подп. и дата

192.168.21.30 (DN) C=RU, О=Элвис Плюс, ОU=Отдел разработки ПО, CN=WIN XP [3FF4381E8440F4F8] 10.111.10.226 Allocated 2015.03.13 16:57:52 rule isakmp34: 192.168.21.30..192.168.21.40 IKE-CFG addrs count 1

4.1.2.9 Просмотр статистики Algproxy

Команда vpnmonitor -algproxy позволяет просмотреть информацию о проксисерверах, установленных на данном ПО «ЗАСТАВА-Офис».

4.1.2.10 Просмотр статистики RRI

В ПО «ЗАСТАВА Офис» существует возможность просмотреть таблицу с маршрутами. RRI (Reverse Route Injection) - это протокол для управления топологией VPN и системой маршрутизации, позволяющий маршрутам к удаленным защищенным подсетям и клиентам,

![](_page_47_Picture_85.jpeg)

автоматически принимать участие в процессе маршрутизации. После создания защищенного соединения IPsec SA в таблицу маршрутизации ПО «ЗАСТАВА Офис» с включенным RRI автоматически вносится запись о маршруте к удаленной сети партнера или клиенту. При нарушении защищенного соединения добавленный маршрут из таблицы маршрутизации ПО «ЗАСТАВА Офис» удаляется.

Команда vpnmonitor –rri [-view <line|list|table|details|count>] [-show <vpn|sys|all>] [-filter<…>] - позволяет просмотреть системный журнал маршрутизации и маршрут к удаленной сети партнера или клиенту.

Описание значений параметра view:

- view line показывать информацию по маршруту в виде строк;
- view table показывать информацию по маршруту в виде таблицы;
- view list показывать всю информацию по маршруту в формате параметрзначение;
- view details показывать всю информацию по маршруту в таблице формата параметр: значение.

Описание значений параметра show:

- show vpn показывать только маршрут для IPseс;
- show sys показывать только системную таблицу маршрутизации;
- show all показывать все маршруты.

Описание значений параметра filter:

Для настройки фильтрации использовать команду:

vpnmonitor –rri –filter –h.

#### **4.2 Конфигурирование ПО «ЗАСТАВА-Офис»**

4.2.1 Обзор средств конфигурирования

Для конфигурирования ПО «ЗАСТАВА Офис» используются следующие средства:

- Утилита vpnconfig;
- Утилита plg\_ctl;
- Команды ОС.

*Подп. и дата*

*Инв. № дубл.*

Инв. № дубл.

*Взам. инв. №*

*Подп. и дата*

4.2.2 Утилита vpnconfig

Утилита конфигурирования vpnconfig предназначена для изменения и просмотра локальных установок ПО «ЗАСТАВА-Офис». При штатной работе ПО «ЗАСТАВА Офис»

![](_page_48_Picture_283.jpeg)

изменение локальных установок обычно не требуется и управление производится централизованно путем внесения изменений в ЛПБ.

Некоторые изменения вступают в силу только после того, как будет перезагружена ЛПБ.

4.2.2.1 Справочная система по работе с утилитой

Для получения справки по работе утилиты командной строки необходимо ввести команду: vpnconfig –h.

Справка о конкретной команде: vpnconfig -help <команда>.

Справка о конкретной команде и типе объектов: vpnconfig -help <команда> <тип объекта>.

Также существует возможность получить подробную справку с примерами и описанием команд, для этого надо ввести команду: vpnconfig –h all.

4.2.2.2 Просмотр информации о ПО «ЗАСТАВА-Офис»

Для получения информации о ПО «ЗАСТАВА Офис» необходимо воспользоваться командой:

vpnconfig -ver

Пример вывода команды vpnmonitor –ver:

Product name: ZASTAVA Office Vendor name: AO ELVIS-PLUS Product build: 6.4.21617 Product release: 6.4 Build date: 2021/09/20 20:01 Product/platform information: GATE LINUX x64

4.2.2.3 Указание логина и пароля администратора

Команды изменения настроек ПО «ЗАСТАВА-Офис», изменения уровня журналирования, изменения настроек получения политики, очистки журнала могут требовать ввода пароля администратора при удаленном подключении Администратора АПК. Для этого перед командой следует указать опцию –login admin <username> <password>. Пример:

vpnconfig -login admin admin russia -activate lsp system pmp 0/0 DN 10.111.10.61 1

4.2.2.4 Работа с сертификатами и ключами

4.2.2.4.1 Свойства сертификата и его проверка

Для просмотра всех свойств сертификата необходимо узнать id сертификата, для этого надо выполнить команду: vpnconfig –list cert. Затем выполнить команду: vpnconfig –view cert <id>.

![](_page_49_Picture_246.jpeg)

Будет выведена полная информация о свойствах сертификата, а также выведена его *цепочка доверия*, т.е. список удостоверяющего центра (УЦ), подтверждающих подлинность сертификата. Обычно нет необходимости проверять сертификат вручную, поскольку после получения сертификата от партнёра по связи через протокол IKE, сертификат всегда проверяется автоматически. Однако, ручная проверка сертификата полезна, когда возникают проблемы при создании защищенного соединения с данным партнёром связи.

Описание всех свойств сертификата представлено в таблице (см. [Таблица](#page-50-0) 13).

<span id="page-50-0"></span>![](_page_50_Picture_268.jpeg)

*Изм. Лист № докум. Подп. Дата*

![](_page_50_Picture_269.jpeg)

МКЕЮ.00630.И3

*Подп. и дата* Инв. № дубл. *Инв. № дубл. Взам. инв. № Подп. и дата* Инв. № подл. *Инв. № подл. 7434* 4.2.2.4.2 Регистрация сертификата

В ПО «ЗАСТАВА Офис» можно регистрировать два типа X.509 сертификатов*:* сертификаты УЦ и сертификаты конечных пользователей (локальные и партнёров по связи).

Чтобы зарегистрировать новый сертификат УЦ в ПО «ЗАСТАВА Офис» необходимо произвести следующие действия:

- 1) Выполнить команду vpnconfig –list token, найти в появившемся списке токен Trusted Certificates token и запомнить его ID.
- 2) Выполнить команду vpnconfig –add cert <file> password <password> pin <pin> ca token <token\_id>, где: <password> – пароль доступа к закрытому ключу, <pin> – пароль доступа к токену, <token\_id> - ID для Trusted Certificates token.
- 3) В случае ввода корректного PIN-кода и пароля появится сообщение, сигнализирующее об успешной регистрации сертификата:

Certificate is imported.

4) Выполнить команду: vpnconfig  $-\log$ in token  $\langle$ token id $\rangle$   $\langle$ pin $\rangle$  save где:  $\langle$ pin $\rangle$  – пароль доступа к токену, <token\_id> - ID для Trusted Certificates token.

Чтобы зарегистрировать новый персональный сертификат в ПО «ЗАСТАВА Офис» путем копирования контейнера необходимо сделать следующее:

- 1) Скопировать содержимое контейнера, содержащего закрытый ключ и сертификат, поместить его /var/opt/cprocsp/keys.
- 2) ПО «ЗАСТАВА Офис» автоматически определит сертификат как «Персональный», по наличию ключа. Но необходимо помнить, что для того, чтобы была возможность использовать персональный сертификат, необходимо, чтобы сеанс с токеном был открыт (необходимо выполнить команду: vpnconfig -login token <token id> <pin> save).

Если сертификат УЦ был получен через незащищённый канал (например, по электронной почте) и необходимо сохранить его как «Доверяемый», необходимо проверить подлинность этого сертификата вручную. Непосредственно после регистрации его в «ЗАСТАВА Офис» свяжитесь с администратором УЦ, чтобы сравнить сигнатуру (fingerprint) оригинального сертификата УЦ с сигнатурой полученного сертификата УЦ, которая отображается в полях «Fingerprint» в таблице сертификатов ПО «ЗАСТАВА-Офис». Если сигнатуры не совпадают, немедленно удалите сертификат из ПО «ЗАСТАВА-Офис».

![](_page_51_Picture_283.jpeg)

*Подп. и дата* Инв. № дубл. *Инв. № дубл. Взам. инв. № Подп. и дата* Инв. № подл. *Инв. № подл. 7434* 4.2.2.4.3 Экспорт сертификата

Для того чтобы выполнить процедуру экспорта сертификата необходимо выполнить команду: vpnconfig -export cert <id> <file> [key] [der] [base64] [pkcs7] [pkcs12] [path] [password <password>].

4.2.2.4.4 Удаление сертификата

*Подп. и дата*

*Инв. № дубл.*

Инв. № дубл.

*Взам. инв. №*

*Подп. и дата*

Для удаления сертификата из ПО «ЗАСТАВА Офис» необходимо узнать id сертификата, который необходимо удалить. Для этого нужно воспользоваться командой: vpnconfig –list cert. После этого необходимо выполнить команду: vpnconfig – remove cert <id>.

Если для Доверенного токена был задан пароль пользователя, то при удалении сертификата требуется ввод пароля пользователя.

Если срок действия сертификата, находящегося в ПО «ЗАСТАВА-Офис», закончился, данный сертификат будет автоматически удалён из ПО «ЗАСТАВА Офис» после проверки. Однако это не относится к локальным сертификатам (с закрытыми ключами). Поэтому надо удостовериться в том, что дата, время и настройки часового пояса правильно установлены на устройстве.

4.2.2.4.5 Предварительно распределенные ключи

Как и сертификаты, предварительно распределенные ключи позволяют проводить аутентификацию при установлении защищенного соединения с удаленным партнером. Эта процедура аутентификации будет успешной, если удалённый партнёр имеет предварительно распределенный ключ с тем же самым значением что и Ваш ключ (эти значения должны быть согласованы с партнёром заранее). Если ключи не совпадают, защищённое подключение не будет установлено.

Существенным недостатком предварительно распределенных ключей по сравнению с сертификатами является недостаточная масштабируемость, поскольку необходимо ручное согласование значений ключей для всех возможных пар партнёров.

4.2.2.4.6 Регистрация предварительно распределенного ключа

Чтобы зарегистрировать предварительно распределенный ключ в ПО «ЗАСТАВА Офис» необходимо произвести следующие действия:

1) Выполнить команду vpnconfig –add key <name> [<options>],

где: <name> – имя предварительно распределенного ключа, [<options>] – дополнительные параметры для создания предварительно распределенного ключа. При создании предварительно распределенного ключа возможны следующие опции:

 token <token id> – устройство для хранения предварительно распределенного ключа;

file  $\langle$ path> – путь к файлу, содержащему значение ключа;

![](_page_52_Picture_259.jpeg)

![](_page_53_Picture_115.jpeg)

2) Если опции file и inline не использовались, то в консоли появится сообщение для ввода значение предварительно распределенного ключа: Enter key: и его подтверждения Repeat key:.

Имя ключа не должно содержать пробелов или любых других специальных знаков, за исключением символа подчёркивания (" ").

- 3) Если опция token не использовалась, то ключ будет сохранен на установленном  $\Pi{\rm O}$ умолчанию токене, пригодном ДЛЯ регистрации предварительно распределенного ключа. Если опция token использовалась, то появится запрос вида Enter user password:, после чего необходимо ввести пароль для этого токена.
- 4) Появится запрос вида: Save password for future requests? (Y/N)  $[N]$ :, после чего необходимо ввести  $\langle v \rangle$  для сохранения пароля, или ввести  $\langle n \rangle$ для того, чтобы пароль запрашивался при каждом обращении к токену.
- 5) Если все введенные данные корректны появятся следующие сообщения: Password OK.

Preshared key imported.

 $4.2.2.4.7$ Просмотр предварительно распределенных ключей

Для того чтобы просмотреть все предварительно распределенные ключи необходимо выполнить команду: vpnconfig -list cert preshared. Пример вывода результата исполнения ланной команлы:

Certificate

 $Id: 5/0$ 

Type: preshared

Name: ExampleKey

Device Name: SoftToken common

 $4.2.2.4.8$ Удаление предварительно распределенного ключа

Для удаления предварительно распределенного ключа из ПО «ЗАСТАВА Офис» необходимо выполнить команду: vpnconfig -remove cert <id>. В случае успешного удаления предварительно распределенного ключа будет выведено сообщение: «Preshared key was deleted».

![](_page_53_Picture_116.jpeg)

## 4.2.2.4.9 Списки Отозванных Сертификатов

СОС – это список сертификатов, которые с данного момента времени не имеют силы и не должны использоваться для формирования Защищенных Соединений (SA) в течение сеанса безопасного соединения. Для того чтобы просмотреть зарегистрированный СОС следует выполнить команду: vpnconfig -list cert crl.

## 4.2.2.4.10 Импортирование СОС вручную

Вы можете в любое время вручную импортировать СОС. Процесс импорта – тот же самый, что и при регистрации сертификата. Чтобы зарегистрировать СОС в ПО «ЗАСТАВА Офис» необходимо выполнить команду: vpnconfig –add cert <file>.

Как только СОС будет успешно импортирован, все сертификаты, зарегистрированные в ПО «ЗАСТАВА-Офис», будут сверены с СОС. Если сертификат, который зарегистрирован в ПО «ЗАСТАВА-Офис», соответствует полям «Серийный номер» и «Издатель» одного из сертификатов в СОС, он будет отмечен как аннулированный. Защищённое соединение с любым партнером по связи, использующим этот сертификат, будет невозможно.

СОС не может быть удален из ПО «ЗАСТАВА-Офис». Когда срок действия списка истек, он должен быть обновлен автоматически с LDAP-сервера (это произойдет при установлении очередного защищенного соединения). Если поддержка LDAP-серверов не настроена, надо обновить СОС вручную, импортируя файл.

## 4.2.2.5 Работа с ЛПБ

Для просмотра доступных политик необходимо выполнить команду: vpnconfig –list lsp

Вывод результата выполнения данной команды будет содержать список ЛПБ и их параметры, а также состояние ЛПБ.

4.2.2.5.1 Настройка параметров политик ПО «ЗАСТАВА-Офис»

4.2.2.5.1.1 Системная ЛПБ

Системная политика может быть получена из файла, с сервера или соответствовать «Политике драйвера по умолчанию».

Для настройки системной политики необходимо:

6) При выборе метода прогрузки из файла необходимо выполнить команду vpnconfig -set lsp system file <path>, где: path – путь к файлу конфигурации;

![](_page_54_Picture_219.jpeg)

 $7)$ При выборе метода прогрузки с сервера необходимо выполнить команду vpnconfig -set  $lsp$ system [<cert id> <id type> pmp <server ip>|<server name> <log level> [<timeout>]], rue:

cert id - идентификатор сертификата; для просмотра id сертификата можно воспользоваться командой vpnconfig -list cert personal;

<id type> - тип идентификатора для прогрузки политики, который должен быть согласован с ПК «ЗАСТАВА-Управление»;

<server ip>|<server name> - адрес сервера прогрузки|имя компьютера и порт. Если порт не указан, то берется значение по умолчанию (500). Если серверов несколько, IP-адреса указываются через запятую. Номер порта указывается через двоеточие;

<log level>- уровень журналирования событий;

- <timeout> временной промежуток между обращениями к серверу.
	- 8) При выборе метода прогрузки «отсутствует» необходимо выполнить команду vpnconfig -set lsp system none, тогда в случае ошибки при прогрузке системной политики будет прогружаться политика драйвера по умолчанию.

Для настройки параметров политики и её активации необходимо воспользоваться vpnconfig system **file** командой -activate lsp  $\langle path \rangle$ или vpnconfig -activate lsp system [pmp <cert id>  $\langle$ id type $\rangle$ <server ip> <log level> [<timeout>]] MJM vpnconfig -activate lsp system [pmp <key id> <id type> <id value> <server ip>  $<$ loq level> [<timeout>]] или vpnconfig -set lsp system [none].

4.2.2.5.1.2 Политика драйвера по умолчанию

В ПО «ЗАСТАВА Офис» имеется простая политика обработки трафика, которая используются при отсутствии (или недоступности) рабочей ЛПБ. Это «Политика драйвера по умолчанию».

«Политика драйвера по умолчанию» (Default Driver Policy, DDP) вступает в силу при запуске ОС - до момента загрузки рабочей ЛПБ, в случае если произошла ошибка при прогрузке политики или остановлен сервис vpndmn.

Для изменения параметров «Политика драйвера по умолчанию» необходимо BЫПОЛНИТЬ КОМАНДУ: vpnconfig -set lsp ddp pass | drop | dropall.

Для настройки параметров политики и ее активации можно воспользоваться одной командой: vpnconfig -activate ddp [pass|drop|dropall].

Из соображений безопасности рекомендуется устанавливать «Политика драйвера по умолчанию» в значение «Сбрасывать все» (dropall). Следует учесть, что в этом случае сеть не будет доступна, если компьютеру не присвоен статический IP-адрес. Если компьютер

![](_page_55_Picture_148.jpeg)

получает IP-адрес по DHCP, то следует выбрать опцию «Сбрасывать все, кроме DHCP» (drop). В этом случае сеть будет недоступна до момента активации рабочей ЛПБ (исключение составляет только трафик DHCP, необходимый для назначения компьютеру IP-адреса).

## 4.2.2.5.2 Изменение сертификата для соединения с сервером

Для изменения сертификата, с помощью которого будет устанавливаться соединение с сервером политики, нужно выполнить команду: vpnconfig -set lsp system cert <cert id>, где: <cert id> – идентификатор сертификата. Для просмотра <cert id> можно воспользоваться командой vpnconfig -list cert personal.

Для изменения предварительно распределенного ключа, с помощью которого будет устанавливаться соединение с сервером политики, нужно выполнить команду: vpnconfig set lsp system key <key id>, где: <key id> – идентификатор предварительно распределенного ключа. Для просмотра <key\_id> можно воспользоваться командой vpnconfig -list cert preshared.

## 4.2.2.5.3 Изменение уровня регистрации событий

Для журналирования сообщений при передаче ЛПБ с сервера политики необходимо установить уровень регистрации событий, для этого нужно выполнить команду: vpnconfig set lsp system loglevel <log level>, где: <log level> - уровень регистрации событий при передаче ЛПБ с сервера политики. Допустимые значения: Disabled, Events, Details, Debug.

## 4.2.2.5.4 Изменения типа IKE идентификатора

Чтобы изменить значение тика IKE id необходимо выполнить команду: vpnconfig -set lsp system|user idtype <id type>. Допустимые значения: DN, DNS, IP, EMAIL.

## 4.2.2.5.5 Серверы политик

*Подп. и дата*

*Инв. № дубл.*

Инв. № дубл.

*Взам. инв. №*

*Подп. и дата*

Чтобы изменить адрес или имя сервера, с которого будет получена политика, необходимо выполнить команду: vpnconfig -set lsp system server <server\_ip>|<server\_name>.

## 4.2.2.5.6 Активация ЛПБ

Для настройки параметров политики и её активации необходимо воспользоваться командой:

vpnconfig -activate lsp system [file <path>] - для прогрузки из файла;

![](_page_56_Picture_263.jpeg)

vpnconfig -activate lsp system [pmp <cert id> <id type>  $\leq$ server ip>  $\leq$ loq level>  $\leq$ timeout>]] – для прогрузки с сервера с использованием сертификата;

vpnconfig -activate lsp system [pmp <key id> <id type> <id value> <server ip> <log level> [<timeout>]] - для прогрузки с сервера с использованием предварительно распределенного ключа.

4.2.2.5.7 Просмотр текущей ЛПБ

С помощью утилиты vpnconfig можно произвести просмотр текущей ЛПБ, для этого необходимо выполнить команду: vpnconfig -view lsp current.

4.2.2.6 Файл регистрации событий

Записи о регистрируемых системных событиях хранятся в файле bin log.txt в директории /var/vpnagent/log/.

Для включения или отключения функции записи системных событий в файл необходимо выполнить команду: vpnconfig -set log FILELOG ON <value>, где: <value> - 1/0/on/off/true/false/Enabled/Disabled.

Для задания уровня журналирования необходимо выполнить команду: vpnconfig set log LOG LEVEL <value>, rue: <value> - Disabled, Events, Details, Debug - для уровня приложения.

Предусмотрено архивированное хранение файлов журнала.

Чтобы установить максимальный размер файла необходимо выполнить команду: vpnconfig -set log MAX LOG SIZE. Когда размер файла превысит заданное значение текущий файл будет переименован в файл с именем bin log 0000000000.bak (с увеличением номера для последующих файлов резервного хранения), после чего будет начат новый файл.

Для задания количества создаваемых резервных копий необходимо выполнить KOMAHAY: vpnconfig -set log BACKUP DEPTH <value>.

Для установки языка журналирования необходимо выполнить команду vpnconfig set loa LANGUAGE <value>. Возможные значения: 0 - Английский, 1 - Русский.

• Некоторые параметры уровней регистрации хранятся также в ЛПБ, созданной для ПО «ЗАСТАВА-Офис».

4.2.2.7 Параметры журнала Syslog

Подп. и дата

Инв. № дубл.

২

Взам. инв.

Подп. и дата

Инв. № подл.  $\mathcal{E}$ 

ПО «ЗАСТАВА Офис» позволяет настроить регистрацию событий с помощью системного журнала – Syslog. При этом syslog-сервер может находиться как на локальном, так и на удалённом компьютере.

![](_page_57_Picture_115.jpeg)

Для включения или отключения параметра записи системных событий на syslog-сервер необходимо выполнить команду: vpnconfig -set log SYSLOG\_ON <value>, где: <value>1/0/on/off/true/false/Enabled/ Disabled.

Для выбора алгоритма кодировки сообщений необходимо выполнить команду: vpnconfig -set log ENCODING\_TO <value>, где: <value> - алгоритм кодировки сообщений, возможные значения: KOI8-R, DOS-866, Win-1251, UTF-8.

Для настройки уровня протоколирования Syslog необходимо выполнить команду: vpnconfig -set log FACILITY <value>,<value> - одно из значений от 0 до 7.

Для удаления символов конца строки из сообщений - vpnconfig -set log SYSLOG\_SINGLELINE ON

4.2.2.8 Протокол IKE

С помощью утилиты vpnconfig можно выполнить настройку для протокола IKE. Все параметры для этих протоколов изменяются и просматриваются одинаково:

1) Для просмотра настроек протокола надо выполнить команду: vpnconfig  $-list < ike$ .

- 2) Для изменения настроек протокола надо выполнить команду: vpnconfig –set <ike> <id-parameter> <value>.
- 3) Для установки параметра в значение по умолчанию необходимо выполнить команду: vpnconfig -reset <ike> <id-parameter>.

4.2.2.8.1 Параметры протокола IKE

Протокол IKE является протоколом управления ключами. IKE подтверждает подлинность IPsec-партнёров и организует вторичные IPsec-соединения. Параметры IKE приведены в таблице (см. [Таблица](#page-58-0) 14).

|                                 |      |                                   | приведены в таблице (см. Таблица 14).<br>Таблица 14 – Параметры протокола IKE |                               |       |      |                                                                                                    |            |
|---------------------------------|------|-----------------------------------|-------------------------------------------------------------------------------|-------------------------------|-------|------|----------------------------------------------------------------------------------------------------|------------|
| Инв. № дубл.                    |      | <b>Идентификатор</b><br>параметра |                                                                               | Параметр                      |       |      | Расшифровка                                                                                                    |            |
| Š,<br>Взам. инв.                |      |                                   | <b>IKEv1</b><br>$\Omega$                                                      |                               |       |      | Управление режимом работы IKEv1.<br>Возможные значения:<br>Disabled<br>Enabled (используется по умолчанию)<br>Responder only |            |
| $I$ Ю $n.$ и дата               |      |                                   |                                                                               | IKEv2                         |       |      | Управление режимом работы IKEv2<br>Возможные значения:<br>Disabled<br>Enabled (используется по умолчанию)<br>Responder only  |            |
| $Ne$ nod $n$<br>$\mathit{Hhe}.$ | 7434 |                                   | $\overline{2}$<br>3                                                           | <b>IKE</b> port<br>NAT-T port |       |      | Номер порта для IKE-соединения (1 - 65535, по умолчанию 500)<br>Порт для работы алгоритма NAT-Traversal. Трафик IKE будет    |            |
|                                 |      | Изм.                              | Jucm<br>№∂окум.                                                               |                               | Hoòn. | Дата | MKEIO.00630.И3                                                                                                    | Tucm<br>59 |

<span id="page-58-0"></span>Таблица 14 – Параметры протокола IKE

*Подп. и дата*

![](_page_59_Picture_333.jpeg)

*Подп. и дата*

*Инв. № дубл.*

Ннв. № дубл.

*Взам. инв. №*

*Подп. и дата*

*Инв. № подл.*

Инв. № подл.

![](_page_60_Picture_382.jpeg)

*Подп. и дата* Ннв. № дубл. *Инв. № дубл. Взам. инв. № Подп. и дата* Инв. № подл. *Инв. № подл.*

![](_page_61_Picture_76.jpeg)

Некоторые дополнительные параметры протокола IKE хранятся в ЛПБ, создаваемой для ПО «ЗАСТАВА-Офис»

 $4.2.2.8.2$ Описание режимов обработки CRL

настройках в группе параметров  $\mathbf{B}$ локальных **IKE** находится параметр CRL PROCESSING, который служит для управления режимами обработки CRL.

Для просмотра значения этого параметра с помощью утилиты командной строки нужно выполнить команду: vpnconfig -1 ike.

Для изменения значения этого параметра с помощью утилиты командной строки нужно BHITOJIHUTL KOMAHAY: vpnconfig  $-s$  ike crl processing  $\leq$ id-parameter>. B зависимости от выбранного значения id-parameter, обработка CRL будет производиться в режимах, приведенных в таблице (см. Таблица 15).

![](_page_61_Picture_77.jpeg)

Подп. и дата Инв. № дубл. Взам. инв.  $N$ 

Подп. и дата

Инв. № подл. 7434

<span id="page-61-0"></span> $D_{\text{OMHM}}$  $T_{\alpha}$   $\zeta$   $\equiv$   $\cdots$   $\sim$  15

![](_page_62_Picture_40.jpeg)

 $4.2.2.8.3$ Политика выбора метода работы через NAT

Управление политикой выбора метода работы через NAT осуществляется из локальных настроек ПО «ЗАСТАВА-Офис». В зависимости от выбранного числового значения параметра c id = 15 политика может быть следующей (см. Таблица 16) (под Агентом понимается ПО «ЗАСТАВА-Офис»).

<span id="page-62-0"></span>![](_page_62_Picture_41.jpeg)

 $I$ Юдп. и дата

Инв. № дубл.

Взам. инв. №

Подп. и дата

Инв. № подл. 7434

![](_page_62_Picture_42.jpeg)

![](_page_63_Picture_81.jpeg)

4.2.2.9 Токены

ПО «ЗАСТАВА-Офис» позволяет использовать токены как среду транспортировки важной информации (сертификатов, закрытых ключей). ПО «ЗАСТАВА-Офис» поддерживает работу с PKCS#11-совместимыми токенами; для работы необходимо наличие соответствующих динамически подключаемых библиотек.

#### $4.2.2.9.1$ Просмотр модулей токенов

Для просмотра всех зарегистрированных модулей токенов необходимо выполнить команду vpnconfig -list provider. Вывод результата выполнения данной команды будет содержать информацию обо всех зарегистрированных модулях токенов. Пример вывода:

Provider

Подп. и дата

Инв. № дубл.

皂

Взам. инв.

Подп. и дата

подл.

Name: Builtin Trusted Module

Path: softpkcs11-trusted.dll

Cryptoki Version: 2.20

Library Version: 2.32

Manufacturer: ELVIS-PLUS

**Description: Trusted Certificates** 

Tokens: 1

Token: Trusted Certificates token

 $4.2.2.9.2$ Добавление модулей токенов

Для регистрации модуля PKCS#11 в ПО «ЗАСТАВА-Офис» необходимо выполнить KOMAHAY: vpnconfig -add provider <module name> <module file>,

![](_page_63_Picture_82.jpeg)

где: <module name> - имя для регистрируемого модуля, <module file> - указание на путь к файлу с библиотекой модуля токена PKCS#11.

#### 4.2.2.9.3 Удаление модуля токена

Чтобы удалить модуль PKCS#11 из ПО «ЗАСТАВА-Офис» необходимо определить его Имя (Name), для этого надо воспользоваться командой vpnconfig –list provider. Затем необходимо выполнить команду: vpnconfig -remove provider <name>.

## 4.2.2.9.4 Аутентификация на токене

Для того чтобы токен был доступен необходимо выполнить команду: vpnconfig – login token <token id> <pin> [save], где: <token id> – идентификатор токена или его имя в системе, <pin> - PIN-код токена, [save] - необязательный параметр, если его не установить, то ПО «ЗАСТАВА-Офис» будет запрашивать PIN-код при каждом обращении к токену.

Для того чтобы закончить сеанс работы с токеном необходимо выполнить команду: vpnconfig -logout token <token id>.

## 4.2.2.9.5 Смена PIN-кода токена

Для смены PIN-кода токена следует выполнить команду: vpnconfig -password token <token id> <pin> [save],

где: <token\_id> – идентификатор токена или его имя в системе, <pin> – новый PIN-код токена, [save] – необязательный параметр, который отвечает за сохранение PIN-кода для дальнейших обращений к токену.

PIN-код может быть изменен, если интерфейс PKCS#11 токена позволяет это действие.

PIN-код может быть изменен только на активном токене (соединение с токеном должно быть открыто).

Функция смены PIN-кода токена будет недоступна, если нет токенов, зарегистрированных в ПО «ЗАСТАВА-Офис»*.*

## 4.2.2.10 Локальные интерфейсы

С помощью утилиты vpnconfig можно выполнить настройку активных интерфейсов. Для просмотра всех зарегистрированных интерфейсов необходимо выполнить команду: vpnconfig –list interface.

Для ввода/редактирования *Идентификатора интерфейса* следует выполнить команду и задать псевдоним интерфейса vpnconfig -set interface <id> alias <alias>, где: <id> – идентификатор интерфейса, <alias> – новый псевдоним интерфейса.

![](_page_64_Picture_311.jpeg)

*Подп. и дата* Инв. № дубл. *Инв. № дубл. Взам. инв. № Подп. и дата* Инв. № подл. *Инв. № подл.*

## 4.2.3 Утилита plg\_ctl

Утилита plg\_ctl – модуль управления криптобиблиотеками (криптоплагинами) – встроенный программный модуль, предназначенный для подключения криптобиблиотек, используемых в ПО «ЗАСТАВА-Офис». Криптобиблиотека включает в себя различные криптографические функции (генератор случайных чисел, функции хеширования, вычисления цифровой подписи и шифрования), которые используются при аутентификации пользователей и создании защищенных соединений. Криптобиблиотека может быть разработана независимым производителем и подключаться к ПО «ЗАСТАВА-Офис» как отдельный модуль (плагин). По умолчанию в состав ПО «ЗАСТАВА-Офис» входит набор штатных криптобиблиотек.

При помощи модуля криптоплагинов можно регистрировать и активировать криптобиблиотеки, а также управлять отдельными криптоалгоритмами, входящими в состав библиотек. Криптоалгоритмы используются для следующих целей:

 выполнение криптографических процедур на уровне ядра программной составляющей для защиты сетевого трафика;

выполнение криптографических процедур на прикладном уровне.

Все действия по конфигурированию выполняются через утилиту управления  $p \log ctl$ , которая используется для управления как криптобиблиотеками, так и содержащимися в них криптоалгоритмами.

## 4.2.3.1 Синтаксис

Криптобиблиотеки однозначно идентифицируются по именам, основанным на алгоритме или алгоритмах, которые они содержат. Если имя криптобиблиотеки содержит пробелы или символы, которые имеют специальное значение в интерфейсе командной строки, то имя криптобиблиотеки должно стоять в кавычках.

Следующий общий синтаксис используется при запуске утилиты plg\_ctl:

plg\_ctl [действие <аргумент>] [опция],

где: [действие] – это операция, которую утилита должна выполнить.

## 4.2.3.1.1 Действия

Утилита plg\_ctl поддерживает следующие действия, представленные в таблице (см. [Таблица](#page-65-0) 17).

<span id="page-65-0"></span>![](_page_65_Picture_211.jpeg)

![](_page_65_Picture_212.jpeg)

*Подп. и дата* Инв. № дубл. *Инв. № дубл. Взам. инв. № Подп. и дата* Инв. № подл. *Инв. № подл. 7434*

![](_page_66_Picture_55.jpeg)

4.2.3.1.2Опции

Утилита plg ctl поддерживает следующие опции, представленные в таблице (см.

Таблица 18).

<span id="page-66-0"></span>![](_page_66_Picture_56.jpeg)

![](_page_66_Picture_57.jpeg)

Некоторые опции могут быть объединены в одной команде для указания имени криптоалгоритма и/или уровня ядра или приложения.

Например, -а <имя криптоалгоритма> -и

4.2.3.2 Добавление криптобиблиотеки

Для добавления криптобиблиотеки необходимо указать следующее:

plg ctl -i <путь к файлу конфигурации криптобиблиотеки> [-b <путь к файлу криптобиблиотеки>] [-loglevel ERROR|NOTE|WARNING|DEBUG|DISABLE]

Если при добавлении криптобиблиотеки не была указана опция -b, то путь к файлу криптобиблиотеки будет браться из файла конфигурации.

Пример: plg ctl -i c:\temp\test plg.cfg -b

 $\verb|c:\work\bin\text{plg.dll}$ 

![](_page_66_Picture_58.jpeg)

Подп. и дата Ннв. № дубл. Взам. инв. № Подп. и дата Инв. № подл. 4.2.3.3 Удаление криптобиблиотеки

Для удаления криптобиблиотеки необходимо указать следующее:

plg ctl -r <имя криптобиблиотеки> [-u|-k] [-x <путь к файлу для сохранения настроек>] [-loglevel ERROR|NOTE|WARNING|DEBUG|DISABLE].

Если указана опция –u или –k, то удаление произойдет, если найдена криптобиблиотека соответственно уровня пользователя или уровня ядра.

4.2.3.4 Вывод информации о криптобиблиотеке или криптоалгоритмах

Для вывода информации о криптобиблиотеки или криптоалгоритмах необходимо указать следующее:

plg\_ctl –p <имя криптобиблиотеки> [-a <имя криптоалгоритма>] [-u | -k].

Если не указана опция –a, то будет выведена информация о криптобиблиотеке для указанного имени. С опцией –a будет выведена информация об указанном алгоритме.

При указании имен можно использовать специальный символ - \*, означающий любое количество любых символов.

Пример: Вывод информации о всех зарегистрированных криптоалгоритмах уровня приложения: plg ctl –p \* -a \* -u

4.2.3.5 Примеры команд в интерфейсе командной строки

Примеры команд в интерфейсе командной строки приведены в таблице (см. [Таблица](#page-67-0) 19).

<span id="page-67-0"></span>![](_page_67_Picture_289.jpeg)

*Изм. Лист № докум. Подп. Дата*

*Подп. и дата*

*Инв. № дубл.*

Инв. № дубл.

*Взам. инв. №*

*Подп. и дата*

*Инв. № подл.*

Инв. № подл.

![](_page_67_Picture_290.jpeg)

 $4.2.4$ Утилиты icv\_writer и icv\_checker

Утилита icv writer предназначена для вычисления контрольной суммы.

Для получения справки по работе утилиты необходимо выполнить команду: icv writer -h

Следующий синтаксис используется для запуска утилит icv\_writer:

icv writer.exe -L<FileList file name> [> outfile]

или

icv writer.exe-

```
F[DestPath/]FileName.ext[=SourcePath/FileName.ext] [> outfile]
```
Утилита возвращает следующие коды:

 $0 - OK$ 

1 - неправильный параметр запуска;

-1 - иные ошибки.

Пример использования команды для вычисления контрольной суммы от файла filelist.hash:

icv writer.exe -Ffilelist.hash > filelist hash.hash

Проверить контрольные суммы можно, запустив утилиту icv checker.

Для получения справки по работе утилиты необходимо выполнить команду: icv checker.exe -h

Используется следующий синтаксис:

icv checker.exe <filelist.hash>

Формат файла с контрольными суммами должен быть следующий:

filename1(full path) = < hash value (64 chars) >

 $\ddots$ 

filenameN(full path)=<hash value (64 chars)>

утилита возвращает следующие коды:

 $0 - OK$ ;

Подп. и дата

Инв. № дубл.

২

Взам. инв.

Подп. и дата

 $\approx$ 

1 - Неправильный параметр запуска;

-1 - некорректная контрольная сумма в файле;

 $-2 -$ иные ошибки.

Для проверки целостности ПО необходимо выполнить команду: icv checker filelist.hash, где: filelist.hash - файл с текущим значением контрольных сумм.

Для проверки целостности файла filelist.hash необходимо выполнить команду: icv checker filelist hash.hash, где: filelist\_hash.hash - файл с текущим значением контрольной суммы для файла filelist.hash.

![](_page_68_Picture_123.jpeg)

Пример выполнения утилиты icv checker:

```
icv checker.exe filelist hash.hash
Files processed
                      \mathbf{1}Changed
               Files 0
   NotFound Files 0
   NotAccessed Files 0
```
 $4.2.5$ Конфигурирование модуля токенов

Существует возможность конфигурировать поведение Softtoken common с помощью конфигурационного файла pkcs11.cfg. Файл pkcs11.cfg расположен в директории /etc/vpnagent.

Данный файл не устанавливается совместно с инсталлятором, при необходимости его нужно создать.

При загрузке токена подхватываются настройки из конфигурационного файла:

перезапуск службы vpndmn;

выгрузить/загрузить токен из графического интерфейса Агента.

На данный момент поддерживается всего одна настройка для Builtin CryptoPro Module. Эта настройка позволяет либо кешировать сессии СКЗИ «КриптоПро CSP» либо открывать сессии по запросу.

Пример конфигурационного файла:

[CryptoPro]

Подп. и дата

Инв. № дубл.

২

Взам. инв.

Подп. и дата

 $\frac{34}{3}$ 

delayed=0|1, где: 0 - немедленное создание сессий, кеширование включено, либо 1 сессии открываются по запросу, кеширование выключено.

 $4.2.6$ Конфигурирование модуля урпрсар

Существует возможность конфигурировать поведение модуля урпрсар с помощью задания параметров:

- filth\_max\_count размер хэш-таблицы фильтров (по умолчанию 8192). Хэш-Таблица обеспечивает быстрый поиск фильтра при точном соответствии записи в ней параметрам пакета;
- threads mask битовая маска, определяющая, на каких процессорах будет выполняться код драйвера. По умолчанию - все нули, что означает - на всех, установленных в системе. Если маска отлична от нуля, то установленные биты разрешают выполнение кода драйвера на соответствующих CPU, а сброшенные запрещают;

![](_page_69_Picture_109.jpeg)

- pcap\_defcfg политика драйвера, действующая во время загрузки программной составляющей с момента загрузки драйвера vpnpcap в оперативную память и до момента запуска службы vpndmn:
	- 2 PASS(default);
	- $1 DROP$ .
- Diffserv –параметр, отвечающий за включение функции приоритизации трафика на основании поля ToS заголовка IP-пакета. diffserv=1 – приоритизация трафика включена. По умолчанию установлено значение 0.

Для задания этих параметров необходимо выполнить следующие команды:

- /etc/init.d/S99vpngate stop
- /sbin/rmmod vpnpcap
- $\gamma$ sbin/modprobe vpnpcap pcap defcfg=1 filth max count=5000 hreads\_mask=c0000000,000000000 diffserv=1
- /etc/init.d/S99vpngate start.

## 4.2.7 Конфигурирование модуля cp\_plg\_cpro

Для конфигурирования модуля cp\_plg\_cpro-40 используется параметр max\_handles. Параметр Max\_handles - максимальное количество хэндлов СКЗИ «КриптоПро CSP», параметр влияет на максимальное количество IPsec SA, которое может быть установлено. По умолчанию данный параметр равен 262140.

Для изменения этого параметра необходимо выполнить следующие команды:

/etc/init.d/S99vpngate stop

*Подп. и дата*

*Инв. № дубл.*

Инв. № дубл.

*Взам. инв. №*

*Подп. и дата*

*Инв. № подл. 7434*

Инв. № подл.

- $\frac{s}{\sin r}$  /sbin/rmmod cp\_plg\_cpro40;
- /sbin/modprobe cp\_plg\_cpro-40 max\_handles= $120000$ ;
- /etc/init.d/S99vpngate start

4.2.8 Конфигурирование ПО «ЗАСТАВА-Офис» в кластерном исполнении

ПО «ЗАСТАВА-Офис» в кластерном варианте, будучи основным узлом, постоянно синхронизирует состояние активных IKE SA с другими узлами кластера через интерфейс синхронизации.

В случае возникновения события переключения узлов кластера, узел, ставший основным, имеет полную информацию об активных IKE SA и может использовать эти IKE SA для взаимодействия с партнерами кластера, то есть, событие переключения не приводит к необходимости заново создавать IKE SA. Поскольку IPsec SA не синхронизируются, то, после

![](_page_70_Picture_246.jpeg)

переключения узлов кластера, они отсутствуют на узле, ставшем основным, но наличие IKE SA позволяет быстро диагностировать эту ситуацию и создать их заново.

Для работы ПО «ЗАСТАВА-Офис» в составе кластера необходимо произвести следующие настройки:

- синхронизировать время на всех узлах;
- выполнить настройки ПО «keepalived» и описать виртуальные интерфейсы кластера в файле keepalived.conf;
- настроить прогрузку политики (из файла или с ПК «ЗАСТАВА-Управление»);
- включить и настроить режим кластера в ПО «ЗАСТАВА-Офис» (см п. 4.2.8.2);
- установить одинаковое значение QCD secret в настройках каждого узла.

4.2.8.1 Настройка ПО кеераlived

Для настройки keepalived необходимо выполнить следующие действия:

описать виртуальные интерфейсы кластера в файле

/etc/keepalived/keepalived.conf.

Пример описания с пояснения:

 $u$  dama

 $I$ одп.

òνбл.

Инв. №

皂

Взам. инв.

 $\mu$  dama

 $I$ юдп.

Инв. № подл.

```
vrrp sync group G1 {
                       group {
                         VI 0
                         VI 1
                       \rightarrownotify backup "/usr/local/bin/vrrp.back arg1 arg2"
                       notify master "/usr/local/bin/vrrp.mast arg1 arg2"
                       notify fault "/usr/local/bin/vrrp.fault arg1 arg2"
                     vrrp script chk vpndmn {
                       script "killall -0 vpndmn"
                       interval 2
                       fall 2
                       rise 2
                     \mathcal{F}vrrp instance VI 0 {
                      interface eth0 #Публичный интерфейс
                       state MASTER #Состояние, в котором запускается узел кластера.
                    Master для основного, backup для резервного
                      virtual router id 121 #Именное обозначение узла
                       priority 100 # приоритет узла перед другими, у BACKUP он всегда
                    должен быть ниже чем у MASTER
                      authentication #Данные для аутентификации. Пароль может быть
                    любым, но одинаковым для всех узлов
                     \left\{ \right.auth type PASS
                         auth pass 1111
                       \rightarrowvirtual ipaddress #Виртуальный адрес кластера
                     \{10.111.10.135/24
                       \overline{\phantom{a}}track script {
7434
                                                                                              Tucm
                                                         MKEIO.00630.II3
   Изм.
      Jhiem
              №∂окум.
                         Подп.
                                Дата
```
```
chk vpndmn
         \rightarrow\}Manky /usr/local/bin/
                                   добавить
                                              файлы,
                                                      на
                                                           которые
   \, {\bf B}ссылается
   keepalived.conf. Это скрипты, которые будут выполняться в момент
   переключения кластера.
Пример скриптов:
vrrp.back
#! /bin/bash
logger -t vrrp.mast deactivating mode
/opt/ZASTAVAoffice/bin/vpnmonitor -passive
vrrp.mast
#! /bin/bash
logger -t vrrp.mast activating mode
/opt/ZASTAVAoffice/bin/vpnmonitor -active
vrrp.fault
#! /bin/bash
logger -t vrrp.mast deactivating mode
/opt/ZASTAVAoffice/bin/vpnmonitor -passive
   установить разрешение на выполнение скриптов:
Chmod +x /usr/local/bin/vrrp*
   перезапустить keepalived.
4.2.8.2 Настройка ПО «ЗАСТАВА-Офис»
```
Для настройки режима кластера для каждого узла кластера необходимо включить режим кластера и настроить синхронизацию узлов кластера. Для этого необходимо:

u dama

Подп.

дvбл.  $\sqrt{6}$ 

Инв.

皂

инв.

Взам.

 $\mu$  dama

 $I$ одп.

подл.

 $\overline{4}$ 

- 1) для включения режима кластера необходимо для каждого узла кластера выполнить следующие настройки:
- включить режим Multicast командой: vpnconfig -set ha HA MODE Multicast;
- установить одинаковое для всех узлов значение «Ключ кластера» с помощью команды vpnconfig -set ha KEY <key value>;
- задать одинаковое для всех узлов значение QCD secret в 16-ричном формате с помощью команды vpnconfig -set ike QCD secret <value>;
- 2) для настройки синхронизации необходимо для каждого узла кластера указать адрес интерфейса, который будет использоваться для синхронизации кластерных узлов. Vpnconfig -set ha MULTICAST ADDRS <ip adr>;
- 3) указать групповой адрес режима Multicast из диапазона 224.0.0.0  $\pi$ o 239.255.255.255  $\mathbf{c}$ помошью команды: vpnconfiq  $-set$ ha MULTICAST GROUP <ip adr>;

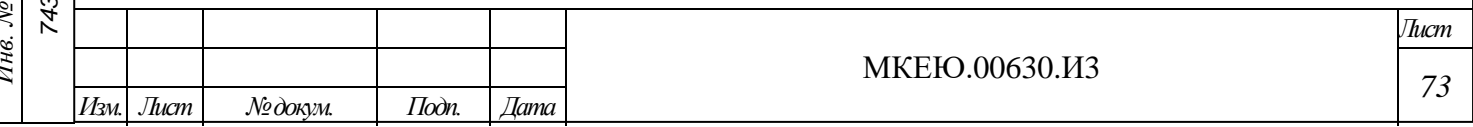

- 4) указать порт режима Multicast (любое десятичное целое число) с помощью команды: vpnconfig –set ha MULTICAST\_PORT <value>;
- 5) задать уровень регистрации событий для фильтра Multicast с помощью команды: vpnconfig – set ha MULTICAST\_FILTER\_LOGLEVEL <value>.

4.2.9 Конфигурирование удаленной регистрации событий (Syslog)

ПО «ЗАСТАВА-Офис» позволяет настроить регистрацию событий с помощью системного журнала – Syslog. При этом syslog-сервер может находиться как на локальном, так и на удалённом компьютере.

4.2.9.1 Настройка ПО «ЗАСТАВА-Офис»

Настройки ПО «ЗАСТАВА-Офис» для включения удаленной регистрации событий описаны в п. [4.2.2.7.](#page-57-0)

4.2.9.2 Настройка Syslog

*Подп. и дата*

*Инв. № дубл.*

Инв. № дубл.

*Взам. инв. №*

*Подп. и дата*

*Инв. № подл. 7434*

Инв. № подл.

Для настройки удалённой регистрации событий необходимо отредактировать файл /etc/syslog.conf, добавив строку вида:

<facility>.<level> @<syslog-server-addr>,

где: <facility> – одно из значений local0...local7, заданное в настройках ПО «ЗАСТАВА-Офис»;

<syslog-server-addr> – адрес удалённого syslog-сервера;

<level> – уровень протоколирования (info, error, и т.д.). Для подробной информации по уровню протоколирования обратитесь к документации по Syslog.

Пример записи в syslog.conf для отсылки на удалённый syslog-сервер сообщений об ошибках: local0.err @192.168.0.3.

4.2.10 Конфигурирование snmp

При необходимости получать от *Агентов* статистику и сигналы нарушения по протоколу SNMP (net-snmp) нужно зарегистрировать библиотеку расширения сервиса snmpd (MIB-модуль). Для этого надо:

В файл snmpd.conf добавить строку:

dlmod snmpagent /opt/ZASTAVAoffice/lib/libsnmpagent.so

Дать команду snmpd для подгрузки модуля расширения:

/etc/init.d/snmpd restart

Для настройки мониторинга в файле snmpd.conf изменить параметр:

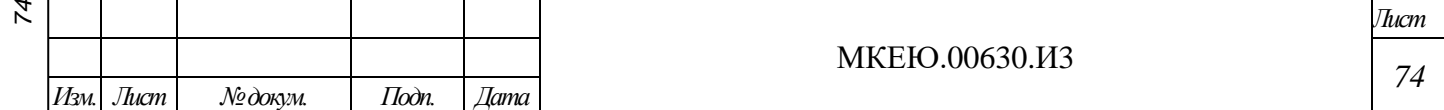

"rocommunity public default -V systemonly" на "rocommunity public default -V all "

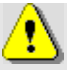

Сигналы нарушения (snmp-traps) будут отправляться только по указанным в ЛПБ событиям.

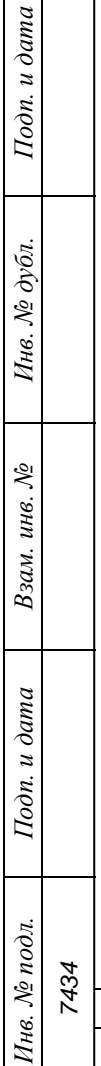

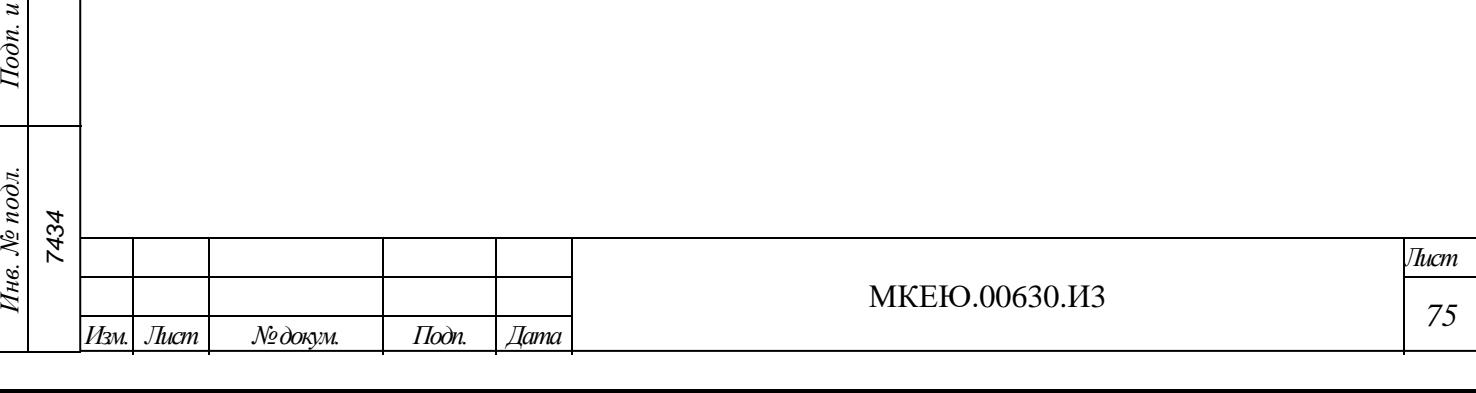

#### **5 НЕШТАТНЫЕ СИТУАЦИИ**

#### **5.1 Некорректная работа АПК после обновления ОС**

<span id="page-75-0"></span>В случае некорректной работы АПК после очередного обновления следует выполнить возврат к эталонной версии программной составляющей. Эталонной версией является программная составляющая, установленная при поставке АПК. Образ эталонной версии программной составляющей хранится на жестком диске АПК и может быть развернут при необходимости.

Для возврата к эталону необходимо предварительно запросить у производителя пароль доступа к эталону.

Возврат к эталону выполняется следующим образом:

- 1) Включить АПК, нажав кнопку питания  $\mathbb{O}$ , дождаться появления меню выбора вариантов загрузки «Boot menu for ZASTAVA-150».
- 2) Выбрать пункт меню «Factory Reset» и нажать клавишу <Enter>.
- 3) В появившемся окне «Password required» ввести полученный у производителя пароль доступа к эталону. Нажать клавишу <Enter>.
- 4) На экране появится сообщение о проверке контрольной суммы заводского образа ОС. Дождаться окончания проверки.
- 5) По окончании проверки в случае совпадения контрольных сумм будет загружена эталонная программная составляющая, АПК перезагрузится.

При возврате к эталонной версии будут утеряны все выполненные ранее настройки (настройки политики безопасности, настройки ПО «ЗАСТАВА-офис», сетевые настройки и т.п.).

При несовпадении контрольных сумм на экран будет выведено соответствующее сообщение. В этом случае необходимо обратиться к Изготовителю (Поставщику).

## **5.2 Обнаружение несанкционированного вскрытия корпуса (срабатывания датчика вскрытия корпуса)**

В случае обнаружения срабатывания датчика вскрытия корпуса необходимо:

отключить АПК от каналов передачи данных;

*Подп. и дата*

*Инв. № дубл.*

Инв. № дубл.

*Взам. инв. №*

*Подп. и дата*

подл.

*7434*

- выполнить перезагрузку и сверить контрольные суммы с зафиксированными в формуляре (см. подраздел [3.2.2\)](#page-22-0);
- назначить ответственного за расследование инцидента. Всю ключевую информацию считать скомпрометированной;
- если в результате расследования выяснилось, что действия нарушителя не несли злого умысла, то необходимо выполнить откат в эталон (см. подраздел [5.1\)](#page-75-0) и выпустить новую ключевую информацию для VPN (см. подраздел [3.2.6\)](#page-24-0);

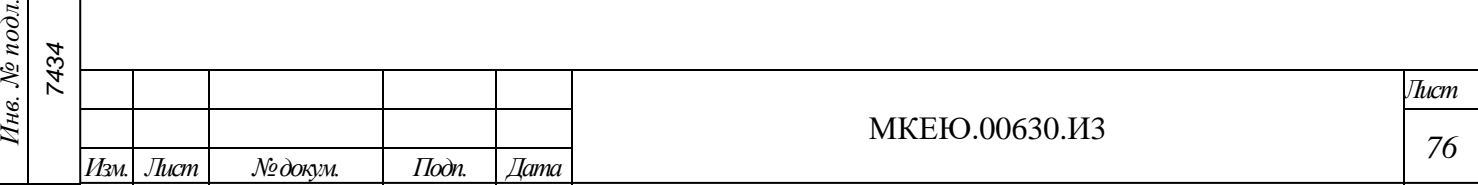

 если в результате расследования выяснилось, что действия нарушителя несли злой умысел, то необходимо отправить АПК Изготовителю (Поставщику) на восстановление.

#### <span id="page-76-0"></span>**5.3 Нарушение целостности образа**

В случае нарушения целостности образа необходимо:

- назначить ответственного за расследование инцидента. Всю ключевую информацию считать скомпрометированной;
- в случае если действия, которые привели к инциденту, не являются угрозой безопасности (например, нарушение образа для обновления при передаче по каналам данных), необходимо выполнить откат в эталон (см. подраздел [5.1\)](#page-75-0) и выпустить новую ключевую информацию для VPN (см. подраздел [3.2.6\)](#page-24-0);
- в случае если действия, которые привели к инциденту, являются угрозой безопасности, то необходимо отправить АПК Изготовителю (Поставщику) на восстановление.

#### **5.4 Автоматическое отключение АПК**

Автоматическое отключение АПК происходит в следующих случаях

- в случае неуспешного прохождения автоматического контроля целостности (см. подраздел [3.2.19\)](#page-31-0). В случае автоматического отключения необходимо включить АПК заново (см. подраздел [3.2.1\)](#page-21-0). Если после включения обнаружится нарушение целостности образа АПК необходимо выполнить действия, описанные в подразделе [5.3;](#page-76-0)
- в случае неуспешного прохождения контроля целостности ПО СКЗИ «ESMART Token ГОСТ», который запускается при каждом старте ОС АПК и при предъявлении ключевого носителя.

#### **5.5 Компрометация ключей аутентификации**

В случае компрометации ключей аутентификации необходимо:

- назначить ответственного за расследование инцидента;
- в случае компрометации ключей для VPN необходимо выпустить новую ключевую информацию для VPN (см. подраздел [3.2.6\)](#page-24-0);
- в случае компрометации ключей для входа в ОС необходимо отправить АПК Изготовителю (Поставщику) на восстановление.

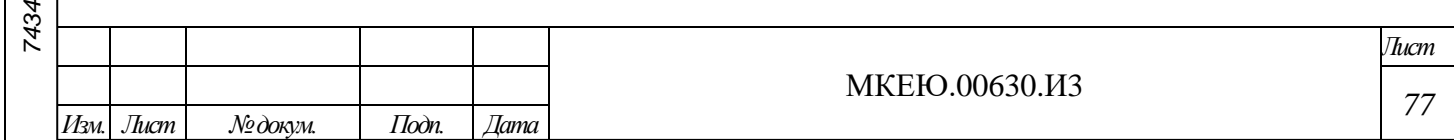

### **6 ВОЗМОЖНЫЕ НЕИСПРАВНОСТИ И СПОСОБЫ ИХ УСТРАНЕНИЯ**

Возможные неисправности и способы их устранения приведены в таблице (см.

[Таблица](#page-77-0) 20).

*Подп. и дата*

*Инв. № дубл.*

Инв. № дубл.

*Взам. инв. №*

*Подп. и дата*

*Инв. № подл. 7434*

Инв. № подл.

<span id="page-77-0"></span>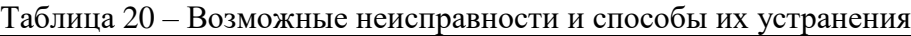

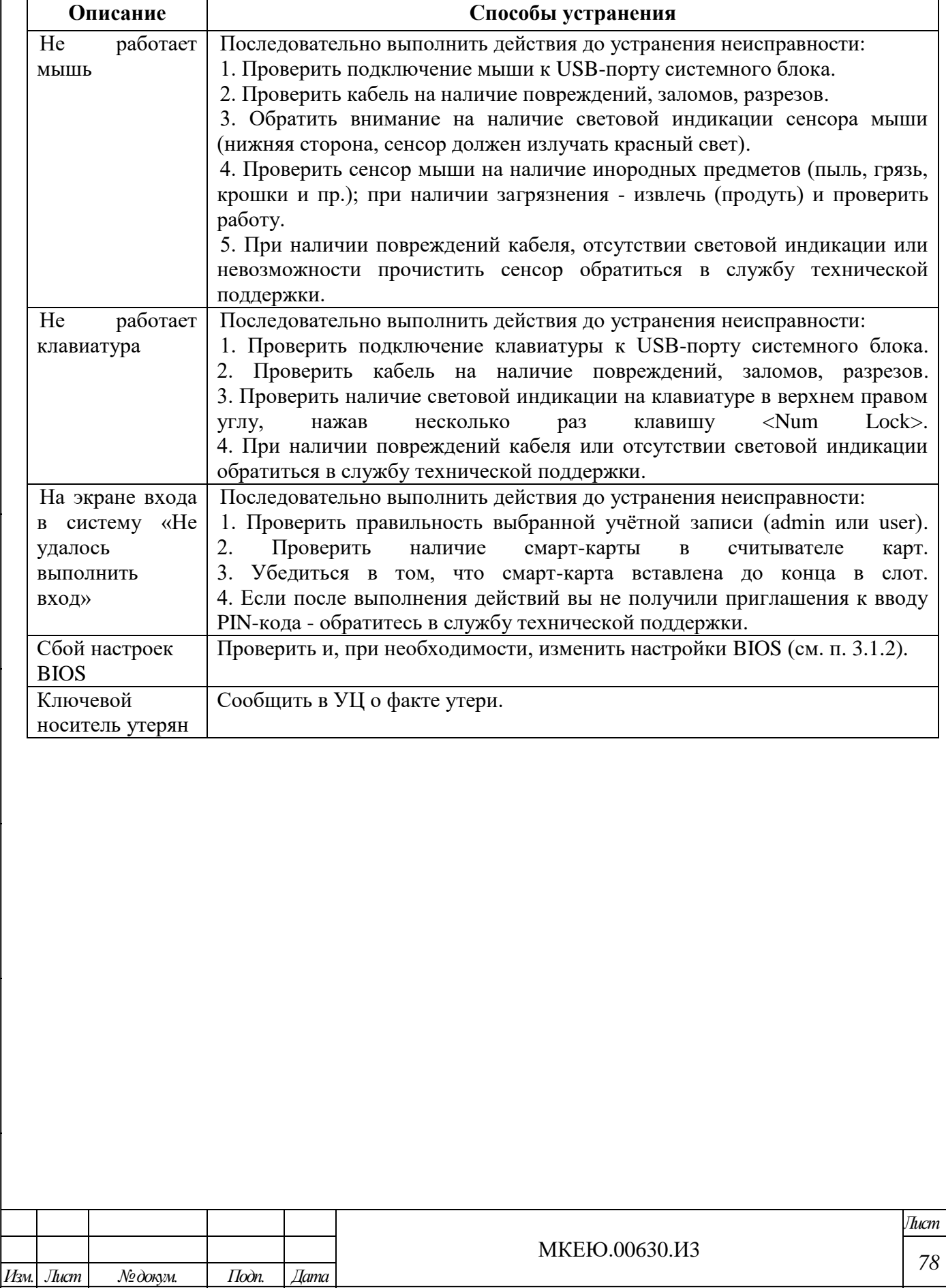

# Перечень принятых терминов и сокращений

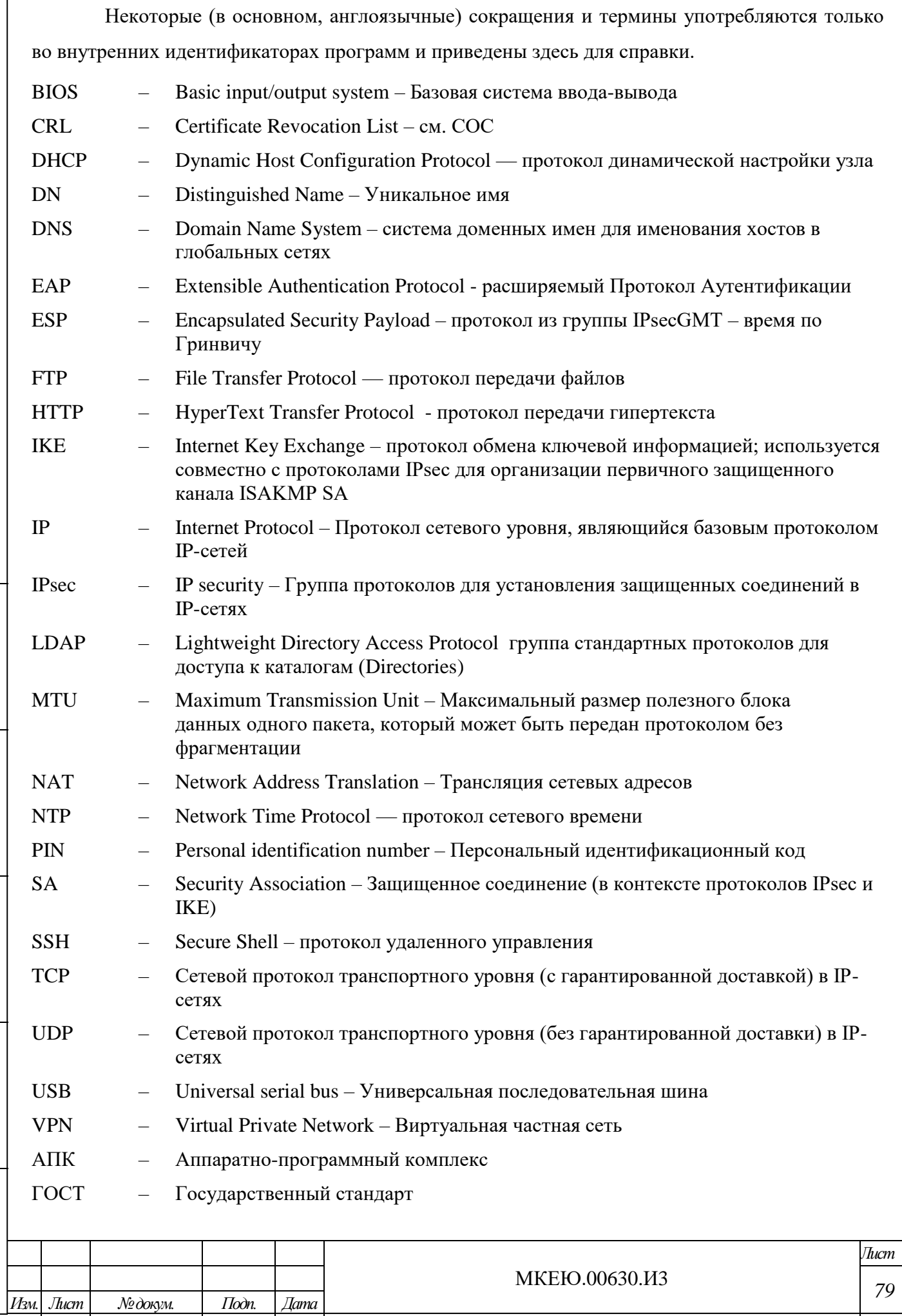

 $I$ Юдп. и дата Инв. № дубл. Взам. инв.  $N_2$  $I$ юди. и дата Инв. № подл. 1847

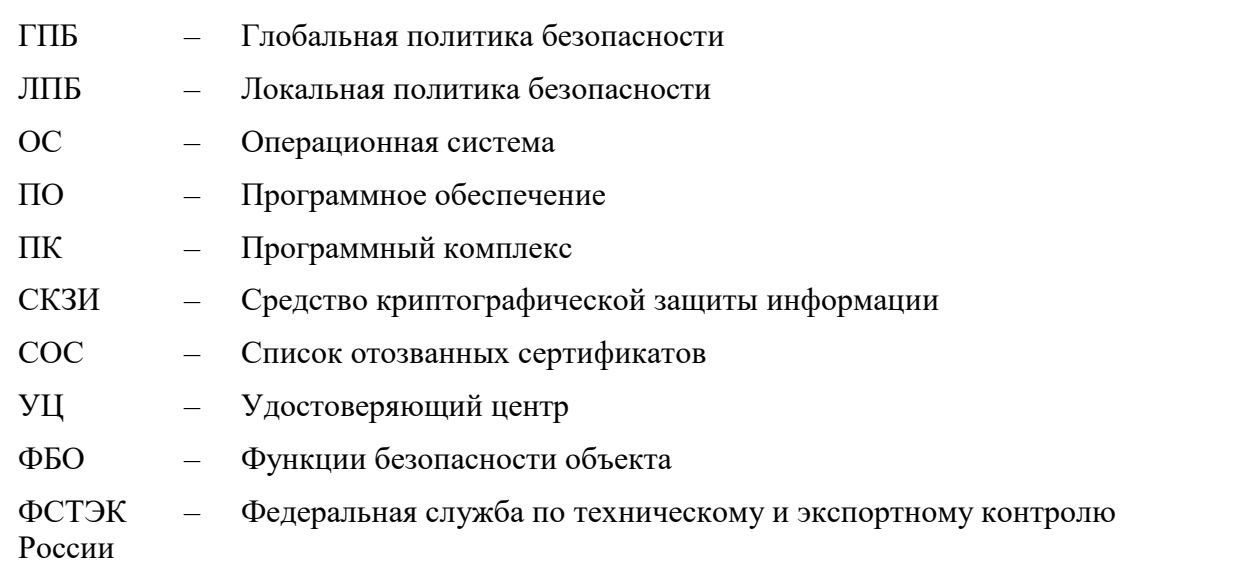

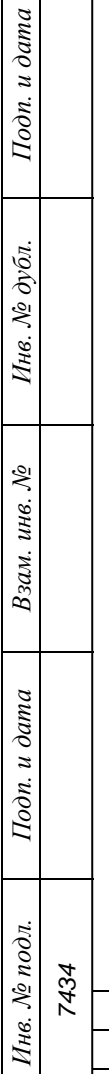

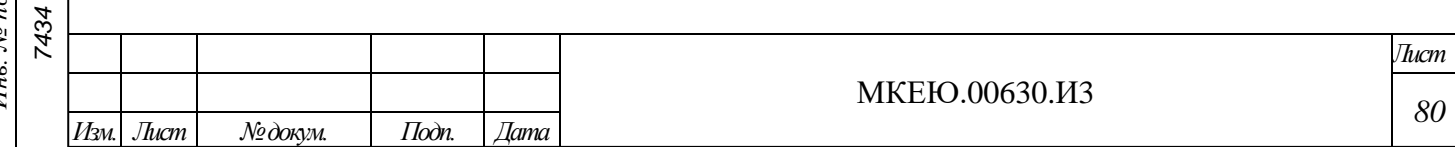

## **Лист регистрации изменений**

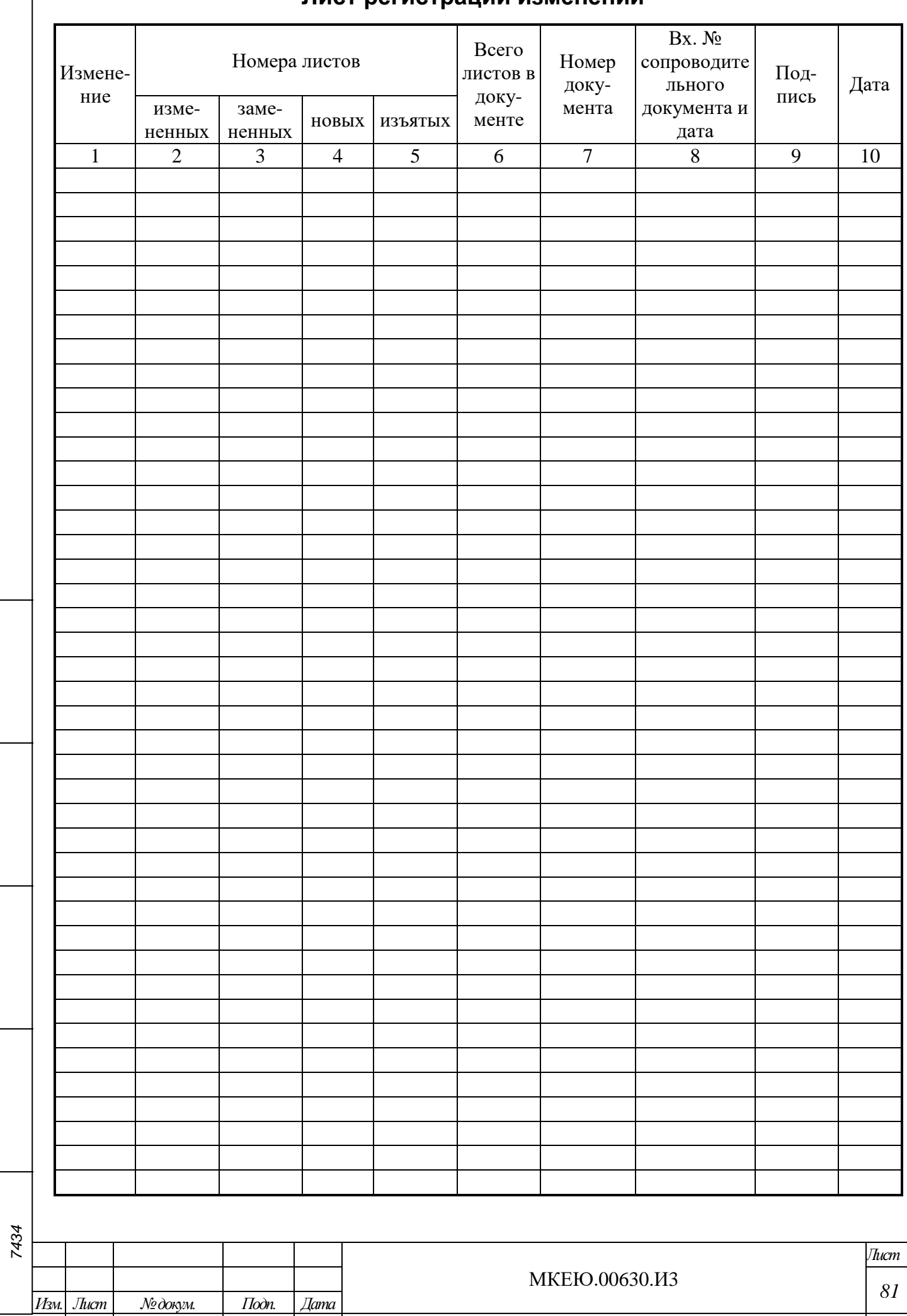

*Подп. и дата*

*Инв. № дубл.*

Инв. № дубл.

*Взам. инв. №*

*Подп. и дата*

*Инв. № подл.*

Инв. № подл.